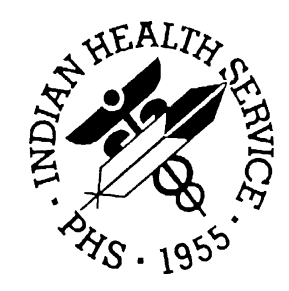

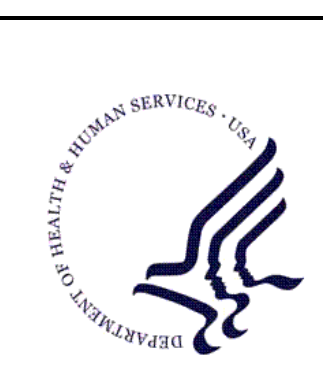

#### RESOURCE AND PATIENT MANAGEMENT SYSTEM

# **Patient Information Management System** (PIMS)

# Admission/Discharge/Transfer (BDG)

# **User Manual**

Version 5.3 Patch 1009 January 2009

Office of Information Technology (OIT) Division of Information Resource Management Albuquerque, New Mexico

# Preface

The purpose of this manual is to provide user information about the Admission/Discharge/Transfer (ADT) module that is part of Patient Information and Management System (PIMS) package version 5.3. Included in this manual is the information providing instructional guidance to a broad range of users within Indian Health Service (IHS) medical facilities in daily use of the ADT Module of the PIMS software.

# Table of Contents

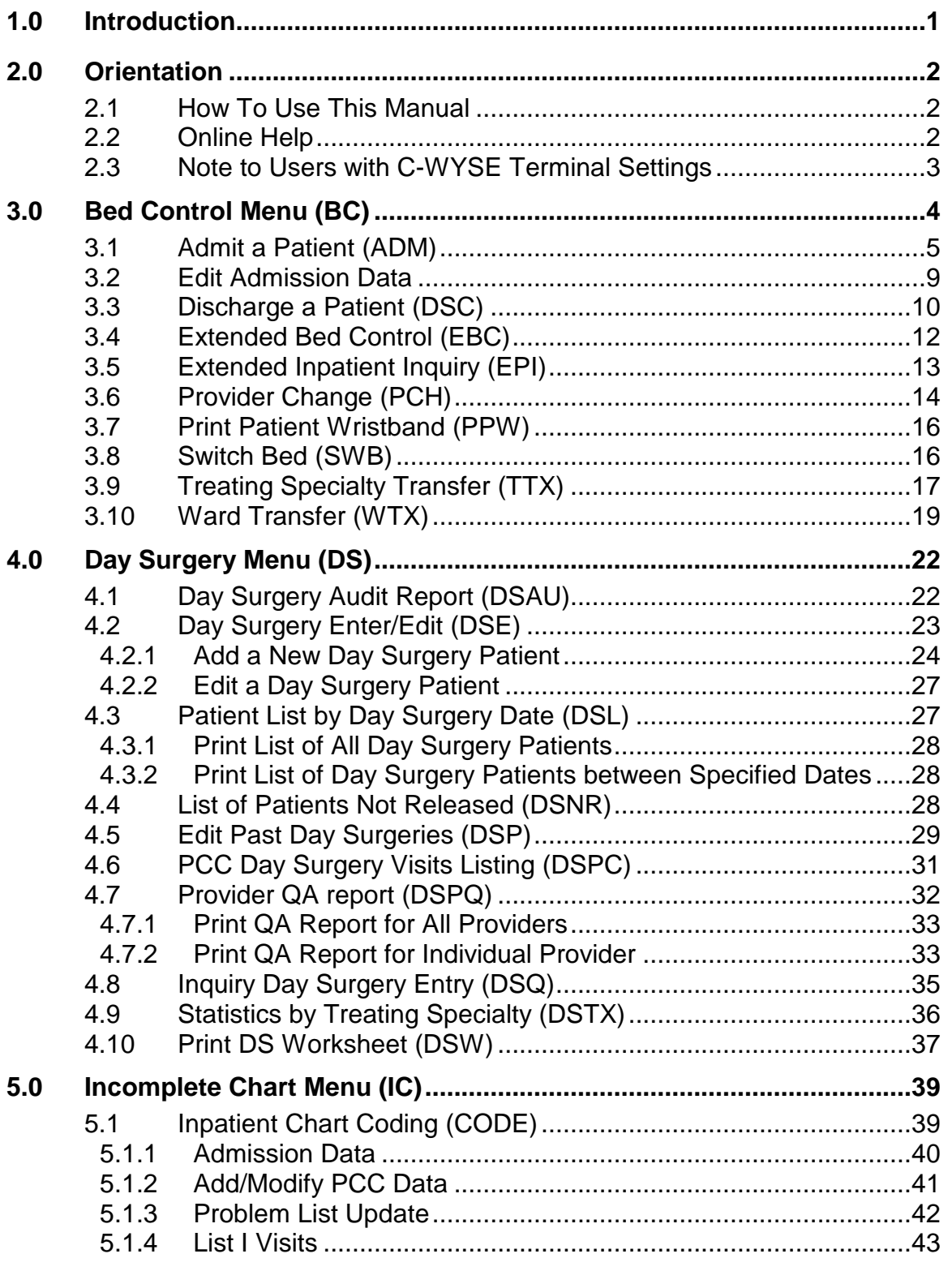

User Manual Table of Contents

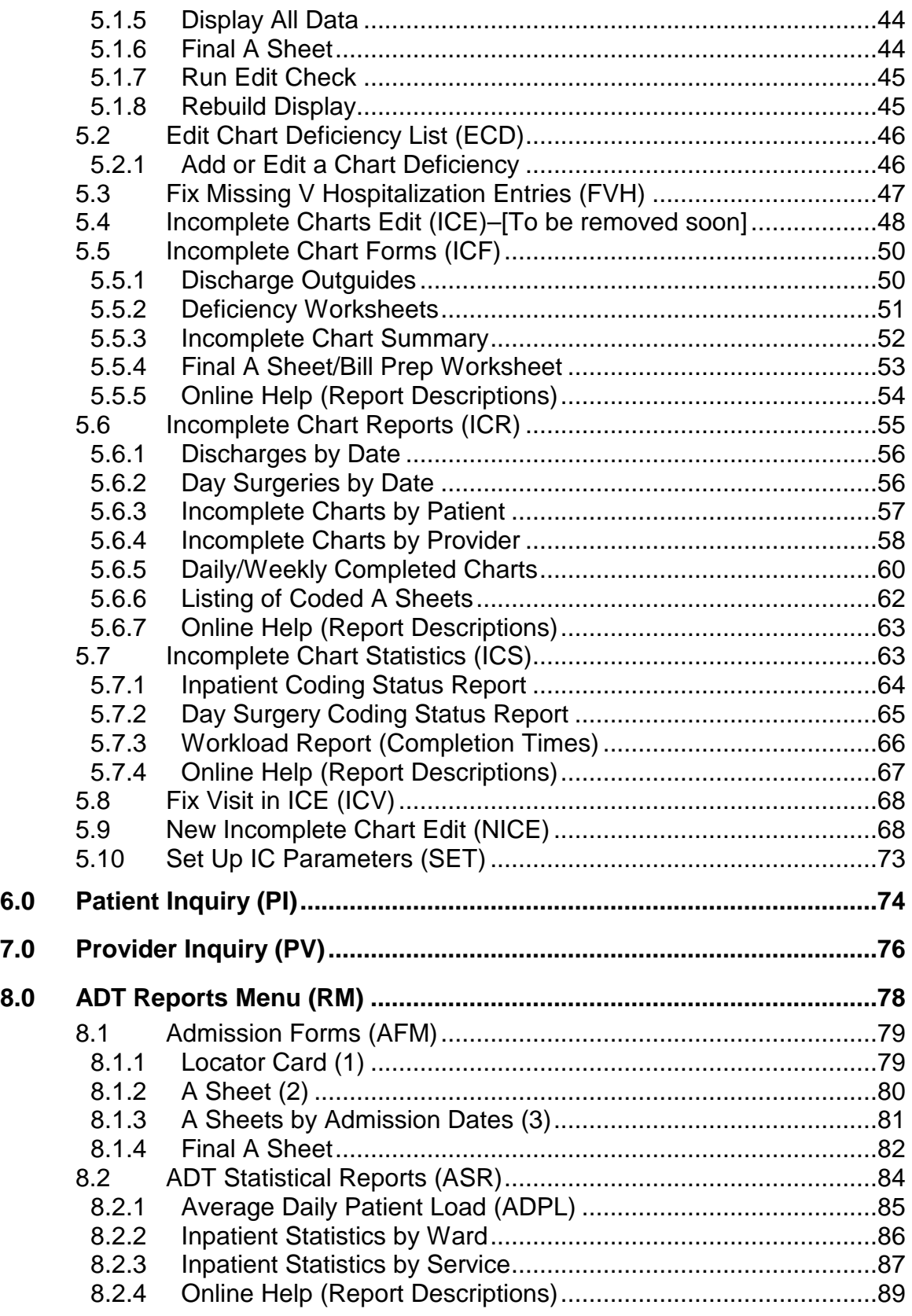

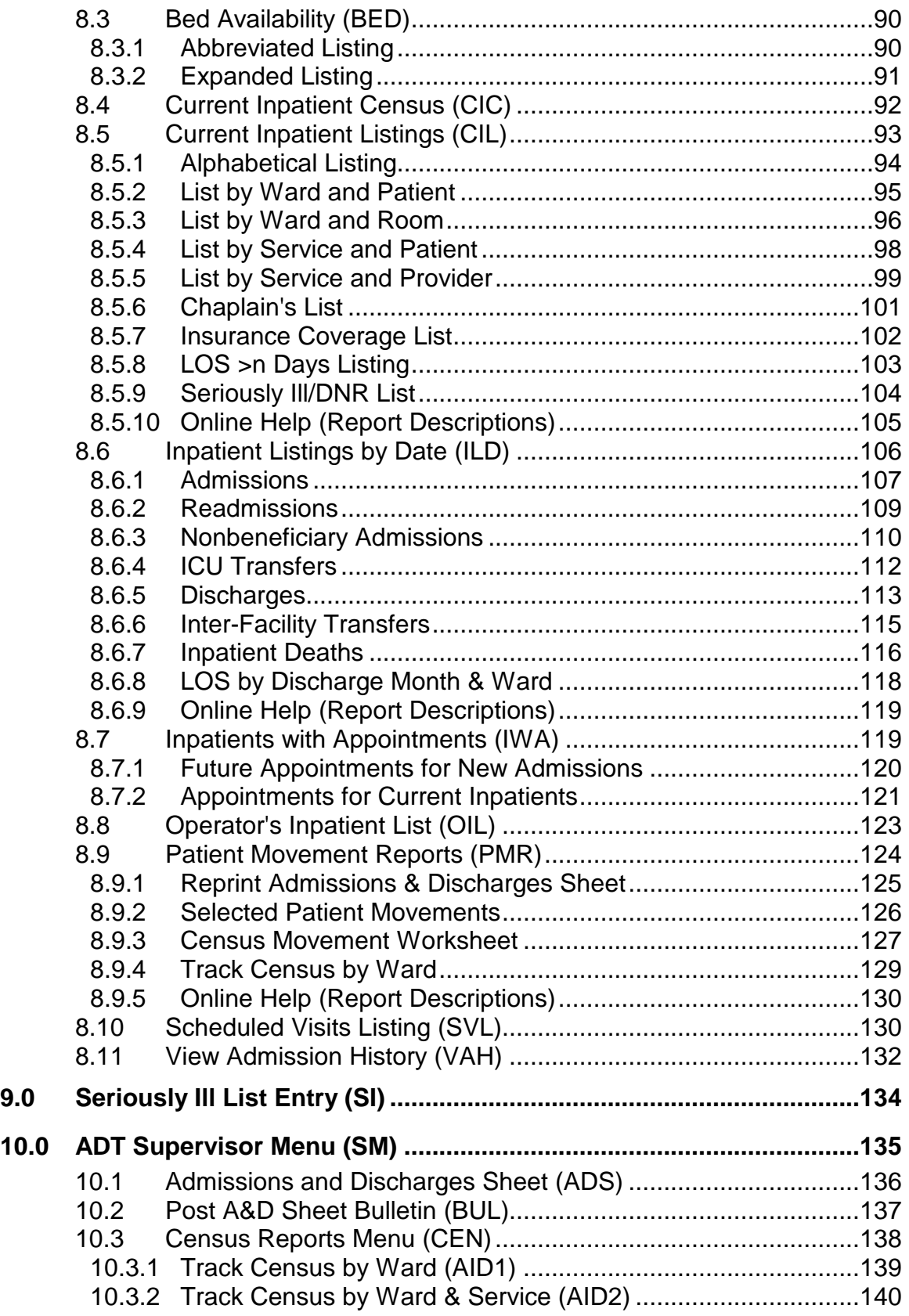

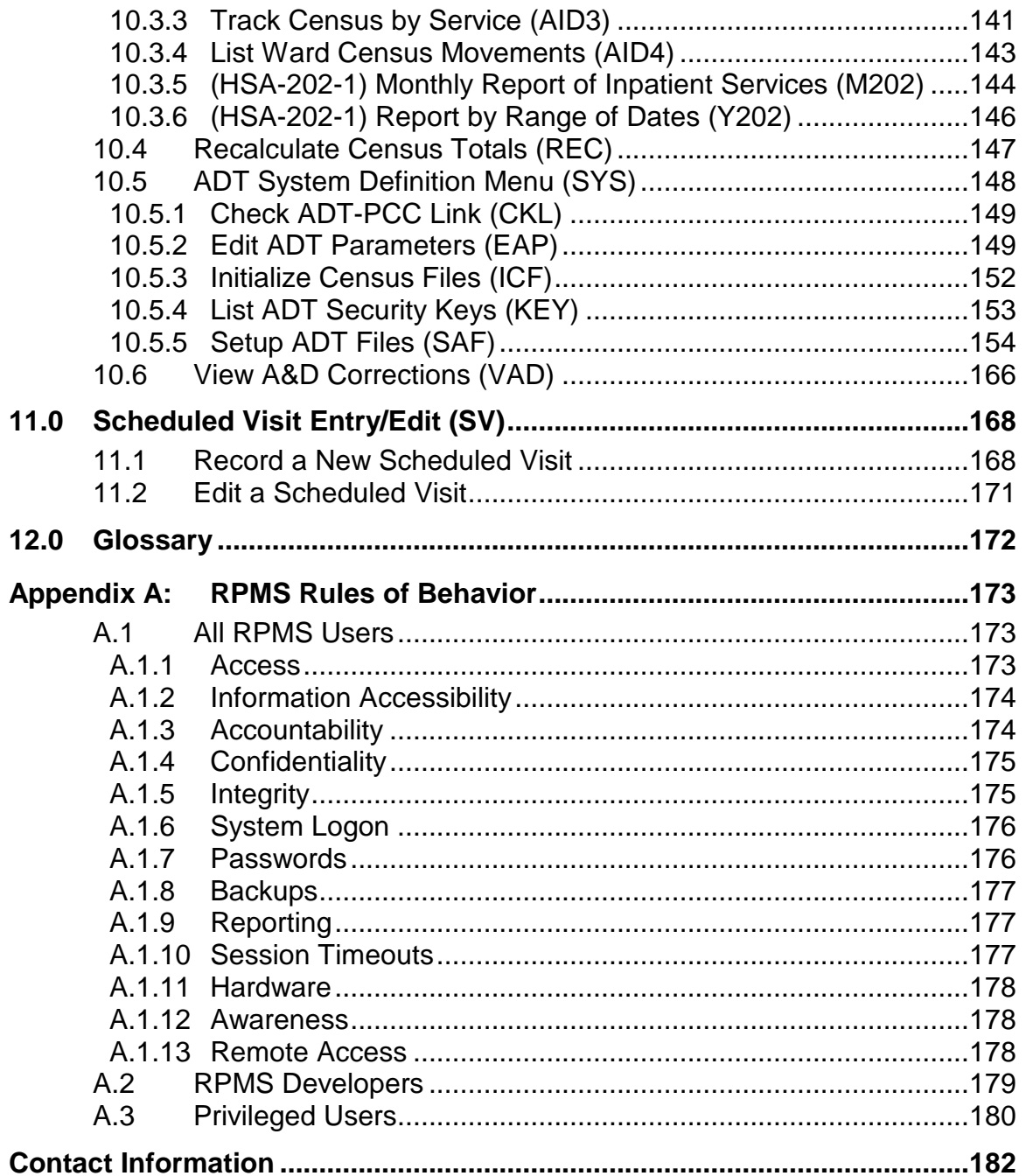

### <span id="page-6-0"></span>**1.0 Introduction**

The Patient Information Management System (PIMS) user manual is divided into three modules: Admission/Discharge/Transfer (ADT), Scheduling, and Sensitive Patient Tracking. The PIMS ADT user manual provides instructional guidance to a broad range of users within IHS medical facilities in daily use of the ADT Module of the PIMS software.

The ADT module of the PIMS package provides a comprehensive range of software dedicated to the support of administrative functions related to patient admission, discharge, transfer, census, incomplete chart tracking, and day surgery.

The information gathered and maintained by the ADT software is available online to a broad range of users within the medical facility to assist in daily operations, providing for greater efficiency, reduction of paperwork, and minimization of error. The ADT software provides for efficient and accurate collection, maintenance, and output of data, thus enhancing your health care facility's ability to provide quality care to its patients.

ADT includes the following submenus:

- Bed Control
- Day Surgery
- Incomplete Chart
- ADT Reports
- ADT Supervisor

Other related materials are the PIMS technical manual, the PIMS installation guide, and the PIMS release notes. The technical manual is provided to assist the site manager in maintenance of the software. The installation guide provides assistance in installation of the package and the release notes describe any modifications and enhancements to the software that are new to the version.

# <span id="page-7-0"></span>**2.0 Orientation**

### <span id="page-7-1"></span>2.1 How To Use This Manual

The ADT user manual is provided in Adobe Acrobat portable document format (PDF) files. The Acrobat Reader is used to view the documents. If you do not have the Acrobat Reader loaded, it is available from the Adobe home page (www.adobe.com).

Once you open the PDF file, click on the entry name in the table of contents on the left side of the screen to go to that entry in the document. You can print any or all pages of the file. Click on the **Print** icon and select the pages you need, then click **OK**.

#### <span id="page-7-2"></span>2.2 Online Help

When the format of a response is specific, there usually is a HELP message provided for that prompt. HELP messages provide lists of acceptable responses or format requirements that provide instruction on how to respond. A HELP message can be requested by typing a question mark **(?)** or two question marks (**??**). The HELP message will be displayed under the prompt, then the prompt will be repeated. For example:

```
Sort by TREATING SPECIALTY: ?
CHOOSE FROM:
01 SURGERY
1 CARDIOLOGY
12 PSYCHIATRY
Sort by TREATING SPECIALTY:
```
#### Figure 2-1: Example of a help message

For some prompts, the system will list the possible answers from which you can select. Any time choices are displayed with numbers, the system will usually accept the number or the name.

A HELP message may not be available for every prompt. If you type a question mark **(?)** or two question marks (**??**) at a prompt that does not have a HELP message, the system will repeat the prompt.

### <span id="page-8-0"></span>2.3 Note to Users with C-WYSE Terminal Settings

Most options in PIMS are written using list manager. Certain terminal type settings do not work using this browse function. To see if you are set with a C-WYSE terminal type and to fix it, follow these steps: At any menu in RPMS, type **TBOX** to access the User's Toolbox menu. From that menu, select Edit User Characteristics. The first question will be your terminal type. If the default answer contains the term C-WYSE, change it to C-VT220. A ScreenMan data entry screen will now open. Close it by pressing F1-E.

# <span id="page-9-0"></span>**3.0 Bed Control Menu (BC)**

This is the main menu for entering data on inpatient and observation patient stays. In this menu, you can admit, discharge, or transfer a patient. You can also switch a patient to a different bed within the same ward or change the patient's attending physician.

To select the Bed Control menu, type **BC** at the "Select ADT Menu Option:" prompt in the ADT Main menu [\(Figure 3-1\)](#page-9-1).

```
 *************************
                          ** INDIAN HEALTH SERVICE **
                    ** ADMISSION/DISCHARGE/TRANSFER SYSTEM ** \qquad \qquad \ast \ast ** VERSION 5.3 **
                             *************************
                                    UNSPECIFIED HO
  BC Bed Control ...
 DS Day Surgery Menu ...
   IC Incomplete Chart Menu ...<br>PI Patient Inquiry
   PI Patient Inquiry<br>PV Provider Inquiry
        Provider Inquiry
 RM ADT Reports Menu ...
 SI Seriously Ill List Entry
 SM ADT Supervisor Menu ...
 SV Scheduled Visit Entry/Edit
Select ADT Menu Option: BC
```
<span id="page-9-1"></span>Figure 3-1: Accessing the BC menu

The Bed Control menu will be displayed [\(Figure 3-2\)](#page-10-1). Sections [3.1](#page-10-0) through [3.10](#page-24-0) explain how to use each option.

```
Bed Control
(UNSPECIFIED HO)
   ADM Admit a Patient
 DSC Discharge a Patient
 EBC Extended Bed Control
   EPI Extended Inpatient Inquiry
   PCH Provider Change
  PPW Print Patient Wristband<br>SWB Switch Bed
   SWB Switch Bed<br>TTX Treating Sp
          Treating Specialty Transfer
   WTX Ward Transfer
```
Select Bed Control Option:

Figure 3-2: Using the Bed Control menu

#### <span id="page-10-1"></span><span id="page-10-0"></span>3.1 Admit a Patient (ADM)

Use this option to admit a patient to your facility for inpatient or observation status. The treating specialty you select will determine the status. You can also use this option to change admission data typed in error, but only if the patient has not yet been discharged.

- 1. To admit a patient, type **ADM** at the prompt at the "Select Bed Control Option:" prompt in the Bed Control menu.
- 2. Type the patient's name, IHS chart number, or date of birth at the "Admit Patient:" prompt.
- 3. The patient's current statistics (e.g., inpatient status, previous discharge date, admission date, ward, provider, discharge date, room/bed, and specialty) will be displayed [\(Figure 3-3\)](#page-11-0).
- 4. To continue the admission process, type **C** (continue) or **M** (view more data about the patient before continuing) at the "Continue, More, or Quit" prompt.

```
Bed Control
                            (UNSPECIFIED HO)
   ADM Admit a Patient
   DSC Discharge a Patient
 EBC Extended Bed Control
 EPI Extended Inpatient Inquiry
   PCH Provider Change
   SWB Switch Bed
   TTX Treating Specialty Transfer
   WTX Ward Transfer
Select Bed Control Option: ADM
Admit PATIENT: PATIENT,ALLISON
                                   F 02-02-1901 000785650 MH 4298
Status : ACTIVE INPATIENT-on WARD (SERIOUSLY ILL)
Admitted : OCT 7,2002@14:59 Transferred : OCT 8,2002@13:40:14
Ward : PED Room-Bed/Ext : 211-1 /
Provider : PROVIDER,ISABEL      Specialty     : UROLOGY
Attending : PROVIDER,ISABEL Admitted by : PROVIDER,JADE
Admission LOS: 22
```

```
<C>ontinue, <M>ore, or <Q>uit? C
```
<span id="page-11-0"></span>Figure 3-3: Admitting a patient (Steps 1-4)

- 5. Type the date and time the patient was admitted at the "Select ADMISSION DATE:" prompt. If a patient is currently being admitted, press the Enter key or type **NOW** at the "Select ADMISSION DATE:" prompt and the current date and time will be recorded as the admission date and time. The date and time must be typed with no spaces, as follows: Feb 18,2002@2:00pm or 02/18/02@1400.
- 6. Type **Y** (Yes) at the "Sure You Want to Add (fills in Date-Time) as a New Admissions Date?" prompt to verify the new admission date.
- 7. At the "DOES THE PATIENT WISH TO BE EXCLUDED FROM THE HOSPITAL DIRECTORY?" question, answer **Yes** to keep the patient's name off the Operator's Inpatient List. A Yes answer also adds a warning under Patient Inquiry. Otherwise, answer **No.**

```
The next three questions pertain to admission codes:
ADMISSION TYPE-UB92: (optional)
 Choices are: 1 – EMERGENCY
                   2 – URGENT
                   3 – ELECTIVE
                   4 – NEWBORN
ADMISSION SOURCE-UB92: (optional)
  Choices are: 1 – PHYSICIAN REFERRAL
                   2 – CLINIC REFERRAL
                  3 – HMO REFERRAL
                   4 – TRANSFER FROM HOSPITAL
                   5 – TRANSFER FROM SNF
                   6 – TRANSFER FROM ANOTHER FACILITY
                   7 – EMERGENCY ROOM
                   8 – COURT/LAW ENFORCEMENT
                   9 – INFORMATION NOT AVAILABLE
                  A – TRANSFER FROM RURAL HOSPITAL
  For Newborns: 1 – NORMAL DELIVERY
                   2 – PREMATURE DELIVERY
                 2 - Find 3 - SICK BABY
                  4 – EXTRAMURAL BIRTH
TYPE OF ADMISSION: These are IHS admission codes (required)
  Choices are: 1 – DIRECT
                   2 – TRANS-NON IHS HOSPITAL
                   3 – TRANS-IHS HOSPITAL
                   4 – REFERRED FROM IHS CLINIC
                   5 – OTHER
```
8. DIAGNOSIS [SHORT]: A free text admitting diagnosis; can be up to 30 characters long, no semicolons.

- 9. The group of questions pertains to where the patient will be placed and under whose care. At any prompt, type two question marks (**??**) for a listing of possible answers.
	- a. WARD LOCATION: Enter ward name. Required.
	- b. ROOM-BED: Enter room and bed name. Optional but recommended.
	- c. FACILITY TREATING SPECIALTY: Required.

This field determines whether the patient is admitted as an inpatient or an observation patient. For observation patients, select one of the choices containing the word "OBSERVATION."

- d. REFERRING PROVIDER: Optional free text name of who referred patient for admission, if any.
- e. ADMITTING PROVIDER: Physician who wrote admission order. Required.
- f. ATTENDING PHYSICIAN: Physician responsible for care. Required.
- 10. ADDITIONAL COMMENTS: Word processing field for placing any additional information about admission.
- 11. When all admission information has been entered, Patient Admitted will be displayed on the screen.
- 12. If the patient was admitted to a ward defined as having seriously ill patients (such as an ICU), the CONDITION question will be asked. If the patient was admitted to a ward not so designated but does need to be listed as seriously ill or DNR, you must use the "Seriously Ill List Entry" option on the main ADT menu. Choices are:
	- a. S SERIOUSLY ILL
	- b. D DO NOT RESUSCITATE
	- c.  $B SI & DNR$
	- d. @–To delete patient off the list
- 13. Then the following message should display:

Visit Created for date of admission.

For inpatients, a hospitalization visit will be created. For observation patients, an observation visit will be created. If the incorrect treating specialty was entered and subsequently corrected, the visit's service category will also be fixed.

14. Examples of these questions are displayed in [Figure 3-4.](#page-13-0)

Select ADMISSION DATE: NOW// **[Enter]** (SEP 26,2002@14:41:50)

```
SURE YOU WANT TO ADD 'SEP 26,2002@14:41:50' AS A NEW ADMISSION DATE? // Y 
(Yes)
ADMISSION TYPE-UB92: ??
     Choose from: 
1 EMERGENCY
2 URGENT
3 ELECTIVE
4 NEWBORN
ADMISSION TYPE-UB92: EMERGENCY
ADMISSION SOURCE-UB92: PHYSICIAN REFERAL
TYPE OF ADMISSION: ??
  Choose from:
 1 DIRECT ADMISSION ACTIVE 1
 2 TRANS-NON IHS HOSPITAL ADMISSION ACTIVE 2
   3 TRANS-IHS HOSPITAL ADMISSION ACTIVE 3
  4 REFERRED FROM IHS CLINIC ADMISSION ACTIVE 4<br>5 OTHER ADMISSION ACTIVE 5
             5 OTHER ADMISSION ACTIVE 5
TYPE OF ADMISSION: DIRECT
DIAGNOSIS [SHORT]: Broken Leg
WARD LOCATION: PEDS
ROOM-BED: 200-1
FACILITY TREATING SPECIALTY: ORTHOPEDICS
REFERRING PROVIDER: ADAMS, ADAM
ADMITTING PROVIDER: DOCTOR,KARYN
ATTENDING PHYSICIAN: PROVIDER,JADE
ADDITIONAL COMMENTS: PATIENT IN EXTREME PAIN
Patient Admitted
CONDITION: ??
    Choose from:
S SERIOUSLY ILL
D DO NOT RESUSCITATE
B SI & DNR
CONDITION: S SERIOUSLY ILL
Visit created for date of admission
```
<span id="page-13-0"></span>Figure 3-4: Admitting a patient (Steps 5-14)

15. Once admitted, there may be one to four more printing questions based on site parameters.

WRISTBANDS: Do you want to print a Patient Wristband? Default is 'Yes.' Parameter should only be turned on if you have the appropriate printer setup to print bar coded wristbands.

A SHEET: If the parameter PRINT A SHEET AT ADMISSION is set to 'Yes,' the system will automatically prompt for the printing of the A sheet. If you do not want to print an A sheet in this instance, type  $\wedge$  to bypass the option. You will then be asked if you want to "Print Bottom Half of A Sheet," the number of copies to print, and the printer. If the A Sheet is to print directly on the ward, you can define those default printers under ward setup.

```
Printing A Sheet for admission. Type ^ to bypass.
Print Bottom Half of A Sheet? YES// N
Print How Many Copies: (1-10): 1// [Enter]
DEVICE: HOME//
```
Figure 3-5: Admitting a patient (Step 16)

LOCATOR CARD: Answer 'Yes' to print a card to be used by operators or medical records for a manual backup method of looking up who is in which ward.

REQUEST CHART: If the parameter is set to 'Yes,' you will be asked to supply the clinic name for this chart request. The default admitting chart request clinic name can be defined under ADT parameters. To bypass requesting the paper chart, type ^.

16. Following these print questions, one or more messages from other RPMS applications may be displayed.

#### <span id="page-14-0"></span>3.2 Edit Admission Data

Use the following steps to edit patient admission data:

- 1. To edit admission data on an active inpatient, type the name (or chart number) of the patient to be admitted at the "Admit Patient:" prompt.
- 2. The patient's current statistics (e.g., inpatient status, previous discharge date, admission date, ward, provider, discharge date, room/bed, and specialty) will be displayed.
- 3. Type the new information at the default prompts and then press the Return key to record the changes [\(Figure 36](#page-15-1)).

```
Admit PATIENT: PATIENT,ANDREA B
Status : ACTIVE INPATIENT-on WARD (SI & DNR)
Admitted : SEP 26,2002@15:33:30 Transferred :<br>Ward : GMS Room-Bed/Ext : 219-1 /
Ward : GMS<br>
Provider : PROVIDER, JADE
                                           Specialty : INTERNAL MEDICINE<br>Admitted by : PROVIDER,JADE
Attending : PROVIDER, JADE
```

```
Admission LOS: 1
<C>ontinue, <M>ore, or <Q>uit? CONTINUE// [Enter]
CHOOSE FROM:
1> SEP 26,2002@15:33:30 DIRECT TO: GMS [219-1]
Select ADMISSION DATE: SEP 26,2002@15:33:30// 1 [Enter]
ADMISSION DATE: SEP 26,2002@15:33:30// [Enter]
ADMISSION TYPE-UB92: URGENT// EMERGENCY <<<<<<
ADMISSION SOURCE-UB92: PHYSICIAN REFERRAL//[Enter]
TYPE OF ADMISSION: DIRECT//[Enter]
DIAGNOSIS [SHORT]: BLAH// BROKEN LEG <<<<<<
WARD LOCATION: GMS//[Enter]
ROOM-BED: 219-1//[Enter]
FACILITY TREATING SPECIALTY: INTERNAL MEDICINE// ORTHOPEDICS <<<<<<
REFERRING PROVIDER: JOE BLW//[Enter]
ADMITTING PROVIDER: PROVIDER,JADE//[Enter]
ATTENDING PHYSICIAN: PROVIDER,JADE//[Enter]
ADDITIONAL COMMENTS: [Enter]
  No existing text
  Edit? NO//[Enter]
CONDITION: SI & DNR//[Enter]
Admit PATIENT:
```
Figure *3*-6: Editing patient admission data

#### <span id="page-15-1"></span><span id="page-15-0"></span>3.3 Discharge a Patient (DSC)

Use this option to enter the date and time a patient is discharged, as well as the type of discharge. Use this option to release an inpatient or an observation patient from your facility. You will be asked for IHS discharge type, UB92 disposition code, and transfer facility, if appropriate. Once a patient is discharged, use the Edit Past Day Surgeries option (Section 3.4) to edit the patient's data. If an observation patient is to be admitted as an inpatient, discharge that patient and then readmit them to an inpatient service.

1. To discharge a patient, type **DSC** at the "Select Bed Control Option:" prompt in the Bed Control menu.

```
Bed Control
                                      (UNSPECIFIED HO)
 ADM Admit a Patient
 DSC Discharge a Patient
   EBC Extended Bed Control<br>EPI Extended Inpatient I
          Extended Inpatient Inquiry
   PCH Provider Change<br>SWB Switch Bed
   SWB Switch Bed<br>TTX Treating St
           Treating Specialty Transfer
    WTX Ward Transfer
```
User Manual Bed Control January 2009

Select Bed Control Option: **DSC**

Figure 3-7: Discharging a patient (step 1)

2. Type the name of the patient to be discharged at the "Discharge Patient:" prompt.

**Note:** If only the last name of the patient is typed and more than one patient is registered by the last name typed, a list will be displayed [\(Figure](#page-17-1) 3-8). Type the number of the patient to be viewed at the "Choose 1-5:" prompt [\(Figure 3](#page-17-1)-8).

- 3. Type **C** (to continue) or **M** (to view more data about the patient before continuing) at the "Continue, More, or Quit" prompt.
- 4. Type the date and time the patient was discharged at the "Discharge Date:" prompt. If a patient is currently being discharged, press the Return key or type **NOW** at the "Discharge Date:" prompt.

**Note**: The date and time must be typed with no spaces, as follows: Feb 18,1997@2:00pm (FEB 18, 1997@14:00:00).

- 5. Type the discharge type at the "Type of Discharge:" prompt. To view a list of available options, type two question marks (**??)** at the "Type of Discharge:" prompt [\(Figure 3](#page-17-1)-8).
- 6. If you enter a transfer discharge type, you will then be asked to enter the transfer facility name. Type **??** for the list for your site. This list can be customized under ADT System Definition Menu.
- 7. Next, you will be asked for the UB92 Discharge code. When the discharge process is complete, Patient Discharged will be displayed.

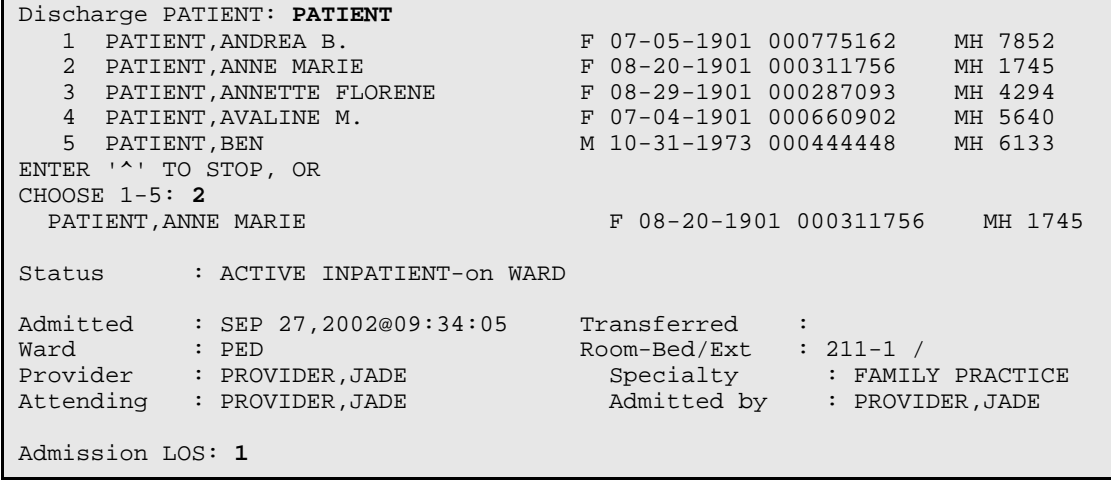

```
<C>ontinue, <M>ore, or <Q>uit? C
DISCHARGE DATE: NOW// (SEP 27,2002@09:58:39) [Enter]
TYPE OF DISCHARGE: ??
   Choose the type of movement this patient had. You will be selecting from 
active FACILITY MOVEMENT TYPES for which the TRANSACTION TYPE of this 
movement matches the TRANSACTION TYPE of the FACILITY MOVEMENT TYPE. For 
example, if you are admitting a patient, you will only be able to select 
active admission types.
   Choose from:<br>12
   12 REGULAR DISCHARGE DISCHARGE ACTIVE 1<br>13 TRANSFERRED DISCHARGE ACTIVE 2
   13 TRANSFERRED DISCHARGE ACTIVE 2<br>15 DEATH W/I 48 HRS WAUTOPSY DISCHARGE
   15 DEATH W/I 48 HRS W AUTOPSY DISCHARGE ACTIVE 4<br>16 DEATH W/I 48 HRS W/O AUTOPSY DISCHARGE ACTIVE<br>17 DEATH AFTER 48 HRS W AUTOPSY DISCHARGE ACTIVE
 16 DEATH W/I 48 HRS W/O AUTOPSY DISCHARGE ACTIVE 5
 17 DEATH AFTER 48 HRS W AUTOPSY DISCHARGE ACTIVE 6
   18 DEATH AFTER 48 HRS W/O AUTOPSY DISCHARGE ACTIVE 7<br>21 TREEGIILAR (AMA) DISCHARGE ACTIVE 3
               IRREGULAR (AMA) DISCHARGE ACTIVE 3
TYPE OF DISCHARGE: 12 REGULAR DISCHARGE
DISCHARGE STATUS-UB92: [Enter]
Patient Discharged
V Hospitalization Entry Created
Updating automated team lists...completed.
Updating appointment status...completed.
```
<span id="page-17-0"></span>Figure 3-8: Discharging a patient (Steps 2-7)

### <span id="page-17-1"></span>3.4 Extended Bed Control (EBC)

Use this option to edit any past admission, ward transfer, or discharge data on a patient. You will not be able to edit any item older than your census lockout parameter setting. To correct older items, please contact your application coordinator.

1. To use the Extended Bed Control option, type **EBC** at the "Select Bed Control Option:" prompt in the Bed Control menu.

```
Bed Control
                                         (UNSPECIFIED HO)
 ADM Admit a Patient
 DSC Discharge a Patient
   EBC Extended Bed Control<br>EPI Extended Inpatient I
          Extended Inpatient Inquiry
   PCH Provider Change<br>SWB Switch Bed
    SWB Switch Bed<br>TTX Treating Sw
   TTX Treating Specialty Transfer<br>WTX Ward Transfer
          Ward Transfer
Select Bed Control Option: EBC
```
Figure 3-6: Editing patient information (Step 1)

- 2. Type the name or chart number of the patient whose data needs to be edited at the "Select Patient Name:" prompt.
- 3. Type the number of the admission date to be displayed. A summary of patient data and an option to edit that data will be displayed [\(Figure 3-7\)](#page-18-1). The questions asked will be the same as when you first entered the admission, ward transfer, or discharge.

```
ADMISSION:
    SEP 26,2002@15:33:30 DIRECT TO: GMS [219-1]
TRANSFERS:
TREATING SPECIALTY CHANGES:<br>SEP 26,2002@15:33:30
                            SPECIALTY: INTERNAL MEDICINE
PROVIDER : PROVIDER, JADE
ATTENDING: PROVIDER, JADE
ADMITTING: PROVIDER, JADE
DISCHARGE:
          CHOOSE FROM:
             1 - Admit Patient
              2 - Transfer Patient
              3 - Discharge Patient
          Select Option:
```
Figure 3-7: Editing patient information (Step 3)

### <span id="page-18-1"></span><span id="page-18-0"></span>3.5 Extended Inpatient Inquiry (EPI)

Use this option to view all information about a specific patient for an individual admission. This is the same option as selecting "Expand Entry under Patient Inquiry" and selecting Section 2.

1. To use the Extended Inpatient Inquiry option, type **EPI** at the "Select Bed Control Option:" prompt in the Bed Control menu.

```
 Bed Control
                                               (UNSPECIFIED HO)
    ADM Admit a Patient<br>DSC Discharge a Pat
    DSC Discharge a Patient<br>EBC Extended Bed Contro
    EBC Extended Bed Control<br>EPI Extended Inpatient I
    EPI Extended Inpatient Inquiry<br>PCH Provider Change
          Provider Change
     SWB Switch Bed
    TTX Treating Specialty Transfer<br>WTX Ward Transfer
            Ward Transfer
Select Bed Control Option: EPI
```
Figure 3-8: Viewing inpatient information (Step 1)

- 2. Type the name of the patient for whom data will be displayed at the "Select Patient Name:" prompt.
- 3. Type the number of the admission date to be displayed at the "Choose:" prompt.

```
Select PATIENT NAME:CAT,BLUE F 04-23-96 423961118 AH 111911
CHOOSE FROM:
  1> JAN 29,1997@12:07:47 DIRECT TO: 3EA
CHOOSE 1-1: 1
```
Figure 3-9: Viewing inpatient information (Steps 2-3)

4. A summary of patient data will be displayed [\(Figure 3-10\)](#page-19-1).

```
DETAILED INPATIENT DISPLAY Oct 08, 2002 10:36:08 Page: 1 of 1
              Confidential Patient Data Covered by Privacy Act
                          ANDREA PATIENT (#7852)
Patient Died on OCT 08, 2002@09:27:56<br>[] Date/Time Event Event
                                              Ward [Room] Service_____<br>GMS [219-1] INTERNAL MED
SEP 26, 2002@15:33:30 ADMISSION-DIRECT
                        Admit type/source (UB92): URGENT/PHYSICIAN REFERRAL
                       Adm Dx: BLAH
OCT 08, 2002@08:15:33 INTERWARD TRANSFER PED PEDIATRICS
OCT 08, 2002@08:57:08 INTERWARD TRANSFER GMS PEDIATRICS
OCT 08, 2002@09:18:54 INTERWARD TRANSFER PED [211-1] PEDIATRICS
OCT 08, 2002@09:27:56 DISCHARGE-DEATH W/I 48 HRS
                        UB92 disposition: EXPIRED
         Enter ?? for more actions \rightarrowSelect Action: Quit
```
Figure 3-10: Detailed patient inquiry screen

#### <span id="page-19-1"></span><span id="page-19-0"></span>3.6 Provider Change (PCH)

Use this option to change patient's attending provider during an inpatient stay. This option can also be used when a treating specialty transfer *does not* accompany a change of provider.

1. To use the Provider Change option, type **PCH** at the "Select Bed Control Option:" prompt in the Bed Control menu.

```
 (UNSPECIFIED HO)
ADM Admit a Patient<br>DSC Discharge a Pat
DSC Discharge a Patient<br>EBC Extended Bed Contro
EBC Extended Bed Control<br>EPI Extended Inpatient I
         Extended Inpatient Inquiry
```

```
 PCH Provider Change
   SWB Switch Bed<br>TTX Treating Specialty Transfer
 TTX Treating Specialty Transfer
 WTX Ward Transfer
Select Bed Control Option: PCH
```
Figure 3-11: Changing providers (step 1)

- 2. Type the patient's name at the "Provider Change for Patient:" prompt.
- 3. Type **C**, **M**, or **Q** at the "<C>ontinue, <M>ore, or <Q>uit?" prompt.
- 4. Type the date of the provider change at the "Select Provider Change Date:" prompt. You may also go back and fix previous changes by selecting by number. The #1 entry is always the providers at admission.
- 5. Type **Yes** at the "SURE YOU WANT TO ADD '(date/time filled in here)' AS A NEW PROVIDER CHANGE DATE?" prompt.
- 6. Type the name of the patient's new provider at the "Attending Physician:" prompt. Type **??** for a list of providers.
- 7. Type **Y** at the "Edit?" prompt to enter comments, or type **N** at the "Edit?" prompt if you do not have any comments to type.
- 8. Type **Y** or **N** at the "Print Locator Card?" prompt.

```
Provider Change for PATIENT: PATIENT,ANNE MARIE
 F 08-20-1901 00311756 MH 1745
PATIENT,ANNE MARIE F 08-20-1901 000311756 MH 1745
Status : INACTIVE INPATIENT Discharge Type : REGULAR DISCHARGE
Admitted : SEP 27,2002@09:34:05 Discharged : SEP 27,2002@09:58:39
Ward : PED Room-Bed/Ext : 211-1 /
Provider : PROVIDER,JADE Specialty : FAMILY PRACTICE
Attending : PROVIDER,JADE Admitted by : PROVIDER,JADE
Admission LOS: 1
<C>ontinue, <M>ore, or <Q>uit? CONTINUE// C
CHOOSE FROM:
1> SEP 27,2002@09:34:05 SPECIALTY: FAMILY PRACTICE
     PROVIDER : PROVIDER,JADE
ATTENDING: PROVIDER, JADE
ADMITTING: PROVIDER, JADE
Select PROVIDER CHANGE DATE: NOW
SURE YOU WANT TO ADD 'SEP 28,2002@15:46:17' AS A NEW PROVIDER CHANGE DATE? 
Yes// [Enter] 
ATTENDING PHYSICIAN: PROVIDER,JADE// PROVIDER,LEONA 
ADDITIONAL COMMENTS:
  No existing text
  Edit? NO//
Print Locator Card? YES// N
```
User Manual Bed Control January 2009

Updating automated team lists...completed.

Figure 3-12: Changing providers (Steps 2-8)

#### <span id="page-21-0"></span>3.7 Print Patient Wristband (PPW)

Use this option to print a patient wristband.

1. To use the Print Patient Wristband option, type **PPW** at the "Select Bed Control Option:" prompt in the Bed Control menu.

```
 (UNSPECIFIED HO)
   ADM Admit a Patient<br>DSC Discharge a Pat
          Discharge a Patient
   EBC Extended Bed Control<br>EPI Extended Inpatient I
          Extended Inpatient Inquiry
    PCH Provider Change
   PPW Print Patient Wristband<br>SWB Switch Bed
 SWB Switch Bed
 TTX Treating Specialty Transfer
    WTX Ward Transfer
Select Bed Control Option: PPW
```
Figure 3-13: Printing Patient Wristband (Step 1)

- 2. Type the patient's name at the "PATIENT NAME:" prompt.
- 3. Type in the device at the "PRINT WRISTBAND ON DEVICE" prompt.

#### <span id="page-21-1"></span>3.8 Switch Bed (SWB)

Use this option to record a change in a patient's bed assignment within the same ward.

1. To use the Switch Bed option, type **SWB** at the "Select Bed Control Option:" prompt in the Bed Control menu.

```
 (UNSPECIFIED HO)
   ADM Admit a Patient<br>DSC Discharge a Pat
    DSC Discharge a Patient<br>EBC Extended Bed Contro
   EBC Extended Bed Control<br>EPI Extended Inpatient I
           Extended Inpatient Inquiry
    PCH Provider Change
     SWB Switch Bed
   TTX     Treating Specialty Transfer<br>WTX     Ward Transfer
           Ward Transfer
Select Bed Control Option: SWB
```
Figure 3-14: Switching beds (Step 1)

- 2. Type the patient's name at the "Switch Bed for Patient:" prompt.
- 3. Type the bed number of the bed you are moving the patient to at the "Room-Bed:" prompt. Type **?** for a list of available beds.
- 4. If your parameters are turned *on*, you will be asked to print an updated A Sheet and a Locator Card.

```
SWITCH BED FOR PATIENT: PATIENT,ALLISON
                                         M 02-02-1901 000785650 MH 4298
Status : ACTIVE INPATIENT-on WARD
Admitted : OCT 7,2002@14:59 Transferred :<br>Ward : GMS Room-Bed/Ext : /
Ward : GMS Room-Bed/Ext : /
Provider : PROVIDER,JADE                      Specialty               INTERNAL MEDICINE
Attending : PROVIDER,JADE Admitted by : PROVIDER,JADE
Admission LOS: 1
ROOM-BED: 219-1// ??
CHOOSE FROM
   219-1, (NO DESCRIPTION).
    219-2, (NO DESCRIPTION).
Select from the above listing the bed you wish to assign this patient.
ROOM-BED: 219-1// 219-2
Printing A Sheet for admission. Type ^ to bypass.
Print Bottom Half of A Sheet? YES// N
Print How Many Copies: (1-10): 1// 2
DEVICE: HOME//
Print Locator Card? YES// N
Updating automated team lists...completed.
Updating appointment status...completed.
```
Figure 3-15: Switching beds (Steps 2-7)

### <span id="page-22-0"></span>3.9 Treating Specialty Transfer (TTX)

Use this option to enter a specialty change (e.g., General Medicine, Newborn, Obstetrics, Pediatrics, or Surgery) for an inpatient. Select the option that best describes the care an inpatient is receiving. For example, a patient's treating specialty can change from Newborn to Pediatrics if that patient is a newborn with special needs.

1. To use the Treating Specialty Transfer option, type **TTX** at the "Select Bed Control Option:" prompt in the Bed Control menu.

Bed Control

User Manual **Bed Control** January 2009

(UNSPECIFIED HO)

```
 ADM Admit a Patient
 DSC Discharge a Patient
   EBC Extended Bed Control
   EPI Extended Inpatient Inquiry
   PCH Provider Change
  SWB Switch Bed<br>TTX Treating Sp
         Treating Specialty Transfer
    WTX Ward Transfer
Select Bed Control Option: TTX
```
Figure 3-16: Transferring a treating specialty (Step 1)

- 2. Type the name of the inpatient for whom a specialty change will be entered at the "Specialty Change for Patient:" prompt. The inpatient's current status (date admitted, ward, provider, etc.) will be displayed.
- 3. To continue the specialty change process, type **C** (to continue) or **M** (to view more data about the patient before continuing) at the "<C>ontinue, <M>ore, or <Q>uit?" prompt.

```
Specialty Change for PATIENT: PATIENT,ALLISON
                                  M 02-02-1901 000785650 MH 4298
Status : ACTIVE INPATIENT-on WARD
Admitted : OCT 7,2002@14:59 Transferred :
Ward : GMS Room-Bed/Ext : 219-1 /
Provider : PROVIDER,JADE                      Specialty               INTERNAL MEDICINE
Attending : PROVIDER,JADE Admitted by : PROVIDER,JADE
Admission LOS: 1
<C>ontinue, <M>ore, or <Q>uit? C
```
Figure 3-17: Transferring a treating specialty (Steps 2-3)

- 4. Type the date the specialty change occurred at to the "Select Specialty Transfer Date:" prompt or select by number if you need to fix an earlier transfer.
- 5. Type **Y** (Yes) at the "Sure You Want to Add (Date-Time) as a New Specialty Transfer Date?" prompt to verify the new specialty transfer date.
- 6. Type the new treating specialty assigned to the inpatient that best describes the care the inpatient is receiving at the "Facility Treating Specialty:" prompt. Type **??** to display a list of available options.

```
CHOOSE FROM:<br>1> OCT 7,2002@14:59
                               SPECIALTY: INTERNAL MEDICINE
      PROVIDER : PROVIDER,JADE
       ATTENDING: PROVIDER,JADE
      ADMITTING: PROVIDER,JADE
```

```
Select SPECIALTY TRANSFER DATE: NOW 
SURE YOU WANT TO ADD 'OCT 8,2002@13:11:52' AS A NEW SPECIALTY TRANSFER DATE?
Yes// Y
FACILITY TREATING SPECIALTY: PEDIATRICS
```
Figure 3-18: Transferring a treating specialty (Steps 4-6)

- 7. Type the healthcare provider that has primary responsibility for direct care of the inpatient at the "Admitting Physician:" prompt.
- 8. Type comments at the "Additional Comments:" prompt, or press the Return key at the "Additional Comments:" prompt if there are no comments.
- 9. When the required specialty transfer changes are entered, Updating automated team lists…completed will be displayed on the screen.

```
ATTENDING PHYSICIAN: PROVIDER,JADE
ADDITIONAL COMMENTS:
  No existing text
  Edit? NO
Updating automated team lists...completed.
```
Figure 3-19: Transferring a treating specialty (Steps 7-9)

#### <span id="page-24-0"></span>3.10 Ward Transfer (WTX)

Use this option to transfer a patient between wards. You will also be prompted with the "Treating Specialty Transfer Date:" prompt, where you can transfer the patient's treating specialty and/or provider if either are changed at the time of transfer.

1. To use the Ward Transfer option, type **WTX** at the "Select Bed Control Option:" prompt in the Bed Control menu.

```
 Bed Control
                                       (UNSPECIFIED HO)
    ADM Admit a Patient
    DSC Discharge a Patient
   EBC Extended Bed Control<br>EPI Extended Inpatient I
   EPI Extended Inpatient Inquiry<br>PCH Provider Change
   PCH Provider Change<br>SWB Switch Bed
  SWB Switch Bed
 TTX Treating Specialty Transfer
    WTX Ward Transfer
Select Bed Control Option: WTX Ward Transfer
```
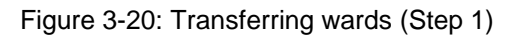

- 2. Type the name of the patient to be transferred at the "Transfer Patient:" prompt. The patient's current status will be displayed.
- 3. To continue the transfer process, type **C** (to continue) or M (to view more data about the patient before continuing) at the " $\langle C \rangle$  ontinue,  $\langle M \rangle$  or  $\langle Q \rangle$ uit?" prompt.

```
Transfer PATIENT: PATIENT,ALLISON
                            M 02-02-1901 000785650 MH 4298
Status : ACTIVE INPATIENT-on WARD
Admitted : OCT 7,2002@14:59 Transferred :
Ward : GMS Room-Bed/Ext : 219-1 /
Provider : PROVIDER,JADE Specialty : PEDIATRICS
Attending : PROVIDER,JADE Admitted by : PROVIDER,JADE
Admission LOS: 1
<C>ontinue, <M>ore, or <Q>uit? C
```
Figure 3-21: Transferring wards (Steps 2-3)

- 4. Type the date and time the patient was transferred at the "Select Transfer Date:" prompt.
- 5. Type **Y** (Yes) at the "Sure You Want To Add '(Date/Time)' as a New Transfer Date?" prompt.
- 6. Type the information requested at the prompts that follow. To view a list of available options at any prompt, type **??** at the prompt to display a list of the available options.
- 7. When the transfer process is complete, Patient Transferred will be displayed.

```
Select TRANSFER DATE: NOW// [Enter]
SURE YOU WANT TO ADD 'OCT 8,2002@13:40:14' AS A NEW TRANSFER DATE? Yes// 
(Yes)
WARD LOCATION: PED
ROOM-BED: 211-1
Do you wish to associate a 'facility treating specialty' transfer? Y 
FACILITY TREATING SPECIALTY: CARDIOLOGY
ATTENDING PHYSICIAN: PHYSICIAN,ISABEL
ADDITIONAL COMMENTS:
  No existing text
  Edit? NO
Patient Transferred.
Updating automated team lists...completed.
```
Figure 3-22: Transferring wards (Steps 4-7)

# <span id="page-27-0"></span>**4.0 Day Surgery Menu (DS)**

Use this menu to track patients in an Ambulatory Surgery program at a facility. This module has not been updated since MAS v5.0 but is slated for a complete overhaul in an upcoming PIMS patch.

To use the Day Surgery menu, type **DS** at the "Select ADT Menu Option:" prompt in the ADT main menu.

```
 *************************
                             ** INDIAN HEALTH SERVICE **
                    ** ADMISSION/DISCHARGE/TRANSFER SYSTEM **<br>** VERSION 5.3 **
                                VERSION 5.3
                             *************************
    UNSPECIFIED HO
 BC Bed Control ...
 DS Day Surgery Menu ...
  IC Incomplete Chart Menu ...<br>PI Patient Inquiry
  PI Patient Inquiry<br>PV Provider Inquiry
   PV Provider Inquiry<br>RM ADT Reports Menu
 RM ADT Reports Menu ...
 SI Seriously Ill List Entry
 SM ADT Supervisor Menu ...
 SV Scheduled Visit Entry/Edit
Select ADT Menu Option: DS
```
Figure 4-1: Accessing the Day Surgery menu

### <span id="page-27-1"></span>4.1 Day Surgery Audit Report (DSAU)

Use this option to print the total number of all patients who have had day surgery between specified dates. At the end of the report, the total number of patients in each category (e.g., total sent to observation, total unescorted, total admitted, etc.) is listed separately.

- 1. To print a Day Surgery Audit report, type **DSAU** at the "Select Day Surgery Menu Option:" prompt in the Day Surgery menu.
- 2. Type the date to begin printing the Day Surgery Audit Report at the "Select Beginning Date:" prompt.
- 3. Type the date to stop printing the Day Surgery Audit Report at the "Select Ending Date:" prompt.
- 4. Type a print device at the "Device:" prompt.

```
 Day Surgery menu
   (UNSPECIFIED HO)
```
 DSAU Day Surgery Audit Report DSE Day Surgery Enter/Edit DSL Patient List by Day Surgery Date DSNR List of Patients Not Released DSP Edit Past Day Surgeries DSPC PCC Day Surgery Visits Listing DSPQ Provider QA Report<br>DSO Inquiry Day Surger Inquiry Day Surgery Entry DSTX Statistics by Treating Specialty DSW Print DS Worksheet Select Day Surgery Menu Option: **DSAU** Day Surgery Audit Report DAY SURGERY AUDIT REPORT Select beginning date: **Oct 1, 2001** (OCT 01, 2001) Select ending date: **Oct 1, 2001** (OCT 1, 2001) Report uses 132 columns; use wide printer or condensed print! DEVICE:HOME// **[Enter]**

Figure 4-2: Printing the Day Surgery Audit report (Steps 1-4)

5. A Day Surgery Audit report will print [\(Figure 4-3\)](#page-28-1).

| *****Confidential Patient Data Covered by Privacy Act*****<br>UNSPECIFIED Indian Hospital Page 1              |      |  |                   |              |
|----------------------------------------------------------------------------------------------------|------|--|-------------------|--------------|
| $9:43$ am<br>DAY SURGERY AUDIT REPORT<br>Oct 31, 2002 from OCT 01, 2001 to OCT 1, 2002                        |      |  |                   |              |
| ADMITTED CANCEL<br><b>SURGERY</b><br>OR<br>POST-OP                                                            | LOS. |  | OBSV FROM W/IN    |              |
| <b>DATE</b><br>PATIENT HRCN AGE SRV PROCEDURE HRS LOS<br>NOSHOW COMMENTS                                      |      |  | UNESC DS          | WEEK         |
| 01/13/95 PATIENT, Z 76655 31<br>PED<br>TEST ENTRY 19.9 11.0<br>03/18/96 MILLER, M 12324 11 SUR TEST 5.0 0.0 X |      |  |                   |              |
| 01/30/97 CAT, BLUE 121212 43 GEN KNEE SURG 3.9 0.0                                                            |      |  |                   | $\mathbf{x}$ |
| TOTAL PATIENTS: 3                                                                                             |      |  |                   |              |
| TOTAL SENT TO OBS                                                                                             |      |  | 1<br>$\mathbf{1}$ |              |
| TOTAL UNESCORTED<br>TOTAL ADMITTED FROM DS                                                                    |      |  | $\Omega$          |              |
| $\mathbf{1}$<br>TOTAL ADMITTED W/IN WEEK                                                                      |      |  |                   |              |
| TOTAL CANCELLED                                                                                               |      |  | $\overline{0}$    |              |
| TOTAL NO-SHOWS                                                                                                |      |  | 0                 |              |
| End of Report; Press RETURN to continue:                                                                      |      |  |                   |              |

Figure 4-3: Day Surgery Audit report

### <span id="page-28-1"></span><span id="page-28-0"></span>4.2 Day Surgery Enter/Edit (DSE)

Use this option to record basic data on a day surgery visit. Once the patient has been released, use the "Edit Past Day Surgeries" option (Section [4.5\)](#page-34-0) to edit a previous day surgery visit.

**Note**: You must have a valid HOSPITAL LOCATION entered in to the DAY SURGERY HOSP LOCATION field, found in the 'Edit ADT Parameters' menu or you will see the following error: Each Division must have a valid Clinic entered in the DAY SURGERY HOSP LOCATION field, found in the ADT

(See install manual for details).

parameters set up

To add or edit a day surgery patient, type **DSE** at the "Select Day Surgery Menu Option:" prompt in the Day Surgery menu.

 Day Surgery Menu (UNSPECIFIED HO) DSAU Day Surgery Audit Report DSE Day Surgery Enter/Edit DSL Patient List by Day Surgery Date DSNR List of Patients Not Released DSP Edit Past Day Surgeries DSPC PCC Day Surgery Visits Listing DSPQ Provider QA Report<br>DSO Inquiry Day Surgery DSQ Inquiry Day Surgery Entry<br>DSTX Statistics by Treating Spe DSTX Statistics by Treating Specialty<br>DSW Print DS Worksheet Print DS Worksheet Select Day Surgery Menu Option: **DSE** Day Surgery Enter/Edit

Figure 4-4: Entering/editing day surgery

#### <span id="page-29-0"></span>4.2.1 Add a New Day Surgery Patient

Use this option to add a new day surgery patient into your system.

- 1. Type the name of the patient being added to the day surgery list at the "Select Day Surgery Patient:" prompt.
- 2. Type **Y** (Yes) at the "Are you adding '(patient name)' as a new Day Surgery?" prompt to confirm your entry.
- 3. The patient's data will be displayed. Press the Enter key at the "Enter Return to continue or '<sup>^</sup>' to exit:" prompt to begin adding a patient to day surgery.

```
Select Day Surgery Patient: PATIENT,ALLISON
                                        F 02-02-1901 000785650 MH 4298
  Are you adding 'PATIENT,ALLISON' as a new DAY SURGERY? No// Y (Yes)
              ***Confidential Patient Data Covered by Privacy Act***
```

```
PATIENT,ALLISON HRCN: 00-42-98 DOB: FEB 2,1901
(505)555-8031 PHONE: 464-4775 PROV: PROVIDER,JADE
UNSPECIFIED NM 88340 ELIG: CHS & DIRECT SSN: 000785650
Inpatient Status: INACTIVE INPATIENT-on WARD Admission LOS: 1 day
Admitted : OCT 7,2002@14:59 Discharged : OCT 8,2002@13:40:14
Ward : PED Room-Bed : 211-1
Provider : PROVIDER,ISABEL      Specialty     : UROLOGY
Future Appointments: Date Time Clinic
                  ======================================================
                   10/30/02 9:00 CARDIOLOGY
                  10/31/02 14:00 CARDIOLOGY
                 10/31/02 15:00 CARDIOLOGY
                 11/07/02 14:00 CARDIOLOGY
                  11/07/02 15:00 CARDIOLOGY
                  12/02/02 9:00 CARDIOLOGY
Enter RETURN to continue or '^' to exit: [Enter]
```
Figure 4-5: Adding a day surgery patient (Ssteps 1-3)

4. Type the date and time the day surgery will take place at the "Select Day Surgery Date/Time:" prompt.

**Note**: A time is not required for entry of the day surgery date/time field, but the prompt for releasing the patient will not be displayed until a time is included. The time is needed to calculate the length of stay in hours.

- 5. To verify the new entry, type **Y** (Yes) at the "Are you adding '(Date of Surgery)' as a new Day Surgery Date/Time (the 1st for this Day Surgery)?" prompt.
- 6. Press the Enter key again to confirm the day surgery date and time at the "Day Surgery Date/Time:" prompt. You can add the time at this prompt if you have not already done so.
- 7. Type the procedure the patient is having at the "Procedure:" prompt. This field is free text.
- 8. Type the diagnosis of the patient at the "Diagnosis:" prompt. This field is free text.
- 9. If the patient is to be kept on a ward for observation after recovery, type the date and time the patient was moved to that ward at the "Date/Time To Observation:" prompt. The observation date and time must be after surgery has occurred. Then enter the Ward and Room-Bed where the patient is staying. You will still have to enter that patient under "Admit a Patient" option in Bed Control for the observation stay to be recorded.

10. Next, enter the Surgical Specialty under which this patient is receiving care as a day surgery patient. This is a required field. Next enter the surgeon's name and any comments you need recorded.

```
Select DAY SURGERY DATE/TIME: OCT 25, 2002@900
  Are you adding 'OCT 25, 2002@9' as
    a new DAY SURGERY DATE/TIME (the 1ST for this DAY SURGERY)? No// Y
     Remember to include the time before discharging the patient
  DAY SURGERY DATE/TIME: OCT 25,2002@9// [Enter] (OCT 25, 2002@09:00)
  PROCEDURE: ACL REPAIR
  DIAGNOSIS: RUPTURED ACL
  DATE/TIME TO OBSERVATION: 10/25/02@1500 (OCT 25, 2002@15:00)
  WARD LOCATION: PED
  ROOM-BED: 200
  SPECIALTY: SURGERY
 PROVIDER: DOCTOR, KATHRYN MRQ MEDICAL OFFICER
  INTERVIEW COMMENTS:
    No existing text
    Edit? NO// [Enter]
```
Figure 4-6: Adding a day surgery patient (Steps 5-10)

- 11. When the patient is released from day surgery, type the release information at the "Release Date/Time:" prompt. Remember, this prompt will not be displayed until there is a time on the Day Surgery Date/Time field.
- 12. If the patient did not show up for surgery, type **Y** (Yes) at the "No-Show?" prompt. If **Y** is typed, no release date will be entered. The same is true for the Surgery Cancelled question. If the patient who is receiving general anesthesia did not bring an escort, enter **Y** at that prompt.
- 13. If the patient was admitted directly from day surgery, enter **Y** at the Patient Admitted question. You will still have to admit the patient under the Bed Control menu to record the admission.
- 14. At the end, you will be asked if you want to print out a day surgery worksheet. It has a format similar to the IHS Clinical Record Brief used for admissions.

```
 RELEASE DATE/TIME: 10/25/02@1500 (OCT 25, 2002@15:00)
  NO-SHOW?: [Enter]
  SURGERY CANCELLED?: [Enter]
 SURGERY CANCELLED?: [Enter]
  UNESCORTED?: [Enter]
  PATIENT ADMITTED?: [Enter]
POST-OP COMMENTS: NONE
Print Day Surgery Worksheet? NO// [Enter]
Creating entry in DS Incomplete Chart file....
Day Surgery visit being created...
```
Figure 4-7: Adding a day surgery patient (Steps 11-13)

#### <span id="page-32-0"></span>4.2.2 Edit a Day Surgery Patient

Use this option to update the information on a day surgery patient who has not yet been released.

- 1. Type the name of the day surgery patient to be edited at the "Select Day Surgery Patient:" prompt.
- 2. The patient's data will be summarized and displayed onscreen.
- 3. To edit entries for a Day Surgery patient, type the changes at the default prompt and press the Enter key to record the changes.

```
Select DAY SURGERY DATE/TIME:102502@9//102602@9
  DAY SURGERY DATE/TIME: Oct 26, 2002@900// [Enter]
  PROCEDURE: Knee Surgery// FOOT SURGERY 
  DIAGNOSIS: Torn Ligament// BROKEN TOE
  DATE/TIME TO OBSERVATION: OCT 26, 2002@17:00// [Enter]
```
Figure 4-8: Editing a day surgery inpatient

### <span id="page-32-1"></span>4.3 Patient List by Day Surgery Date (DSL)

Use this option to print a list of patients who have had day surgery between the dates specified. Sections [4.3.1a](#page-33-0)nd [4.3.2](#page-33-1) detail how to use this option.

To use the Patient List by Day Surgery Date, type **DSL** at the "Select Day Surgery Menu Option:" prompt in the Day Surgery menu.

 Day Surgery Menu (UNSPECIFIED HO) DSAU Day Surgery Audit Report DSE Day Surgery Enter/Edit<br>DSL Patient List by Day Su: Patient List by Day Surgery Date DSNR List of Patients Not Released<br>
DSP Edit Past Day Surgeries Edit Past Day Surgeries DSPC PCC Day Surgery Visits Listing DSPQ Provider QA Report DSQ Inquiry Day Surgery Entry DSTX Statistics by Treating Specialty DSW Print DS Worksheet Select Day Surgery Menu Option: **DSL** Patient List by Day Surgery Date

Figure 4-9: Accessing patient list by day surgery date

#### <span id="page-33-0"></span>4.3.1 Print List of All Day Surgery Patients

Use DSL to print a list of all patients who have had day surgery at a facility.

- 1. To print a list of all patients who have had day surgery at your facility, press the Return key at the "Start With Day Surgery Date/Time: First//" prompt.
- 2. Type a print device at the "Device:" prompt.
- 3. All recorded day surgeries at a facility (up to the present date) will print.

```
START WITH DAY SURGERY DATE/TIME: FIRST// [Enter]
DEVICE:
```
Figure 4-10: Printing a list of all day surgery patients

#### <span id="page-33-1"></span>4.3.2 Print List of Day Surgery Patients between Specified Dates

Use DSL to print a list of all day surgery patients between specified dates.

- 1. To print a list of day surgery patients between dates, type the date to begin printing the list at the "Start With Day Surgery Date/Time: First//" prompt.
- 2. Type the date to stop printing the list at the "Go to Day Surgery Date/Time: Last//" prompt.
- 3. Type a print device at the "Device:" prompt.

```
START WITH DAY SURGERY DATE/TIME: FIRST// 100102 (OCT 01, 2002)
GO TO DAY SURGERY DATE/TIME: LAST// T (OCT 25, 2002@24:00)
DEVICE:
```
Figure 4-11: Printing a list of day surgery patients between dates

### <span id="page-33-2"></span>4.4 List of Patients Not Released (DSNR)

Use this option to print a list of patients not yet released from day surgery.

- 1. To print a list of patients in day surgery, type DSNR at the "Select Day Surgery Menu Option:" prompt in the Day Surgery menu.
- 2. Type the date to start printing the list of day surgery patients at the "Beginning date:" prompt.
- 3. Type the date to stop printing the list of day surgery patients at the "Ending date:" prompt.

4. Type a print device at the "Device:" prompt.

```
 Day Surgery Menu
                                  (UNSPECIFIED HO)
   DSAU Day Surgery Audit Report
   DSE Day Surgery Enter/Edit
 DSL Patient List by Day Surgery Date
 DSNR List of Patients Not Released
   DSP Edit Past Day Surgeries
   DSPC PCC Day Surgery Visits Listing
   DSPQ Provider QA Report
   DSQ Inquiry Day Surgery Entry
   DSTX Statistics by Treating Specialty
   DSW Print DS Worksheet
Select Day Surgery Menu Option: DSNR List of Patients Not Released
          PRINT LIST OF PATIENTS NOT RELEASED FROM DAY SURGERY
Beginning date: T-365 (OCT 25, 2001)
Ending date: T (OCT 25, 2002)
DEVICE: HOME
```
Figure 4-12: Printing a list of patients not released

### <span id="page-34-0"></span>4.5 Edit Past Day Surgeries (DSP)

Use this option to edit a day surgery visit after the patient has been released from day surgery.

- 1. To edit a past day surgery visit, type **DSP** at the "Select Day Surgery Menu Option:" prompt in the Day Surgery menu.
- 2. Type the name of the patient whose past day surgery visit needs to be edited at the "Select Day Surgery Patient:" prompt.
- 3. The patient's data will be displayed.
- 4. Press the Enter key at the "Press Return to continue or '^' to exit:" prompt.

```
 (UNSPECIFIED HO)
    DSAU Day Surgery Audit Report
   DSE Day Surgery Enter/Edit<br>DSL Patient List by Day Sur
         Patient List by Day Surgery Date
    DSNR List of Patients Not Released
 DSP Edit Past Day Surgeries
 DSPC PCC Day Surgery Visits Listing
   DSPQ Provider QA Report<br>DSO Inquiry Day Surger
          Inquiry Day Surgery Entry
    DSTX Statistics by Treating Specialty
    DSW Print DS Worksheet
Select Day Surgery Menu Option: DSP Edit Past Day Surgeries
```

```
Select Day Surgery Patient: PATIENT,ALLISON
                                 F 02-02-1901 000785650 MH 4298
           ***Confidential Patient Data Covered by Privacy Act***
PATIENT,ALLISON HRCN: 00-42-98 DOB: FEB 2,1901
(505)555-8031 PHONE: 464-4775 PROV: PROVIDER,JADE
UNSPECIFIED NM 88340 ELIG: CHS & DIRECT SSN: 000785650
Inpatient Status: INACTIVE INPATIENT Admission LOS: 1 days
Admitted : OCT 7,2002@14:59 Discharged : OCT 8,2002@13:40:14
Ward : PED Room-Bed : 211-1
Provider : PROVIDER,ISABEL      Specialty     : UROLOGY
DAY SURGERY date: OCT 25,2002@09:00 Released: OCT 25,2002@15:00 LOS:6.0 
hrs
       Service: SURGERY Provider: DOCTOR, KATHRYN
Future Appointments: Date Time Clinic
                   ======================================================
                  10/30/02 9:00 CARDIOLOGY
                  10/31/02 14:00 CARDIOLOGY
                  10/31/02 15:00 CARDIOLOGY
 11/07/02 14:00 CARDIOLOGY
 11/07/02 15:00 CARDIOLOGY
                  12/02/02 9:00 CARDIOLOGY
Enter RETURN to continue or '^' to exit: [Enter]
```
Figure 4-13: Editing past day surgeries (steps 1-4)

5. Type the date and time of the day surgery visit to be edited at the "Select Day Surgery Date/Time:" prompt.

**Note**: To view a list of the selected patient's previous day surgery visits, type ?? at the "Select Day Surgery Date/Time:" prompt.

6. To edit entries for a Day Surgery patient, type the changes at the default prompts and press the Enter key to record the changes.

```
Select DAY SURGERY DATE/TIME: ??
      1 OCT 25, 2002@09:00
Select DAY SURGERY DATE/TIME: 1 10-25-2002@09:00:00
  DAY SURGERY DATE/TIME: OCT 25,2002@09:00// 102602@10 (OCT 26, 2002@10:00)
  PROCEDURE: Leg Surgery// Knee Surgery
  DIAGNOSIS: Knee pain// Torn Ligament
  DATE/TIME TO OBSERVATION: OCT 25,2002@15:00//[Enter]
  WARD LOCATION: PED//[Enter]
  ROOM-BED: 200//[Enter]
  SPECIALTY: SURGERY//[Enter]
  PROVIDER: DOCTOR,KATHRYN//[Enter]
  INTERVIEW COMMENTS:
    No existing text
```
User Manual Day Surgery January 2009
```
 Edit? NO//[Enter]
  RELEASE DATE/TIME: OCT 25,2002@15:00//[Enter]
  NO-SHOW?: [Enter]
  SURGERY CANCELLED?: [Enter]
  UNESCORTED?: [Enter]
  PATIENT ADMITTED?: YES//[Enter]
  POST-OP COMMENTS: [Enter]
Print Clinical Record Brief? NO//[Enter]
```
Figure 4-14: Editing past day surgeries (Steps 5-6)

# 4.6 PCC Day Surgery Visits Listing (DSPC)

Use this option to print all day surgery visits and their diagnosis and procedures as coded in the PCC. If you have a link with PCC, a day surgery visit will automatically be created when a patient is discharged from the facility. All PCC coding is done through the PCC Data Entry menu.

- 1. To print day surgery visits linked with the PCC, type **DSPC** at the "Select Day Surgery Menu Option:" prompt in the Day Surgery menu.
- 2. Type the date to begin printing day surgery visits at the "Select beginning date:" prompt.
- 3. Type the date to stop printing day surgery visits at the "Select ending date:" prompt.
- 4. Type a print device at the "Device:" prompt.

```
 Day Surgery Menu
                                    (UNSPECIFIED HO)
    DSAU Day Surgery Audit Report
   DSE Day Surgery Enter/Edit<br>DSL Patient List by Day Su:
         Patient List by Day Surgery Date
   DSNR List of Patients Not Released
    DSP Edit Past Day Surgeries
    DSPC PCC Day Surgery Visits Listing
    DSPQ Provider QA Report
 DSQ Inquiry Day Surgery Entry
 DSTX Statistics by Treating Specialty
 DSW Print DS Worksheet
Select Day Surgery Menu Option: dspc PCC Day Surgery Visits Listing
                             DAY SURGERY VISITS WITH ICD CODES
Select beginning date: T-365 (OCT 25, 2001)
Select ending date: T (OCT 25, 2002)
DEVICE: HOME//
```
Figure 4-15: Printing a PCC Day Surgery Visits listing (Steps 1-4)

5. A PCC Day Surgery Visits Listing screen will print as seen in [Figure 4-16.](#page-37-0)

```
 *****Confidential Patient Data Covered by Privacy Act*****
JAC UNSPECIFIED HO Page 1
1:54 pm CLINIC VISITS FOR DAY SURGERY (44)<br>OCT 25,2002 for 10/25/01 to 10/25/02for 10/25/01 to 10/25/02
NAME HRCN AGE VISIT DATE PRV ICD PROV NARRATIVE
PATIENT,ALLISO 4298 41 10/25/02 0900
                          TOTAL PATIENTS FOR CLINIC: 1
                            TOTAL VISITS FOR CLINIC: 1
Enter RETURN to continue or '^' to exit:
RUN TIME (H.M.S): 0.0.1
End of report. HIT RETURN:
```
Figure 4-16: Printing a PCC Day Surgery Visits listing (Step 5)

# <span id="page-37-0"></span>4.7 Provider QA report (DSPQ)

Use this option to print a Quality Assurance (QA) Report on a selected provider or all providers at a facility. The QA Report lists those day surgeries where the patient was either held over for observation, admitted directly, or admitted within a week. It is printed for a range of dates listing each patient with chart number, age, service, and procedure.

To use Provider QA reports, type **DSPQ** at the "Select Day Surgery Menu Option:" prompt in the Day Surgery menu.

```
 Day Surgery Menu
                                            (UNSPECIFIED HO)
    DSAU Day Surgery Audit Report
   DSE Day Surgery Enter/Edit<br>DSL Patient List by Day Sur
            Patient List by Day Surgery Date
    DSNR List of Patients Not Released
    DSP Edit Past Day Surgeries
    DSPC PCC Day Surgery Visits Listing
   DSPQ Provider QA Report<br>DSO Inquiry Day Surger
   DSQ Inquiry Day Surgery Entry<br>DSTX Statistics by Treating Spe
   DSTX Statistics by Treating Specialty<br>DSW Print DS Worksheet
           Print DS Worksheet
Select Day Surgery Menu Option: DSPQ Provider QA Report
```
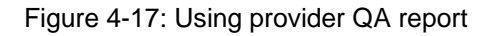

### 4.7.1 Print QA Report for All Providers

Use this option to print a QA report for all providers:

- 1. To print a QA report for all providers, type **DSPQ** at the "Select Day Surgery Menu Option:" prompt in the Day Surgery menu.
- 2. Type the date to begin printing the QA Provider report at the "Select beginning date:" prompt.
- 3. Type the date to stop printing the QA Provider report at the "Select ending date:" prompt.
- 4. Type **Y** (Yes) at the "Print Report for All Providers:" prompt.
- 5. Type a print device at the "Device:" prompt.
- 6. A QA Report for all providers (similar to the QA Report for Individual Provider, see Figure 4-20) will print.

```
 Day Surgery Menu
                                    (UNSPECIFIED HO)
    DSAU Day Surgery Audit Report
   DSE Day Surgery Enter/Edit<br>DSL Patient List by Day Sur
         Patient List by Day Surgery Date
    DSNR List of Patients Not Released
    DSP Edit Past Day Surgeries
    DSPC PCC Day Surgery Visits Listing
    DSPQ Provider QA Report
 DSQ Inquiry Day Surgery Entry
 DSTX Statistics by Treating Specialty
    DSW Print DS Worksheet
Select Day Surgery Menu Option: DSPQ Provider QA Report
                             DAY SURGERY PROVIDER QA REPORT
Select beginning date: T-365 (OCT 25, 2001)
Select ending date: T (OCT 25, 2002)
Print Report for ALL Providers? NO// Y
Report requires wide printer or condensed print.
DEVICE: HOME//
```
Figure 4-18: Printing a QA report for all providers

### 4.7.2 Print QA Report for Individual Provider

Use this option to print a QA Report for individual providers:

1. To print a QA Report for an individual provider, type **DSPQ** at the "Select Day Surgery Menu Option:" prompt in the Day Surgery menu.

- 2. Type the date to begin printing the QA Provider Report at the "Select beginning date:" prompt.
- 3. Type the date to stop printing the QA Provider Report at the "Select ending date:" prompt.
- 4. Press the Return key at the "Print Report for All Providers:" prompt.
- 5. Type the provider's name at the "Select Provider:" prompt.
- 6. Type a print device at the "Device:" prompt.

```
 Day Surgery Menu
                                      (UNSPECIFIED HO)
   DSAU Day Surgery Audit Report<br>DSE Day Surgery Enter/Edit
   DSE Day Surgery Enter/Edit<br>DSL Day Surgery Enter/Edit<br>DSL Patient List by Day Sur
          Patient List by Day Surgery Date
    DSNR List of Patients Not Released
    DSP Edit Past Day Surgeries
    DSPC PCC Day Surgery Visits Listing
    DSPQ Provider QA Report
 DSQ Inquiry Day Surgery Entry
 DSTX Statistics by Treating Specialty
    DSW Print DS Worksheet
Select Day Surgery Menu Option: DSPQ Provider QA Report
                             DAY SURGERY PROVIDER QA REPORT
Select beginning date: T-365 (OCT 25, 2001)
Select ending date: T (OCT 25, 2002)
Print Report for ALL Providers? NO// [Enter]
Select PROVIDER: DOCTOR, KATHRYN
OTHER
          IHS 980IHS
Report requires wide printer or condensed print.
DEVICE:
```
Figure 4-19: Printing a QA report for one provider (Steps 1-6)

7. A QA report for an individual provider will print, as displayed in Figure 4-20.

```
 *****Confidential Patient Data Covered by Privacy Act*****
                       UNSPECIFIED HO
 Page 1
2:43 pm DAY SURGERY PROVIDER QA REPORT
OCT 25, 2002 from OCT 25, 2001 to OCT 25, 200
DATE PATIENT HRCN SRV PROVIDER PROCEDURE ACTION COMMENTS
============================================================================
10/25/02 DEMO,ALICE 12344 ORT SURGEON,KATE LAP KNEE FIX 
OBS 8 HRS<br>19/25/02
       DEMO, FRED 22334 SUR SURGEON, KATE APPENDECTOMY
ADM W/IN WK
```
------------------------------------------------------------------------ TOTAL PATIENTS: 2

Figure 4-20: QA report for individual provider

# 4.8 Inquiry Day Surgery Entry (DSQ)

Use this option to print data on a selected day surgery patient:

- 1. To print day surgery history on a selected patient, type **DSQ** at the "Select Day Surgery Menu Option:" prompt in the Day Surgery menu.
- 2. Type the name of the day surgery patient whose data will be printed at the "Select Day Surgery Patient Name:" prompt.
- 3. Type a print device at the "Device:" prompt.

```
 Day Surgery Menu
                                      (UNSPECIFIED HO)
    DSAU Day Surgery Audit Report
   DSE Day Surgery Enter/Edit<br>DSL Patient List by Day Sur
          Patient List by Day Surgery Date
    DSNR List of Patients Not Released
    DSP Edit Past Day Surgeries
    DSPC PCC Day Surgery Visits Listing
   DSPQ Provider QA Report<br>DSO Inquiry Day Surger
          Inquiry Day Surgery Entry
   DSTX Statistics by Treating Specialty
    DSW Print DS Worksheet
Select Day Surgery Menu Option: DSQ Inquiry Day Surgery Entry
Select DAY SURGERY PATIENT NAME: PATIENT, ALLISON
                                            F 02-02-1901 000785650 MH 4298
DEVICE: HOME
```
Figure 4-21: Printing a day surgery inquiry (Steps 1-3)

4. A list of the selected patient's day surgeries will print (Figure 4-22).

```
DAY SURGERY LIST DAY SURGERY LIST OCT 25,2002 14:57 PAGE 1
----------------------------------------------------------------------------
PATIENT NAME: PATIENT,ALLISON
DAY SURGERY DATE/TIME: OCT 26, 2002@10:00<br>PROCEDURE: Knee Surgery WARD LOCATION: PED
 PROCEDURE: Knee Surgery<br>ROOM-BED: 200
                                          SPECIALTY: SURGERY
  PROVIDER: DOCTOR,KATHRYN
  DATE/TIME TO OBSERVATION: OCT 25, 2002@15:00
   RELEASE DATE/TIME: OCT 25, 2002@15:00 PATIENT ADMITTED?: YES
   DIAGNOSIS: Torn Ligament
```
Figure 4-22: Printing a day surgery inquiry (Step 4)

### 4.9 Statistics by Treating Specialty (DSTX)

Use this option to print the total number of day surgery patients in each of the treating specialty categories (e.g., general medicine, pediatrics, surgery, etc.).

- 1. To print the total number of day surgery patients by treating specialty, type **DSTX** at the "Select Day Surgery Menu Option:" prompt in the Day Surgery menu.
- 2. Type the date to begin printing the Day Surgery Statistics by Service (Treating Specialty) at the "Select beginning date:" prompt.
- 3. Type the date to stop printing the Day Surgery Statistics by Service (treating specialty) at the "Select ending date:" prompt.
- 4. Type a print device at the "Device:" prompt.

```
 Day Surgery Menu
                                 (UNSPECIFIED HO)
   DSAU Day Surgery Audit Report
   DSE Day Surgery Enter/Edit
 DSL Patient List by Day Surgery Date
 DSNR List of Patients Not Released
   DSP Edit Past Day Surgeries
   DSPC PCC Day Surgery Visits Listing
   DSPQ Provider QA Report
 DSQ Inquiry Day Surgery Entry
 DSTX Statistics by Treating Specialty
 DSW Print DS Worksheet
Select Day Surgery Menu Option: DSTX Statistics by Treating Specialty
                  DAY SURGERY STATISTICS BY SERVICE
Select beginning date: T-65 (AUG 21, 2002)
Select ending date: T (OCT 25, 2002)
DEVICE: HOME
```
Figure 4-23: Printing statistic by treating specialty (Step 1-4)

5. A Day Surgery Statistics by Service report will print (Figure 4-24).

```
JAC UNSPECIFIED HO
3:11 pm DAY SURGERY STATISTICS BY SERVICE
10/25/02 from 08/21/2002 to 10/25/2002
    SERVICE ADULT PEDS TOTAL FOR SERVICE
===========================================================================
   PLASTIC SURGERY 1 0 1
----------------------------------------------------------------------------
```
 TOTALS: 1 0 1 Press RETURN to continue:

Figure 4-24: Statistics by treating specialty screen (Step 5)

### 4.10 Print DS Worksheet (DSW)

Use this option to print a day surgery patient's cover sheet similar to an IHS Clinical Record Brief used for admissions:

- 1. To print a day surgery worksheet for a patient, type **DSW** at the "Select Day Surgery Menu Option:" prompt in the Day Surgery menu.
- 2. Type the name of the patient whose worksheet will be printed at the "Select Patient Name:" prompt.
- 3. Type the day surgery date and time at the "Select Day Surgery Date/Time:" prompt.

**Note:** To view a list of the selected patient's previous day surgery visits, type **??** at the "Select Day Surgery Date/Time:" prompt.

```
 Day Surgery Menu
                                   (UNSPECIFIED HO)
   DSAU Day Surgery Audit Report
   DSE Day Surgery Enter/Edit
    DSL Patient List by Day Surgery Date
   DSNR List of Patients Not Released
 DSP Edit Past Day Surgeries
 DSPC PCC Day Surgery Visits Listing
  DSPQ Provider QA Report<br>DSO Inquiry Day Surger
         Inquiry Day Surgery Entry
   DSTX Statistics by Treating Specialty
   DSW Print DS Worksheet
Select Day Surgery Menu Option: DSW Print DS Worksheet
Select PATIENT NAME: PATIENT,ALLISON
                                         F 02-02-1901 000785650 MH 4298
Select DAY SURGERY DATE/TIME: OCT 26, 2002@10:00// [Enter] OCT 26, 
2002@10:00
Print bottom half of form? NO//[Enter] 
Print How Many Copies: (1-10): 1//[Enter] 
DEVICE: HOME//[Enter]
```
Figure 4-25: Printing a DS worksheet (Steps 1-3)

4. The day surgery worksheet for the surgery date selected will print (Figure 4-26).

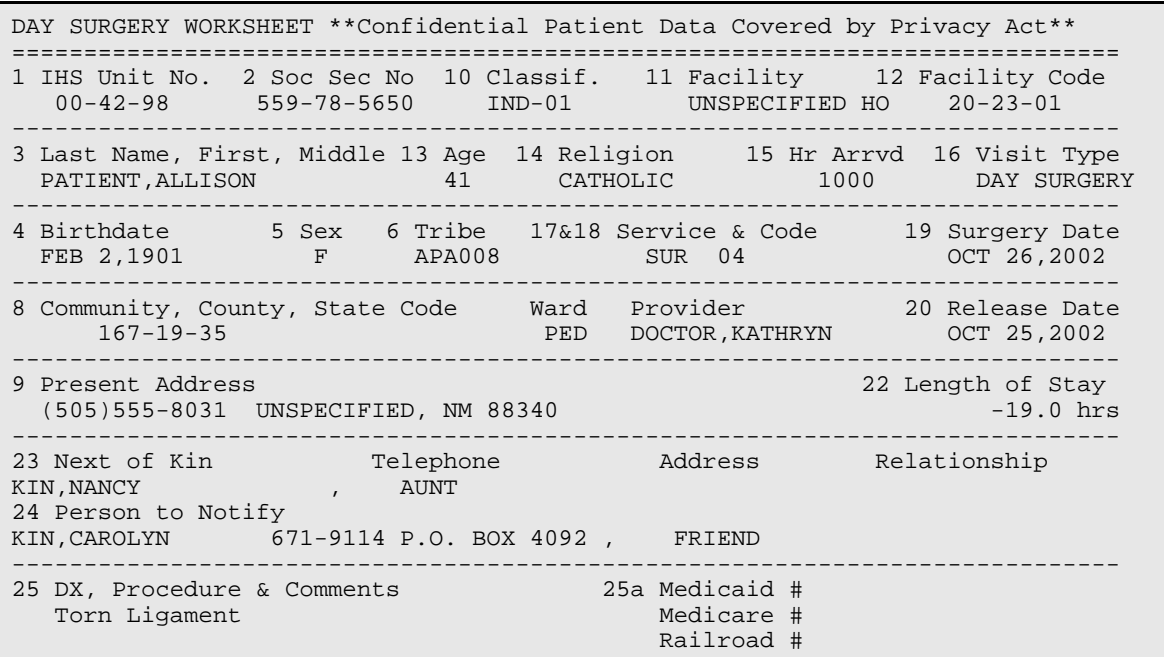

Figure 4-26: Day surgery worksheet

# **5.0 Incomplete Chart Menu (IC)**

Use this menu to track the completion of charting requirements for inpatient stays, observations, and day surgeries. You can code the inpatient stays here as well. Various worksheets and reports are also available.

To select the Incomplete Chart menu, type **IC** at the prompt in the ADT Main menu.

```
 *************************
                             ** INDIAN HEALTH SERVICE **
                       ** ADMISSION/DISCHARGE/TRANSFER SYSTEM **
                            ** VERSION 5.3 **
                                *************************
                                        UNSPECIFIED HO
   BC Bed Control ...<br>DS Day Surgery Men
   DS Day Surgery Menu ...<br>IC Incomplete Chart Men
   IC Incomplete Chart Menu ...<br>PI Patient Inquiry
   PI Patient Inquiry<br>PV Provider Inquiry
 PV Provider Inquiry
 RM ADT Reports Menu ...
 SI Seriously Ill List Entry
   SM ADT Supervisor Menu ...<br>SV Scheduled Visit Entry/E
         Scheduled Visit Entry/Edit
Select ADT Menu Option: IC Incomplete Chart Menu
```
Figure 5-1: Accessing the incomplete chart menu

# 5.1 Inpatient Chart Coding (CODE)

This option is used to code inpatient visits. The actual coding is done in PCC, as this option will drop you into PCC as needed. Any data in common between ADT and PCC, if edited here, will be updated in both databases.

- 1. To use Inpatient Chart Coding, type **CODE** at the "Select Incomplete Chart Menu Option:" prompt.
- 2. Type the patient's name whose chart needs coding at the "Select Patient:" prompt.
- 3. Type the visit number that you need to code at the "Select Hospitalization:" prompt. All hospitalizations for the past two years will be displayed. They will be marked as to whether or not they have previously been exported. This is important, as changes to an exported hospitalization will not be reexported unless you flag it so under PCC.

```
 (UNSPECIFIED HO)
 CODE Inpatient Chart Coding
```
 ECD Edit Chart Deficiency List FVH Fix Missing V Hospitalization Entries ICE Incomplete Charts Edit ICF Incomplete Chart Forms ICR Incomplete Chart Reports ICS Incomplete Chart Statistics<br>ICV Fix Visit in ICE Fix Visit in ICE NICE NEW Incomplete Charts Edit<br>SET Set Up IC Parameters Set Up IC Parameters Select Incomplete Chart Menu Option: **CODE** Inpatient Chart Coding Select Patient: **PATIENT**,**ALLISON** F 02-02-1901 000785650 MH 4298 Select from these recent admissions: 1. Admitted on SEP 07, 2005@13:37 Current Inpatient 2. Admitted on JUN 02, 2005@13:45 3. Admitted on AUG 25, 2004@08:00 Exported on Sep 15, 2004 Select Hospitalization: (1-3): 1// **2**

Figure 5-2: Accessing the Code Inpatient Visit screen (Steps 1-3)

4. The Code Inpatient Visit screen will be displayed [\(Figure 5-3\)](#page-45-0). Sections [5.1.1](#page-45-1) through [5.1.8](#page-50-0) will explain how to use the options listed at the bottom of the screen.

```
CODE INPATIENT VISIT Sep 28, 2005 08:04:21 Page: 1 of 1
              Confidential Patient Data Covered by Privacy Act
                       PATIENT,ALLISON #4298
___________________________________________________________________________
General Admission Data
Admission Discharge Discharge<br>JUN 02, 2005@13:45 JUN 02, 2
JUN 02, 2005@13:45 JUN 02, 2005@23:30
SURGERY SURGERY
DIRECT (1) REGULAR DISCHARGE (1)
DX upon Admission: RETURNED AFTER AMA DISCHARGE<br>Coded Adm DX: -
    Coded Adm DX:
           DRG: # Consults:
** No Diagnoses Entered for Visit! **
** No Providers Entered for Visit! ** 
Enter ?? for more actions
1 Admission Data 4 List Other Visits 7 Run Edit Check
2 Add/Modify PCC Data 5 Display All Data 8 Rebuild Display
3 Problem List Update 6 Final A Sheet
Select Action:Quit//
```
Figure 5-3: Code Inpatient Visit screen (excerpt)

#### <span id="page-45-1"></span><span id="page-45-0"></span>5.1.1 Admission Data

Use this option to edit data common to both ADT and PCC. You can enter number of consults, coded admitting diagnosis, and DRG.

- 1. Type **1** or **adm** at the "Select Action:" prompt.
- 2. First you will be asked three PCC data items that are stored in the V Hospitalization file: Number of Consults (optional), Admitting Diagnosis (required & ICD code), and DRG (optional).
- 3. Next you are dropped into the "Extended Bed Control" option. Here you can change data in ADT and any corresponding data in PCC will be automatically updated. At the "Select Option:" prompt, type **1** to edit admission, type **2** to edit a transfer, type **3** to edit the discharge, or press the Enter key to return to the review screen.
- 4. Follow each of the prompts as they are displayed on your screen. Type new or edited information at the prompts, or press the Return key to go to the next prompt.
- 5. Type a new patient name at the "Select Patient Name:" prompt, or press the Return key to return to the Code Inpatient Visit screen.

```
Select Action:Quit// 1 Admission Data
NUMBER OF CONSULTS: 1// [Enter]
ADMITTING DX: 733.82//[Enter]
DRG: [Enter]
ADMISSION:
   JUN 2,2005@13:45 DIRECT TO: 4 WEST
TRANSFERS:
TREATING SPECIALTY CHANGES:
   JUN 2,2005@13:45 SPECIALTY: SURGERY
 PROVIDER : KEELING,G J
ATTENDING: KEELING, GJ
      ADMITTING: KEELING,G J
DISCHARGE:
     JUN 2,2005@23:30 REGULAR DISCHARGE
          CHOOSE FROM:
              1 - Admit Patient
              2 - Transfer Patient
              3 - Discharge Patient
          Select Option: Select by number if change is needed
Select PATIENT NAME: [Always press Enter key here!!!]
```
Figure 5-4: Using admission data

### 5.1.2 Add/Modify PCC Data

Use this option to perform the actual coding in PCC:

1. Type **2** at the "Select Action:" prompt.

- 2. Major coding categories are now displayed. Type a number from the list of options at the "Select One: (1-6)" prompt. Number 6 is used to access any mnemonic in PCC.
- 3. Type **A** to add information or **M** to modify existing information at the "Select Mode:" prompt.
- 4. You will then be dropped into the corresponding PCC mnemonic and its associated questions.

```
Select Action:Quit// 2 Add/Modify PCC Data
  (1) DIAGNOSIS (4) ADMITTING DX<br>(2) PROCEDURES (5) IMMUNIZATIONS
  (2) PROCEDURES<br>(3) PROVIDERS
                                  (6) OTHER MNEMONICS
Select One: (1-6): 1
      Select one of the following:
           A ADD<br>M MOD
                      M MODIFY
Select MODE: A (ADD)
Enter PURPOSE of VISIT:
```
Figure 5-5: Adding or modifying PCC data

### 5.1.3 Problem List Update

Use this option to update the patient's problem list. This drops you into the "PCC Problem List Update" option as if you selected it off of your PCC menu.

- 1. Type **3** at the "Select Action:" prompt.
- 2. Type the location where the problem happened at the "Location where Problem List Update Occurred:" prompt. It will default to your current facility. It will then ask for a date.
- 3. Select Action:Next Screen// 3 Problem List Update Location where Problem List update occurred: UNSPECIFIED HO 569 ALB Date Problem List Updated: Today
- 4. Figure 5-6: Updating the problem list (Steps 1-2)
- 5. The Problem List Update screen will be displayed [\(Figure 5-7\)](#page-48-0). Use the options at the bottom of the screen to execute any of the listed options (e.g. add a problem, add a note, edit a problem).

6. Follow the prompts as they are displayed on your screen. For details on using this option, see your PCC manuals. Type **Q** at the "Select Action:" prompt to return to the Code Inpatient Visit screen.

```
Problem List Update 0ct 30, 2002 08:59:22 Page: 1 of 0
---------------------------------------------------------------------------
Patient Name: PATIENT,ALLISON DOB: FEB 02, 1901 Sex: F HRN: 4298
---------------------------------------------------------------------------
___________________________________________________________________________
 1) Problem ID: THC1 DX: 250.00 Status: ACTIVE Onset:
     Provider Narrative: DM
      Notes:
        THC Note#1 PER TESTING TODAY
 Enter ?? for more actions >>>
AP Add Problem IP Inactivate Problem RN Remove Note
EP Edit Problem DD Detail Display HS Health Summary
DE Delete Problem MO Add Note FA Face Sheet
AC Activate Problem MN Edit Note Q Quit
```
Figure 5-7: Updating the problem list (Steps 3-4)

#### <span id="page-48-0"></span>5.1.4 List I Visits

Use this option to review all PCC visits within the date range of this inpatient stay. This was designed to quickly change any ancillary visits (labs, pharmacy, radiology, etc.) that were created as Ambulatory visits but should be In-hospital visits tied to this inpatient stay.

- 1. Type **4** at the "Select Action:" prompt.
- 2. The List I Visits screen will be displayed [\(Figure 5-8\)](#page-48-1). Use the options at the bottom of the screen to make changes or view more information on the list I visits. You can edit a service category, edit visit, or view visit.
- 3. When you have completed all changes, type **Q** at the "Select Action:" prompt to return to the Code Inpatient Visit screen.

```
LIST 'I' VISITS Oct 30, 2002 09:14:53 Page: 1 of 1
 Confidential Patient Data Covered by Privacy Act
                           PATIENT,ALLISON 
4298_________________________
                          Visit Date Category Associated Data
 1. FEB 19, 2005@12:00 2. FEB 17, 2005@12:00 I Has 34 LABS 
Enter ?? for more actions<br>1 Edit Service Category 2 Edit V
  Edit Service Category 2 Edit Visit 3 View Visit
Select Action:Quit//
```
<span id="page-48-1"></span>Figure 5-8: List I visits

### 5.1.5 Display All Data

Use this option to display all data on a given patient's inpatient visit. This simply drops you into the "Display Data for a Specific Patient Visit" option found in PCC.

- 1. Type **5** at the "Select Action:" prompt.
- 2. The PCC Visit Display screen will be displayed [\(Figure 5-9\)](#page-49-0).

```
PCC VISIT DISPLAY Oct 30, 2002 09:19:39 Page: 1 of 3
____________________________________________________________________________
Patient Name: PATIENT, ALLISON<br>Chart #: 4298
Chart #: 4298<br>Date of Birth: FEB 02, 1901
Date of Birth: FI<br>Sex: F
Sex: F
=============== VISIT FILE ===============
VISIT/ADMIT DATE&TIME: OCT 07, 2002@14:59
DATE VISIT CREATED: OCT 07, 2002<br>TYPE: THS
TYPE: IHS
THIRD PARTY BILLED: NO 'V' FILES POINTING TO THIS VISIT
PATIENT NAME: PATIENT, ALLISON
LOC. OF ENCOUNTER: UNSPECIFIED HO
SERVICE CATEGORY: HOSPITALIZATION
DEPENDENT ENTRY COUNT: 2
DATE LAST MODIFIED: OCT 30, 2002
CREATED BY USER: PROVIDER,JADE
USER LAST UPDATE: PROVIDER,JADE
DRG: DRG8
+ Enter ?? for more actions
                  + Next Screen - Previous Screen Q Quit
Select Action: +//
```
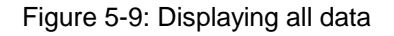

#### <span id="page-49-0"></span>5.1.6 Final A Sheet

Use this option to print a final A sheet. You have the ability to include a CPT list or print a Medicare/Medicaid A sheet.

- 1. Type **6** at the "Select Action:" prompt.
- 2. Type the number of the type of A sheet you want to print at the "Select Report to Print:" prompt.
- 3. Type the number of copies of this report you want at the "Print How Many Copies:" prompt.
- 4. Type a print device name at the "Device:" prompt.

```
Select Action:Next Screen// 6 Final A Sheet
     Select one of the following:
```

```
1 A Sheet Only<br>2 A Sheet with
           2 A Sheet with CPT List<br>3 Medicare/Medicaid A S
                    Medicare/Medicaid A Sheet
Select Report to Print: 2// 2 A Sheet with CPT List
Printing A Sheet for admission. Type ^ to bypass.
Print How Many Copies: (1-10): 1// [Enter]
DEVICE: HOME// [Enter]
```
Figure 5-10: Printing a final A sheet

### 5.1.7 Run Edit Check

Use this option to run an edit check on a patient's file. This option will determine if there are still actions that need to be taken on a patient's file.

- 1. Type **7** at the "Select Action:" prompt.
- 2. A list of the actions still needing to be taken on the patient's file will be displayed [\(Figure 5-11\)](#page-50-1).
- 3. Press the Return key at the "Press Enter to Continue:" prompt to return to the Code Inpatient Visit screen.

```
Select Action:Next Screen// 7 Run Edit Check
Coding Complete? NO
WARNING: No provider of service entered for this VISIT!
WARNING: No PRIMARY POV entered for this Hospitalization!
WARNING: No primary provider entered for this visit!
Press ENTER to continue: [Enter]
```
Figure 5-11: Running an edit check

### <span id="page-50-1"></span><span id="page-50-0"></span>5.1.8 Rebuild Display

Use this option to refresh the Code Inpatient Visit screen.

Type **8** at the "Select Action:" prompt and the screen will automatically display any updates to the screen.

### 5.2 Edit Chart Deficiency List (ECD)

Use this option to add or edit the list of available chart deficiencies for use in the Incomplete Chart process. A basic set of deficiencies is added the first time ADT is installed on your system. After that, you may add any you need and inactivate those you do not.

To edit or add a chart deficiency, type **ECD** at the "Select Incomplete Chart Menu Option:" prompt in the Incomplete Chart menu.

```
 Incomplete Chart Menu
                                         (UNSPECIFIED HO)
    CODE Inpatient Chart Coding
    ECD Edit Chart Deficiency List
    FVH Fix Missing V Hospitalization Entries
   ICE Incomplete Charts Edit<br>ICF Incomplete Chart Forms
   ICF Incomplete Chart Forms<br>ICR Incomplete Chart Report
   ICR Incomplete Chart Reports<br>ICS Incomplete Chart Statist
           Incomplete Chart Statistics
    ICV Fix Visit in ICE
    NICE NEW Incomplete Charts Edit
    SET Set Up IC Parameters 
Select Incomplete Chart Menu Option: ECD Edit Chart Deficiency List
```
Figure 5-12: Accessing the Chart Deficiency List

### 5.2.1 Add or Edit a Chart Deficiency

Use this option to add a new chart deficiency or update one already in your system:

- 1. Type the name of the deficiency at the "Select Chart Deficiency Name:" prompt.
- 2. If you are adding a new entry, type **Y** (Yes) at the "Are you adding '(Chart Deficiency Name)' as a new Chart Deficiency?" prompt to confirm.
- 3. SYNONYM: Type an abbreviation for the new chart deficiency.
- 4. ACTIVE/INACTIVE: Type **1** to activate or **0** to inactivate the entry.
- 5. GROUPING: For those deficiencies that fit under special groupings used in the Provider lists, enter that grouping here. Choose from:
	- a. ASH if deficiency relates to A Sheet requirements
	- b. OPR if deficiency relates to completing operative report
	- c. SIG if deficiency means a signature is missing
	- d. SUM if deficiency relates to completing discharge summary
- e. ADM if deficiency should *not* appear on provider reports
- 6. TIU DOCUMENT LINK: For those sites using TIU and updating deficiencies from within TIU, enter TIU document class associated with this deficiency, if any. These would be any deficiency associated with dictations.

```
Select CHART DEFICIENCY NAME: NEW CHART DEFICIENCY
   Are you adding 'new chart deficiency' as
 a new CHART DEFICIENCY (the 44TH)? No// Y (Yes)
NAME: NEW CHART DEFICIENCY Replace [Enter]
SYNONYM: NEW
ACTIVE/INACTIVE: ??
      Choose from:
        0 INACTIVE
                ACTIVE
ACTIVE/INACTIVE: 1 ACTIVE
GROUPING: ??
     Choose from:<br>ASH A
       ASH A SHEET<br>OPR OPREPOI
       OPR OP REPORT<br>SIG SIGNATURE
       SIG SIGNATURE<br>SUM DSCH SUMM
       SUM DSCH SUMMARY<br>ADM ADMIN ONLY
                 ADMIN ONLY
GROUPING: ASH A SHEET
```
Figure 5-13: Adding a chart deficiency

# 5.3 Fix Missing V Hospitalization Entries (FVH)

Use this option when the link with PCC did not create a visit or V hospitalization entry for an admission. This option will print a list of patients for the selected discharge dates who need PCC updated for their inpatient stays.

- 1. To fix missing V Hospitalization entries, type **FVH** at the "Select Incomplete Chart Menu Option:" prompt in the Incomplete Chart menu.
- 2. Type the date to begin processing the missing V Hospitalization entries at the "Beginning Discharge Date:" prompt.
- 3. Type the date to stop processing the missing V Hospitalization entries at the "Ending Discharge Date:" prompt.
- 4. Type a print device at the "Device:" prompt.

```
 Incomplete Chart Menu
                               (UNSPECIFIED HO)
 CODE Inpatient Chart Coding
 ECD Edit Chart Deficiency List
 FVH Fix Missing V Hospitalization Entries
 ICE Incomplete Charts Edit
```

```
 ICF Incomplete Chart Forms
   ICR Incomplete Chart Reports
 ICS Incomplete Chart Statistics
 ICV Fix Visit in ICE
   NICE NEW Incomplete Charts Edit
   SET Set Up IC Parameters 
Select Incomplete Chart Menu Option: FVH Fix Missing V Hospitalization 
Entries
Beginning Discharge Date: T-365 (OCT 28, 2001)
Ending Discharge Date: (10/28/2001 - 10/28/2002): T (OCT 28, 2002)
DEVICE: HOME// [Enter]
```
Figure 5-14: Fixing missing V hospitalization entries (Steps 1-4)

5. The "Fix Missing V Hospitalization Entries" screen will print [\(Figure 5-15\)](#page-53-0).

```
============================================================================
 *****Confidential Patient Data Covered by Privacy Act*****
JAC UNSPECIFIED HO
9:06 AM FIX MISSING V HOSP ENTRIES Page: 1
OCT 28,2002
----------------------------------------------------------------------------
MAY 31, 2002@14:26:32 PATIENT,KATHRYN 
V Hospitalization Entry Created
JUN 05, 2002@12:48:43 TAYLOR,ALICE
V Hospitalization Entry Created
```
Figure 5-15: Fixing missing V hospitalization entries (Step 5)

# <span id="page-53-0"></span>5.4 Incomplete Charts Edit (ICE)–[To be removed soon]

With PIMS patch 1004, this option becomes obsolete. It has been left on the menu to ease the transition to the New Incomplete Chart Edit (NICE) option.

Use this option to track and edit all inpatient, observation, and day surgery charts for discharged inpatients. Upon discharge, the patient's name, discharge date, admission date, ward, and service are automatically recorded into the patient's file. The rest of the fields in this file are used to determine what still needs to be done to the chart. The following section details these fields.

You can track deficiencies by provider and completion dates for different phases of the incomplete chart process. Entries can no longer be deleted upon completion, just marked as completed.

1. To use the Incomplete Chart Entry/Edit option, type **ICE** at the prompt in the Incomplete Chart menu.

2. Type the name of the patient at the "Select Patient:" prompt. If the patient has more than one visit, you will be prompted to select the visit that you need.

```
 Incomplete Chart Menu
                                  (UNSPECIFIED HO)
   CODE Inpatient Chart Coding
 ECD Edit Chart Deficiency List
 FVH Fix Missing V Hospitalization Entries
  ICE Incomplete Charts Edit
   ICF Incomplete Chart Forms
   ICR Incomplete Chart Reports
 ICS Incomplete Chart Statistics
 ICV Fix Visit in ICE
   NICE NEW Incomplete Charts Edit
   SET Set Up IC Parameters 
Select Incomplete Chart Menu Option: ICE Incomplete Charts Edit
Select Patient: PATIENT,ALLISON
                                        F 02-02-1901 000785650 MH 4298
Incomplete Chart Entries for PATIENT,ALLISON:
 1 DAY SURGERY<br>2 OCT 29. 2002@15:27 HOSPITALIZAT
 2 OCT 29, 2002@15:27 HOSPITALIZATION<br>6 ADD NEW ENTRY
     6 ADD NEW ENTRY
Select Discharge Date: (1-3): 2
```
Figure 5-16: Using the incomplete chart menu option (Steps 1-2)

- 3. The Incomplete Chart Edit screen will be displayed [\(Figure 5-17\)](#page-55-0). This screen uses ScreenMan. When using ScreenMan for entering data, use the tab or arrow keys for moving between fields. If you make a change or new entry on the form, press the Return key to record the change. If necessary, a pop-up window may be displayed for further entry of information. You can type **??** at any prompt to display your options at the bottom of the screen.
- 4. When you are done filling in the prompts, use the options at the bottom of the screen to exit, save, or go to the next page.

```
 INCOMPLETE CHART EDIT Page 1 of 2
PATIENT: PATIENT, ALLISON HRCN: 4298<br>
VISIT DATE: OCT 7, 2002@14:59 SERVICE: UROLOGY
VISIT DATE: OCT 7,2002@14:59
INSURANCE COVERAGE: IHS
                                               ELAPSED TIME IN DAYS
                                             Between Steps Total Time
 --------------------------
DISCHARGE DATE: OCT 29,2002@15:27
DATE CHART RECEIVED:
DATE CHART TAGGED:
DATE INSURANCE IDENTIFIED:
READY TO CODE DATE:
DATE CHART CODED:
DATE CHART COMPLETED:
DATE BILL PREP COMPLETED:
DATE BILLED:
____________________________________________________________________________
```
COMMAND: Press <PF1>H for help Insert

Figure 5-17: Using the incomplete chart menu option (Steps 3-4)

### <span id="page-55-0"></span>5.5 Incomplete Chart Forms (ICF)

This option gives you a choice of forms to print such as discharge Outguides, worksheets, and final A sheet.

To access Incomplete Chart Forms menu, type **ICF** at the "Select Incomplete Chart Menu Option:" prompt.

```
 Incomplete Chart Menu
                                 (UNSPECIFIED HO)
   CODE Inpatient Chart Coding
   ECD Edit Chart Deficiency List
   FVH Fix Missing V Hospitalization Entries
 ICE Incomplete Charts Edit
 ICF Incomplete Chart Forms
   ICR Incomplete Chart Reports
   ICS Incomplete Chart Statistics
   ICV Fix Visit in ICE
   NICE NEW Incomplete Charts Edit
   SET Set Up IC Parameters 
Select Incomplete Chart Menu Option: ICF Incomplete Chart Forms
```
Figure 5-18: Accessing the incomplete chart forms menu

The Incomplete Chart Forms menu will be displayed [\(Figure 5-19\)](#page-55-1). Sections [5.5.1](#page-55-2) through [5.5.5](#page-59-0) detail how to use each form.

```
 1. Discharge Outguides
   2. Deficiency Worksheets
   3. Incomplete Chart Summary
   4. Final A Sheet/Bill Prep Worksheet
   5. Online Help (Report Descriptions)
Choose Form To Print: (1-5):
```
Figure 5-19: The incomplete chart forms menu

### <span id="page-55-2"></span><span id="page-55-1"></span>5.5.1 Discharge Outguides

Use this option to print a one page charge-out slip to be used by the incomplete chart staff when pulling charts. For a given date range, one Outguide will print for every discharge.

- 1. Type **1** at the "Choose Form To Print: (1-5):" prompt in the Incomplete Chart Forms submenu.
- 2. Type the beginning date and time at the "Start with Date/Time:" prompt. Be very careful because if you press the Enter key, it will print discharge Outguides from the very first discharge date on your system to the last.
- 3. Type the ending date and time at the "Go to Date/Time:" prompt.
- 4. Type a print device at the "Device:" prompt.

```
Choose Setup Option: (1-5): 1
* Previous selection: DATE/TIME not null
START WITH DATE/TIME: FIRST// 10/25/02 (OCT 25, 2002)
GO TO DATE/TIME: LAST// [Enter]
DEVICE:
Example:
   Chart Number: 81215
  Patient Name: TEST, EILEEN TIU
  Discharge Date: JUN 2,2005 11:00
   Discharge Ward: 4 WEST
  Discharge Service: SURGERY
       _X__Incomplete Chart, Paper chart in
            the Incomplete Chart Room.
          _Patient has expired. Paper chart in
            the Incomplete Chart Room.
```
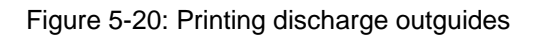

### 5.5.2 Deficiency Worksheets

Use this option to print deficiency worksheets, which serve as checklists for providers when reviewing incomplete charts. After the incomplete chart clerk reviews the chart, determines the deficiencies and records them in the software, a one page worksheet can be printed which lists all the deficiencies and the provider assigned to correct each.

- 1. Type **2** at the "Choose Form To Print: (1-5)" prompt in the Incomplete Chart Forms submenu.
- 2. Type **1** (inpatients), **2** (day surgeries), or **3** (both) at the "Select Records to Print:" prompt.
- 3. Type the name of the patient at the "Select Patient Record:" prompt.
- 4. If the patient has more than one incomplete chart, the system will prompt you to select which one of the patient's charts you want to use.
- 5. When you are done selecting patient charts, press the Enter key at a blank "Select Another Patient Record:" prompt.
- 6. Type the name of a print device at the "Device:" prompt.

```
Choose Form To Print: (1-5): 2
     Select one of the following:
        1 Inpatients<br>2 Day Surger
         2 Day Surgeries
                Both
Select Records to Print: 1 Inpatients
Select PATIENT Record: PATIENT,ALLISON
    F 02-02-1901 000785650 MH 4298<br>10-25-2002<br>10-25-2002
     PATIENT, ALLISON
     2 PATIENT,ALLISON
CHOOSE 1-2: 1 PATIENT,ALLISON 10-25-2002
Select Another PATIENT Record: [Enter]
DEVICE: HOME// [Enter]
Example:
                          DEFICIENCY WORKSHEET
Chart #: 08-12-15 Discharged on AUG 26, 2004 Date Printed: Sep 29, 2005
MARES, F G DICT OP REPORT
MARES, F G AWAITING TRANS OR
RINEHART, H K ORDERS
```
Figure 5-21: Printing deficiency worksheets

### 5.5.3 Incomplete Chart Summary

Use this option to display all the data stored on an incomplete chart entry. From this option, all active and completed entries can be viewed. This option will also list all deficiencies with their date resolved and how long it took to have them completed.

- 1. Type **3** at the "Choose Form To Print: (1-5)" prompt in the Incomplete Chart Forms submenu.
- 2. Type the name of the patient at the "Select Patient:" prompt.
- 3. The system will display a list of all the data stored on the patient's incomplete chart entry.

```
Choose Form To Print: (1-5): 3
```
Select Patient: TEST,EILEEN F 01-06-1901 000852147 MH 81215 \_\_\_\_\_\_\_\_\_\_\_\_\_\_\_\_\_\_\_\_\_\_\_\_\_\_\_\_\_\_\_\_\_\_\_\_\_\_\_\_\_\_\_\_\_\_\_\_\_\_\_\_\_\_\_\_\_\_\_\_\_\_\_\_\_\_\_\_\_\_\_\_\_\_\_ Incomplete Chart Summary Sep 29, 2005 13:35:17 Page: 1 of 2 Confidential Patient Data Covered by Privacy Act<br>
TEST, EILEEN #81215 Coverage: PVT  $#81215$  Coverage: PVT \_\_\_\_\_\_\_\_\_\_\_\_\_\_\_\_\_\_\_\_\_\_\_\_\_\_\_\_\_\_\_\_\_\_\_\_\_\_\_\_\_\_\_\_\_\_\_\_\_\_\_\_\_\_\_\_\_\_\_\_\_\_\_\_\_\_\_\_\_\_\_\_\_\_\_ INCOMPLETE HOSPITALIZATION CHART VISIT: AUG 25, 2004@08:00 DISCHARGE DATE: AUG 26, 2004@10:27 SERVICE: SURGERY DISCHARGE DATE: AUG 26, 2004@10:27 Chart Received On: AUG 26, 2004 Deficiencies:<br>MARES,F G SIGN NARR SUMMARY Resolved Resolved on AUG 26, 2004 in 0 days MARES,F G DICT OP REPORT Pending Comment: TEST COMMMENTS<br>MARES, F G A MARES, F G AWAITING TRANS OR Pending<br>
Finter ?? for more actions Enter ?? for more actions Select Action:Next Screen//

Figure 5-22: Printing incomplete chart summary

#### 5.5.4 Final A Sheet/Bill Prep Worksheet

Use this option to print a final A sheet (or Clinical Record Brief). This is printed after the inpatient stay has been coded.

- 1. Type **4** at the "Choose Form To Print: (1-5)" prompt in the Incomplete Chart Forms submenu.
- 2. Type the name of the patient at the "Select Patient:" prompt.
- 3. If the patient has more than one admission, then you will be prompted to select the one that you need.
- 4. Type **1** (A sheet only), **2** (A sheet with CPT list), or **3** (Medicare/Medicaid A sheet) at the "Select Report to Print:" prompt.
- 5. Type the number of copies that you want to print at the "Print How Many Copies:" prompt.
- 6. Type a print device at the "Device:" prompt.

```
Choose Form To Print: (1-5): 4
Select Patient: PATIENT,ALLISON
```

```
Admission(s)
```
User Manual **Incomplete Chart** 

F 02-02-1901 000785650 MH 4298

 1. OCT 07, 2002@14:59 Hospitalization Select one of the following: 1 A Sheet Only<br>2 A Sheet with 2 A Sheet with CPT List<br>3 Medicare/Medicaid A S Medicare/Medicaid A Sheet Select Report to Print: 2// **2** A Sheet with CPT List Printing A Sheet for admission. Type ^ to bypass. Print How Many Copies: (1-10): 1// **[Enter]** DEVICE:

Figure 5-23: Printing a final A sheet

### <span id="page-59-0"></span>5.5.5 Online Help (Report Descriptions)

Use this option to display a detailed description of each of the reports in the incomplete chart forms submenu. All the descriptions will be onscreen.

- 1. Type **5** at the "Choose Form To Print: (1-5)" prompt in the Incomplete Chart Forms submenu.
- 2. Type the number of the report at the "Select Help System Action or <Return>:" prompt.

```
Choose Form To Print: (1-5): 5 
                             INCOMPLETE CHART FORMS
Use this option to print various forms used in the Incomplete Chart
process. Select a form from the list for details.
 1 Discharge Outguides
 2 Deficiency Worksheets
 3 Incomplete Chart Summary
 4 Final A Sheet/Bill Prep Worksheet
Select HELP SYSTEM action or <return>: 4
                       FINAL A SHEET/BILL PREP WORKSHEET
A "Final" A Sheet (or Clinical Record Brief) is printed AFTER the
inpatient stay has been coded. Those items not filled in at admission
will be included. The format for the A Sheet is determined by a site
parameter. There are 2 formats sent with this version - IHS and ANMC.
Any site can create their own through FileMan but it is not a simple
process. See the PIMS Technical Manual for details.
To assist in the billing process, a "bill prep" worksheet can be printed
after the A Sheet. This worksheet lists all CPT codes and other possible
billable items on I (In-hospital) visits attached to a hospitalization.
Also included are any other visits 72 hours before admission and 24 hours
after discharge. There are 2 versions of this CPT listing - full list or
an abbreviated list for Medicare/Medicaid patients. The abbreviated
```
listing only includes CPT codes and radiology exams. The full listing also prints all inpatient medications, supplies, lab tests, transaction codes and immunizations.

```
Select HELP SYSTEM action or <return>:
```
Figure 5-24: Using online help

### 5.6 Incomplete Chart Reports (ICR)

Use this option to run various reports based on the incomplete chart file. Use this option to access the various ways of listing incomplete and delinquent charts. See the online help for details on each report.

To access the Incomplete Chart reports submenu, type **ICR** at the "Select Incomplete Chart Menu Option:" prompt.

 Incomplete Chart Menu (UNSPECIFIED HO) CODE Inpatient Chart Coding ECD Edit Chart Deficiency List FVH Fix Missing V Hospitalization Entries<br>ICE Incomplete Charts Edit<br>ICE Incomplete Charts Edit ICE Incomplete Charts Edit ICF Incomplete Chart Forms ICR Incomplete Chart Reports ICS Incomplete Chart Statistics ICV Fix Visit in ICE NICE NEW Incomplete Charts Edit SET Set Up IC Parameters Select Incomplete Chart Menu Option: **ICR** Incomplete Chart Reports

Figure 5-25: Accessing the incomplete chart report menu

The Incomplete Chart Report menu will be displayed [\(Figure 5-26\)](#page-60-0). Sections [5.6.1](#page-61-0) through [5.6.7](#page-68-0) detail how to use each report.

 1. Discharges by Date 2. Day Surgeries by Date 3. Incomplete Charts by Patient 4. Incomplete Charts by Provider 5. Daily/Weekly Completed Charts 6. Listing of Coded A Sheets 7. Online Help (Report Descriptions) Choose Report To Print: (1-7):

<span id="page-60-0"></span>Figure 5-26: Accessing the incomplete chart report menu

#### <span id="page-61-0"></span>5.6.1 Discharges by Date

Use this report to produce a simple list of all discharges for a specific date range. The list is drawn from entries in the Incomplete Chart file for hospitalizations and observations.

- 1. Type **1** at the "Choose Report To Print: (1-7)" prompt in the Incomplete Chart Reports submenu.
- 2. Type the beginning date of the report at the "Start with Discharge Date:" prompt.
- 3. Type the ending date of the report at the "Go to Discharge Date:" prompt.
- 4. Type a print device at the "Device:" prompt.

```
Choose Report To Print: (1-7): 1
* Previous selection: DISCHARGE DATE from Mar 2,2002 to Mar 4,2002@24:00
START WITH DISCHARGE DATE: Sep 1,2000// 0801 (AUG 01, 2005)
GO TO DISCHARGE DATE: LAST// t (SEP 29, 2005) 
DEVICE:
Example:
DISCHARGES BY DATE SEP 29,2005 13:48 PAGE 1
DISCHARGE DATIENT HRCN DISCHARGE DATE WARD INSURANCE
                  HRCN DISCHARGE DATE
---------------------------------------------------------------------------
PATIENT,IRENE 12421 AUG 25,2005 14:52 4 WEST IHS
DEMO,ASHLEY 35909 SEP 9,2005 11:15 MCD/PVT
-------------------------
COUNT 2
```
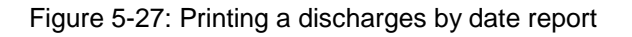

### 5.6.2 Day Surgeries by Date

- 1. Use this report to produce a simple list of all day surgeries for a specific date range. The list is drawn from entries in the Incomplete Chart file. Type **2** at the "Choose Report To Print Setup Option: (1-7)" prompt in the Incomplete Chart Reports submenu.
- 2. Type the beginning date of the report at the "Start with Surgery Date:" prompt.
- 3. Type the ending date of the report at the "Go to Surgery Date:" prompt.
- 4. Type a print device at the "Device:" prompt.

```
Choose Report To Print: (1-7): 2
* Previous selection: SURGERY DATE from Feb 1,2002 to Feb 28,2002
```

```
START WITH SURGERY DATE: FIRST// 0801 (AUG 01, 2005)
GO TO SURGERY DATE: LAST// t (SEP 29, 2005)
DEVICE: Virtual
Example:<br>DAY SURGERIES BY DATE
                                               SEP 29,2005 13:51 PAGE 1
SURGERY SURGERY SURGERY SURGERY
                                 HRCN DATE INSURANCE
----------------------------------------------------------------------------
DEMO, FRED 5107 AUG 26, 2005 IHS<br>DEMO, BRIAN 35033 SEP 14, 2005 IHS
                                 35033 SEP 14,2005 IHS
------------------------------
COUNT 2
```
Figure 5-28: Printing a day surgeries by date report

### 5.6.3 Incomplete Charts by Patient

Use this report to list all incomplete charts (inpatient, day surgery, or both) either alphabetically by patient name or by chart number terminal digit order. You will have the option to sort the report by chart number terminal digit, and can include only those waiting to be coded.

- 1. Type **3** at the "Choose Report To Print: (1-7)" prompt in the Incomplete Chart Reports submenu.
- 2. Type **1** (inpatient only), **2** (day surgeries only), or 3 (both) at the "Select Visit Types to Include:" prompt.
- 3. Type the beginning date of the report at the "Start with Discharge/Surgery Date:" prompt.
- 4. Type the ending date of the report at the "Go to Discharge/Surgery Date:" prompt.
- 5. Type a number that corresponds to the type of charts you need printed at the "Select Charts to Print: (1-7):" prompt. You can choose all incomplete charts or only those at a particular stage.
- 6. Type **1** to sort alphabetically or **2** to sort by terminal digit.
- 7. Select a method of displaying/printing the report at the "Print Mode:" prompt. If you select browse, the report will be displayed on screen. If you select print, you will be prompted to select a printer and a number of copies needed.

```
Choose Report To Print: (1-7): 3
      Select one of the following:
          1 Inpatients Only<br>2 Day Surgeries On
           2 Day Surgeries Only
                   Both
```
Select Visit Types to Include: **3** Both Select Beginning Discharge/Surgery Date: **T-365** (OCT 28, 2001) Select Ending Discharge/Surgery Date: **T** (OCT 28, 2002) 1. All Incomplete Charts 2. Charts Not Yet Received 3. Charts Not Yet Tagged 4. Insurance Not Identified 5. Not Coded (Tagged or Not) 6. Coded, Not Completed 7. Completed, In Bill Prep Select Charts to Print: (1-7): 1// **1** Select one of the following: 1 Sort Alphabetically by Name<br>2 Sort by Terminal Digit Sort by Terminal Digit Select Patient Sort: **1** Sort Alphabetically by Name Select one of the following: B BROWSE ON SCREEN<br>P PRINT ON PAPER PRINT ON PAPER PRINT MODE: BROWSE// **[Enter]** Example: \_\_\_\_\_\_\_\_\_\_\_\_\_\_\_\_\_\_\_\_\_\_\_\_\_\_\_\_\_\_\_\_\_\_\_\_\_\_\_\_\_\_\_\_\_\_\_\_\_\_\_\_\_\_\_\_\_\_\_\_\_\_\_\_\_\_\_\_\_\_\_\_\_\_\_ Incomplete Chart by Patient Sep 29, 2005  $13:58:51$  Page: 1 of 1 Confidential Patient Data Covered by Privacy Act Inpatients (All Incomplete Charts) from 08/01/2005 to 09/29/2005<br>Patient Chart # Visit Dates Ward Patient Chart # Visit Dates Ward/Srv Ready-Coded<br>DEMO, ASHLEY 35909 08/31/05 OBS 09/09/05 MEDO<br>35909 08/31/05 OBS<br>09/09/05 MEDO 09/09/05 PATIENT,IRENE 12421 08/12/05 4 WEST 08/25/05 SUR TOTAL INCOMPLETE CHARTS: 2 Enter ?? for more actions  $\rightarrow$ Select Action:Quit//

Figure 5-29: Printing incomplete charts by patient

### 5.6.4 Incomplete Charts by Provider

Use this report to list incomplete charts by provider. This report can be run for all providers, for those within select hospital services, within select provider classes, or by name.

1. Type **4** at the "Choose Report To Print: (1-7)" prompt in the Incomplete Chart Reports submenu.

- 2. Type the number of the visit type you want to include in your report at the "Select Visit Types to Include:" prompt.
- 3. Type **Y or** N at the "Print Report for All Providers:" prompt.
- 4. Type the number that corresponds to the selection criteria you want to include on your report at the "Choose Selection Criteria:" prompt.

```
Choose Report To Print: (1-7): 4
      Select one of the following:
          1 Inpatients Only<br>2 Day Surgeries On
           2 Day Surgeries Only
                    Both
Select Visit Types to Include: 1 Inpatients Only
Charts with Discharge dates BEFORE Oct 18, 2002 are flagged as DELINQUENT.
Print Report for ALL Providers? NO// [Enter]
      Select one of the following:
          1 For a Service<br>2 For a Class
          2 For a Class<br>3 For Provide
                   For Providers by Name
Choose Selection Criteria: 3 For Providers by Name
```
Figure 5-30: Printing incomplete charts by provider (Steps 1-4)

- 5. If you typed **1** (service), type a hospital service at the "Select Hospital Service Name:" prompt. If you typed **2** (class), type provider's class at the "Select a Provider Class:" prompt. If you typed **3** (providers by name), type the provider's name at the "Select Provider Name:" prompt. When you are done making entries, press the Return key at the "Select Another Provider/Class/Service:" prompt.
- 6. Type the number of the report you want to print at the "Select Report to Print:" prompt.
- 7. Select a method of displaying/printing the report at the "Print Mode:" prompt. If you select browse, the report will be displayed onscreen. If you select print, you will be prompted to select a printer and a number of copies needed.

```
Select Provider Name: DOCTOR,KATHRYN MRQ MEDICAL OFFICER
Select Another Provider Name: [Enter]
      Select one of the following:
          1 Individual Provider Listings Only<br>2 Summary Page Only
          2 Summary Page Only<br>3 Both
                    3 Both
Select Report to Print: 3 Both
```
 Select one of the following: B BROWSE ON SCREEN<br>P PRINT ON PAPER PRINT ON PAPER PRINT MODE: BROWSE// **[Enter]** Example: \_\_\_\_\_\_\_\_\_\_\_\_\_\_\_\_\_\_\_\_\_\_\_\_\_\_\_\_\_\_\_\_\_\_\_\_\_\_\_\_\_\_\_\_\_\_\_\_\_\_\_\_\_\_\_\_\_\_\_\_\_\_\_\_\_\_\_\_\_\_\_\_\_\_\_ Providers' Incomplete Charts Sep 29, 2005 14:20:58 Page: 1 of 2 +Patient Chart # Date Type Deficiencies #Days Incomplete Charts for **DOCTOR**,**KATHRYN** TEST,EILEEN TIU 81215 04/06/04 INP \*HISTORY & PHYSICAL 541 \*ORDERS 541 Total Delinquent Charts: 1 Total Incomplete Charts: 1 Incomplete/Delinquent for Signature 1 SUMMARY PAGE INCOMP DELINQ DEFICIENCY CATEGORIES PROVIDER CHARTS CHARTS A SHEET OP RPT SUMM SIG ============================================================================ **DOCTOR, K** 1 1 0 0 0 1 ============================================================================ Enter ?? for more actions Select Action:Next Screen//

Figure 5-31: Printing incomplete charts by provider (Steps 5-7)

### 5.6.5 Daily/Weekly Completed Charts

Use this report to produce a list of charts that have been coded, completed, or have been through bill prep for a date range you specify. You can use the report for daily lists of charts that need to be passed on to the staff that processes the chart in its next stage.

- 1. Type **5** at the "Choose Report To Print: (1-7)" prompt in the Incomplete Chart Reports submenu.
- 2. Type the number of the completion stage at the "Select Completion Stage:" prompt.
- 3. Type the beginning date of the report at the "Beginning Date Coded:" prompt.
- 4. Type the ending date of the report at the "Ending Date Coded:" prompt.
- 5. Type **1** to sort alphabetically or **2** to sort by date at the "Select Sorting Choice:" prompt.
- 6. Type **1** to include only inpatient records on the list, **2** for day surgery only, or **3** for both, at the "Select Visit Types To Include:" prompt.
- 7. Select a method of displaying/printing the report at the "Print Mode:" prompt. If you select browse, the report will be displayed onscreen. If you select print, you will be prompted to select a printer and a number of copies needed.

```
Choose Report To Print: (1-7): 5
     Select one of the following:
         1 Coded<br>2 Compl
         2 Completed<br>3 Bill Prep
                  Bill Prep Done
Select Completion Stage: 1 Coded
Enter Beginning Date Coded: T-365 (OCT 28, 2001)
Enter Ending Date Coded: T (OCT 28, 2002)
     Select one of the following:
         1 Alphabetical<br>2 By Date Code
                   By Date Coded
Select Sorting Choice: 1 Alphabetical
     Select one of the following:
          1 Inpatients Only<br>2 Day Surgeries On
           2 Day Surgeries Only
                    3 Both
Select Visit Types To Include: 1 Inpatients Only
     Select one of the following:
         B BROWSE ON SCREEN<br>PRINT ON PAPER
                   PRINT ON PAPER
PRINT MODE: BROWSE//
Example:
__________________________________________________________________________
CHARTS COMPLETED BY DATE Sep 29, 2005 15:33:35 Page: 1 of 2
         Confidential Patient Data Covered by Privacy Act
                  Inpatients Only - Coded Charts
Sep 28, 2005 to Sep 28, 2005<br>Coded HRCN Patient Name Typ Dsch/Sur
        HRCN Patient Name Typ Dsch/Sur WHO Compl
BPrep
09/28/05 55555 PATIENT, JERRY IP 09/27/05 ABC X<br>09/28/05 141414 DEMO, ARTHUR IP 09/22/05 XYZ
09/28/05 141414 DEMO, ARTHUR IP 09/22/05 XYZ X
+ Enter ?? for more actions
Select Action:Next Screen//
```
Figure 5-32: Running daily/weekly completed charts (Steps 1-4)

### 5.6.6 Listing of Coded A Sheets

Use this report to list all coded inpatient records for a range of discharge dates. It can be run listing the date coded or the date the visit was exported.

- 1. Type **6** at the "Choose Report To Print: (1-7)" prompt in the Incomplete Chart Reports submenu.
- 2. Type the number of the sorting option for your report at the "Select Coded A Sheet Report:" prompt.
- 3. Type the beginning date of the report at the "Select Beginning Discharge Date:" prompt.
- 4. Type the ending date of the report at the "Select Ending Discharge Date:" prompt.
- 5. Type a print device at the "Device:" prompt. Press the Return key to display the report onscreen.

```
Choose Report To Print: (1-7): 6
                CODED A SHEET REPORTS
     Select one of the following:
1 WITH DATE CODED
 2 WITH DATE EXPORTED
Select CODED A SHEET REPORT: 1 WITH DATE CODED
Select BEGINNING Discharge Date: T-365 (OCT 28, 2001)
Select ENDING Discharge Date: T (OCT 28, 2002)
DEVICE: HOME// [Enter]
Example:
____________________________________________________________________________
CODED A SHEETS W/ DATE CODED Sep 29, 2005 15:55:15 Page: 1 of 3
           Confidential Patient Data Covered by Privacy Act
Patient Chart # Dischrged Coded Days Provider
    SERVICE: FAMILY PRACTICE
 DEMO,SHORTY 38355 09/01/05 09/02/05 1 DOCTOR,KATHERI
 DEMO,LEO 40920 09/01/05 09/02/05 1 DOCTOR,SHEILA
 # Coded Low High Average
Totals for Service: 2 \t 1 \t 1 \t 1.00 SERVICE: GENERAL MEDICINE
 PATIENT MARIE 16895 09/01/05 09/02/05 1 DOCTOR,JIM
 PATIENT,PHINA 71678 09/01/05 09/06/05 5 DOCTOR,THOMAS
                  # Coded Low High Average
Totals for Service: 2 3.000 1
+ Enter ?? for more actions
Select Action:Next Screen//
```
Figure 5-33: Running a listing of coded A sheets

### <span id="page-68-0"></span>5.6.7 Online Help (Report Descriptions)

Use this option to display detailed report descriptions of all reports in the incomplete report submenu. All reports descriptions will be displayed on your screen.

- 1. Type **7** at the "Choose Report To Print: (1-7)" prompt in the Incomplete Chart Reports submenu.
- 2. Type the number of the report for which you need a description at the "Select Help System Action or <Return>:" prompt.

```
Choose Report To Print: (1-7): 7
                            INCOMPLETE CHART REPORTS
These reports show incomplete chart data from many different angles.
Select a report by number for details on it.
 1 Discharges by Date
 2 Day Surgeries by Date
 3 Incomplete Charts by Patient
 4 Incomplete Charts by Provider
 5 Daily/Weekly Completed Charts
 6 Listing of Coded A Sheets
Select HELP SYSTEM action or <return>:
```
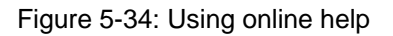

# 5.7 Incomplete Chart Statistics (ICS)

Use this option to access reports giving statistics on current and past incomplete/delinquent charts.

To access the Incomplete Chart Statistics submenu, type **ICS** at the "Select Incomplete Chart Menu Option:" prompt in the Incomplete Chart menu.

```
 Incomplete Chart Menu
                                            (UNSPECIFIED HO)
CODE Inpatient Chart Coding<br>ECD Edit Chart Deficiency
         Edit Chart Deficiency List
 FVH Fix Missing V Hospitalization Entries
ICE Incomplete Charts Edit<br>ICF Incomplete Chart Forms
ICF Incomplete Chart Forms<br>ICR Incomplete Chart Report
ICR Incomplete Chart Reports<br>ICS Incomplete Chart Statist
         Incomplete Chart Statistics
 ICV Fix Visit in ICE
```
January 2009

```
 NICE NEW Incomplete Charts Edit
   SET Set Up IC Parameters 
Select Incomplete Chart Menu Option: ICS Incomplete Chart Statistics
```
Figure 5-35: Accessing the incomplete chart statistics menu

The Incomplete Chart Statistics menu will be displayed [\(Figure 5-36\)](#page-69-0). Sections [5.7.1](#page-69-1) through [5.7.4](#page-72-0) detail how to use each report.

```
 1. Inpatient Coding Status Report
 2. Day Surgery Coding Status Report
 3. Workload Report (Completion Times)
 4. Online Help (Report Descriptions)
Choose Report To Print: (1-4):
```
Figure 5-36: Incomplete chart statistics menu

#### <span id="page-69-1"></span><span id="page-69-0"></span>5.7.1 Inpatient Coding Status Report

Use this report as a replacement of the ASR - Coding Status of A Sheets report from MAS. For the months selected, this report will count the number of discharges, number coded, number not coded, number exported, and number of errors. Errors are any inpatient record where there is something not correct with the ADT or PCC entry.

- 1. Type **1** at the "Choose Report To Print:" prompt in the Incomplete Chart Statistics submenu.
- 2. Type the month and year that you want your report to start at the "Select Beginning Month:" prompt.
- 3. Type the month and year that you want your report to end at the "Select Ending Month:" prompt.
- 4. Type a print device at the "Device:" prompt.

```
Choose Report To Print: (1-4): 1
Select Beginning Month: AUG 2005
Select Ending Month: AUG 2005
DEVICE: HOME// [Enter]
Example:
___________________________________________________________________________
Inpatient Coding Status Sep 29, 2005 15:15:37 Page: 1 of 1
                   Confidential Patient Data Covered by Privacy Act
                          TAOS-PICURIS HEALTH CENTER
                            Aug 2005 to Aug 2005
___________________________________________________________________________
Month/Year \# Disch \# Coded \# Not-Coded \# Exported \# Errors<br>Aug 2005 1 0 1 0 0
Aug 2005 1 0 1 0 0
============================================================================
```
User Manual **Incomplete Chart** 

| $\mathbf{1}$                                                           | $\Omega$ | $\sqrt{1}$ | 0                |                                              |
|------------------------------------------------------------------------|----------|------------|------------------|----------------------------------------------|
| Admit & Dscharge Dates Patient Name<br>08/12/2005 08/25/2005 DEMO, IDA |          |            | Chart #<br>12411 | Srv<br>Insurance<br><b>SUR</b><br><b>IHS</b> |
| Enter ?? for more actions                                              |          |            |                  |                                              |
| Select Action: Ouit//                                                  |          |            |                  |                                              |

Figure 5-37: Printing inpatient coding report

### 5.7.2 Day Surgery Coding Status Report

Use this report like the Inpatient Coding Status report but this report counts day surgery visits. For the months selected, it will count the number of day surgeries, number coded, number not coded, number exported, and number of errors. Errors are any inpatient record where there is something not correct with entry.

- 1. Type **2** at the "Choose Report To Print:" prompt in the Incomplete Chart Statistics submenu.
- 2. Type the month and year that you want your report to start at the "Select Beginning Month:" prompt.
- 3. Type the month and year that you want your report to end at the "Select Ending Month:" prompt.
- 4. Type a print device at the "Device:" prompt.

```
Choose Report To Print: (1-4): 2
Select Beginning Month: T-7 (OCT 21, 2002)
Select Ending Month: T (OCT 28, 2002)
DEVICE: HOME// [Enter]
Example:
___________________________________________________________________________
Day Surgery Coding Status Sep 29, 2005 15:19:52 Page: 1 of 1
             Confidential Patient Data Covered by Privacy Act
                 TAOS-PICURIS HEALTH CENTER
                   Aug 2005 to Sep 31, 2005
___________________________________________________________________________
Month/Year # Surgeries # Coded # Not-Coded # Exported # Errors
Aug 2005 3 0 3 0 0
Sep 2005 2 0 2 0 0
===========================================================================
           5 0 5 0 0
Surgery Date Patient Name Chart # Srv Insurance
08/25/2005 TEST,EILEEN TIU 81215 PVT
08/25/2005 TEST,EILEEN TIU 81215 PVT
08/26/2005 DEMO, FRED 5107 5107
09/14/2005 DEMO,BRIAN 35033 IHS
```
User Manual **Incomplete Chart** 

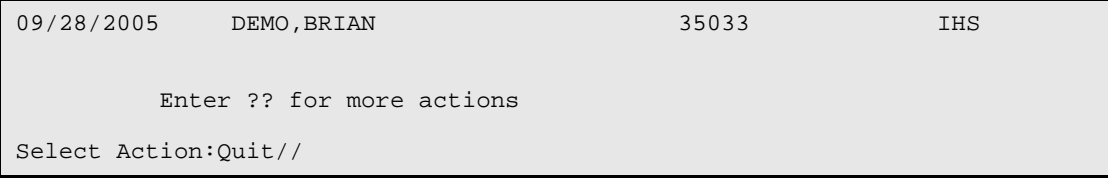

Figure 5-38: Printing the day surgery coding status report

### 5.7.3 Workload Report (Completion Times)

Use this report to show how long each stage in the completion process takes. You select to report on either inpatients or day surgery patients and sort the list alphabetically or by chart number terminal digit.

- 1. Type **3** at the "Choose Report To Print:" prompt in the Incomplete Chart Statistics submenu.
- 2. Type the number of the visit type you need at the "Select Visit Type to Include:" prompt.
- 3. Type the beginning date of your report at the "Select Beginning Discharge Date:" prompt.
- 4. Type the ending date of your report at the "Select Ending Discharge Date:" prompt.
- 5. Select how you want the report sorted at the "Select Patient Sort:" prompt.
- 6. Type the name of a print device at the "Device:" prompt.

```
Choose Report To Print: (1-4): 3
      Select one of the following:
          1 Inpatients<br>2 Day Surger
                   Day Surgeries
Select Visit Type to Include: 1 Inpatients
Select Beginning Discharge Date: T-7 (OCT 21, 2002)
Select Ending Discharge Date: T (OCT 28, 2002)
      Select one of the following:
          1 Sort Alphabetically by Name<br>2 Sort by Terminal Digit
                   Sort by Terminal Digit
Select Patient Sort: 1 Sort Alphabetically by Name
If printing to paper, please use wide paper or condensed print
DEVICE: HOME// [Enter]
Example:
____________________________________________________________________________
```
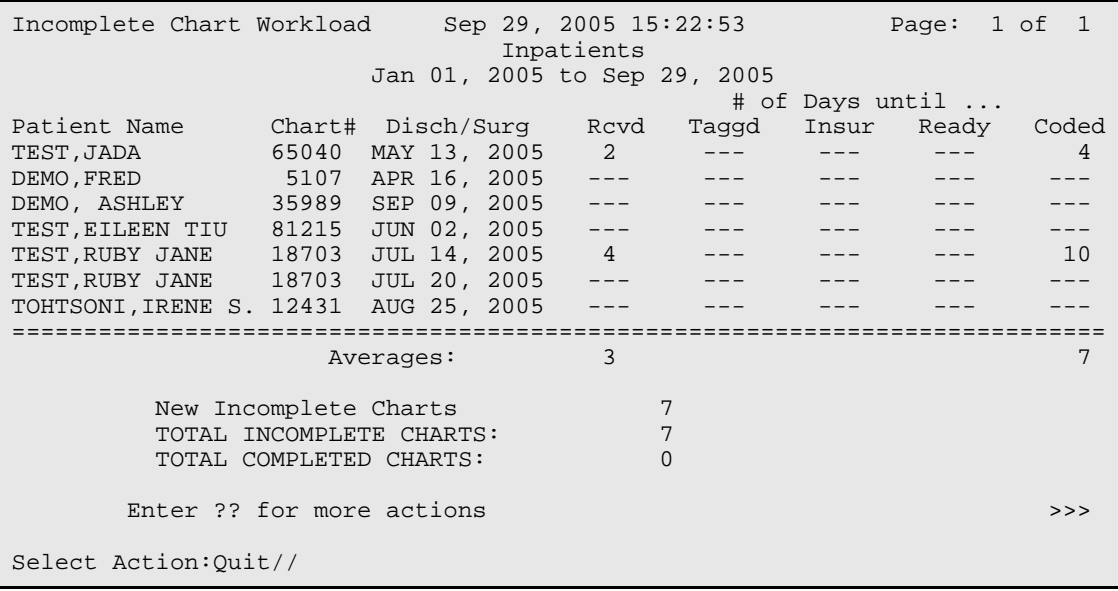

Figure 5-39: Printing a workload report

#### 5.7.4 Online Help (Report Descriptions)

Use this report to display detailed report descriptions of the incomplete chart statistic reports. All descriptions will be displayed onscreen.

- 1. Type **4** at the "Choose Report To Print:" prompt in the Incomplete Chart Statistics submenu.
- 2. Type the number of the report for which you would like a description at the "Select Help System action or <return>:" prompt.

```
Choose Report To Print: (1-4): 4
                         INCOMPLETE STATISTICAL REPORTS
Welcome to the online help for the Incomplete Chart Statistical Reports.
These reports give various views of the status of incomplete charts. For
incomplete chart listings use the ICR option. Please select from the list
below for details on the selected report.
 1 Inpatient Coding Status Report
 2 Day Surgery Coding Status Report
 3 Workload Report (Completion Times)
Select HELP SYSTEM action or <return>:
```
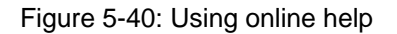

# 5.8 Fix Visit in ICE (ICV)

Use this option to edit the visit pointer in Incomplete Chart entries. You will want to use this option when the links with PCC did not work properly or when an entry was added manually and the wrong visit was chosen.

- 1. Type **ICV** at the "Select Incomplete Chart Menu Option:" prompt.
- 2. Type the name of the patient at the "Select Incomplete Chart Patient:" prompt.
- 3. Type the date and time of the visit at the "Visit:" prompt. If there is more than one visit in PCC for that date/time combination, please choose the one for the correct patient *and* service category.

```
 Incomplete Chart Menu
                                    (UNSPECIFIED HO)
   CODE Inpatient Chart Coding<br>ECD Edit Chart Deficiency
          Edit Chart Deficiency List
    FVH Fix Missing V Hospitalization Entries
    ICE Incomplete Charts Edit
    ICF Incomplete Chart Forms
   ICR Incomplete Chart Reports<br>ICS Incomplete Chart Statist
          Incomplete Chart Statistics
    ICV Fix Visit in ICE
    NICE NEW Incomplete Charts Edit
    SET Set Up IC Parameters 
Select Incomplete Chart Menu Option: ICV Fix Visit in ICE
Select INCOMPLETE CHART PATIENT: PATIENT,ALLISON
     F 02-02-1901 000785650 MH 4298<br>10-25-2002<br>10-25-2002
       PATIENT, ALLISON
     2 PATIENT,ALLISON
CHOOSE 1-2: 1 PATIENT,ALLISON 10-25-2002
VISIT: OCT 25,2002@09:00//
```
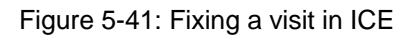

# 5.9 New Incomplete Chart Edit (NICE)

Use this new and enhanced method of entering data on incomplete charts, instead of ICE. By using list manager to display data, we have incorporated more flexibility in how data is entered and updated.

- 1. Type **NICE** at the "Select Incomplete Chart Menu Option:" prompt.
- 2. Type the name of the patient at the "Select Patient:" prompt. If the patient has more than one visit, you will be prompted to select the visit that you need. Deleted entries can only be accessed by holders of the DGZICE key.

3. A list manager screen will be displayed showing all data your facility is tracking as well as pending deficiencies. Your supervisor can customize which completion dates to track by using the new "Set Up IC Parameters" option detailed in section 5.10.

```
 Incomplete Chart Menu
                                (UNSPECIFIED HO)
   CODE Inpatient Chart Coding
   ECD Edit Chart Deficiency List
   FVH Fix Missing V Hospitalization Entries
 ICE Incomplete Charts Edit
 ICF Incomplete Chart Forms
   ICR Incomplete Chart Reports
   ICS Incomplete Chart Statistics
   ICV Fix Visit in ICE
   NICE NEW Incomplete Charts Edit
   SET Set Up IC Parameters 
Select Incomplete Chart Menu Option: NICE NEW Incomplete Charts Edit
Select PATIENT: TEST,EILEEN <CAD> F 01-25-1969 555244444 THC 81215
Incomplete Chart Entries for TEST, EILEEN:<br>1 DEC 16, 2003 DAY SURGERY
 1 DEC 16, 2003 DAY SURGERY
 2 APR 09, 2004@08:50 HOSPITALIZATION **COMPLETED**
 3 APR 06, 2004@00:30 HOSPITALIZATION 
 4 OCT 14, 2004@10:30 OBSERVATION **DELETED**
  5 ADD NEW ENTRY
Select Discharge/Day Surgery Date: (1-5): 3
```
Figure 5-42: New Incomplete Chart Edit (Steps 1-2)

```
Incomplete Chart Edit Sep 30, 2005 09:06:48 Page: 1 of 2
TEST,EILEEN #81215 Insurance: PVT
Category: HOSPITALIZATION Service: GENERAL MEDICINE
____________________________________________________________________________
Admit Date/Time: APR 05, 2004@04:35
Discharge Date: APR 06, 2004@00:30
Chart Received On:
Chart Tagged On:
Insurance Identified On:
Chart Ready To Code On:
Chart Coded On: By
Chart Completed On:
COMMENTS:
Provider Deficiencies Deficiencies Status
===========================================================================
DOCTOR,A HISTORY & PHYSICAL Pending 
DOCTOR,A ORDERS Pending
      Comments: marked orders for 7/2 & 7/4 on chart<br>Enter ?? for more actions
+ Enter ?? for more actions
1 Edit Tracking Dates 4 Add/Edit Deficiencies 7 Mark As Completed
2 Fix Visit Date 5 (View Pending Defic.) 8 Change Provider for 
Deficiency 9 Delete Chart
3 Comments Edit 6 View All Deficiencies Quit
Select Action: Next Screen//
```
Figure 5-43: New Incomplete Chart Edit (Step 3)

- 4. Type **1** or **EDIT** to access the "Edit Tracking Dates" action. These are the dates your facility has decided to track in the chart completion process. Simply type in the dates as appropriate. The "Date Chart Completed" will *not* be asked here unless the chart has already been completed. Use action number seven, "Mark As Completed," to enter that date.
- 5. Type **2** or **FIX** to access the "Fix Visit Date" action. This action is only available to holders of the DGZICE key. It performs the same function as the ICV menu option detailed in section 5.8. It was duplicated here for convenience.
- 6. Type **3** or **COM** to access the "Comments Edit" action. This is simply used to add comments on this chart.
- 7. Type **4** or **ADD** to access the "Add/Edit Deficiencies" action. You will be asked for a provider name. Then for that provider, you can add, edit, or close out deficiencies. The first time the provider is selected for this chart, you will be automatically dropped into Add mode. You may close several deficiencies for one provider by entering deficiency numbers separated by commas (i.e. 1, 3, 5). "Select PROVIDER" is asked until you press the Enter key to return to the display screen.

```
Select Action: Next Screen// 4 Add/Edit Deficiencies
Select PROVIDER: DOCTOR, Z
Add Mode for Deficiencies. . .
Select CHART DEFICIENCY NAME: ORDERS
Okay to add ORDERS for this provider? YES// [Enter]
COMMENTS: lab orders on 6/2
Select CHART DEFICIENCY NAME:
Select PROVIDER: DOCTOR, A
     *** DOCTOR, A Deficiencies ***
 1 HISTORY & PHYSICAL Pending<br>2 ORDERS Pending
 2 ORDERS
1. EDIT Selected Deficiencies
2. CLOSE Selected Deficiencies
3. ADD New Deficiencies
4. QUIT
Select Action: (1-4): 4// 2
Select Which Deficiencies to CLOSE: (1-3): 2
Enter DATE RESOLVED: T (SEP 30, 2005) 
Select PROVIDER:
```
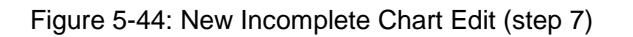

Incomplete Chart Edit Sep 30, 2005 09:06:48 Page: 1 of 2 TEST,EILEEN #81215 Insurance: PVT Category: HOSPITALIZATION Service: GENERAL MEDICINE \_\_\_\_\_\_\_\_\_\_\_\_\_\_\_\_\_\_\_\_\_\_\_\_\_\_\_\_\_\_\_\_\_\_\_\_\_\_\_\_\_\_\_\_\_\_\_\_\_\_\_\_\_\_\_\_\_\_\_\_\_\_\_\_\_\_\_\_\_\_\_\_\_\_\_\_ Admit Date/Time: APR 05, 2004@04:35 Discharge Date: APR 06, 2004@00:30 Chart Received On: Chart Tagged On: Insurance Identified On: Chart Ready To Code On: Chart Coded On: By Chart Completed On: COMMENTS: Provider Deficiencies Deficiencies Status =========================================================================== DOCTOR,A HISTORY & PHYSICAL Pending DOCTOR,Z ORDERS Pending Comments: lab orders on 6/2 + Enter ?? for more actions 1 Edit Tracking Dates 4 Add/Edit Deficiencies 7 Mark As Completed 2 Fix Visit Date 5 (View Pending Defic.) 8 Delete Chart 3 Comments Edit 6 View All Deficiencies Quit Select Action: Next Screen//

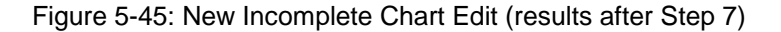

8. As you can see in Figure 5-45, the orders deficiency for Doctor, A no longer displays because it was closed (resolved). The newly added orders deficiency for Doctor, Z does display. To view all deficiencies, even resolved and deleted ones, type 6 to access the "View All Deficiencies" action.

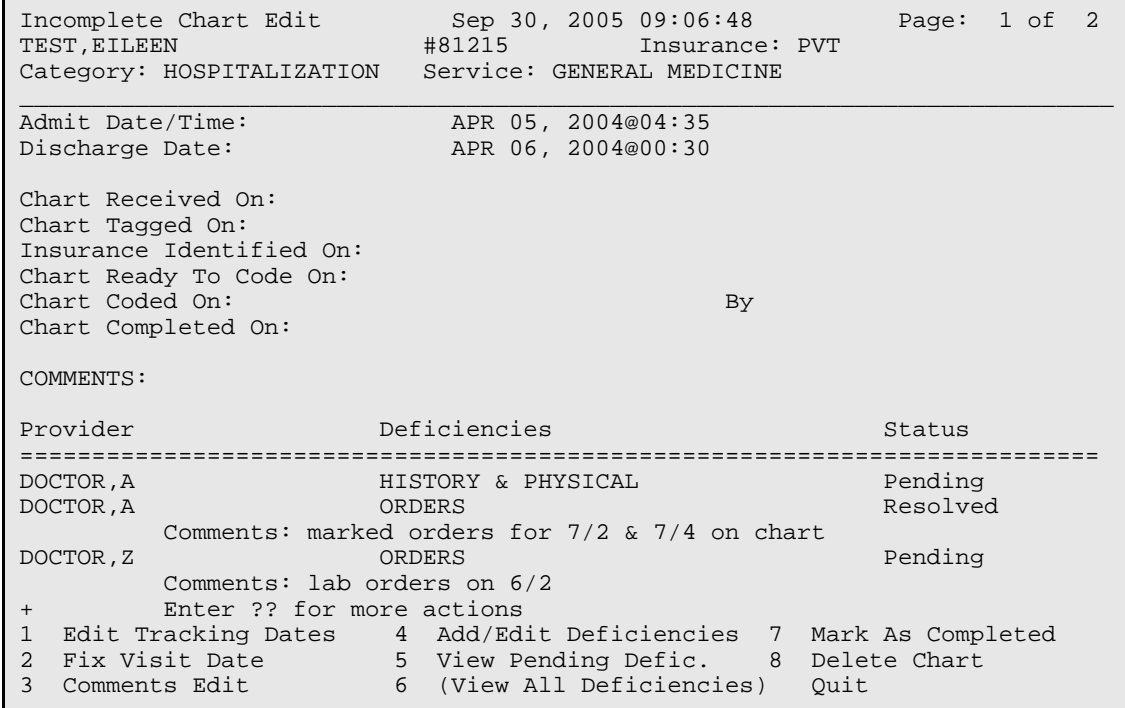

Select Action: Next Screen//

Figure 5-46: New Incomplete Chart Edit (results after step 8)

- 9. Notice in Figure 5-46 that action 5, "View Pending Deficiencies," is now available and action 6, "View All Deficiencies," is not (bracketed by parentheses). These two actions toggle back and forth depending on which one was last accessed.
- 10. Type **7** or **MARK** to access the "Mark As Completed" action. This action simply asks for DATE CHART COMPLETED. If the chart has at least one pending deficiency, you cannot mark the chart as completed. If you try, you will receive this message "SORRY, you cannot complete this chart; there are pending deficiencies."
- 11. Type **8** or **CHANGE** to access the Change Provider for Defieciency action.

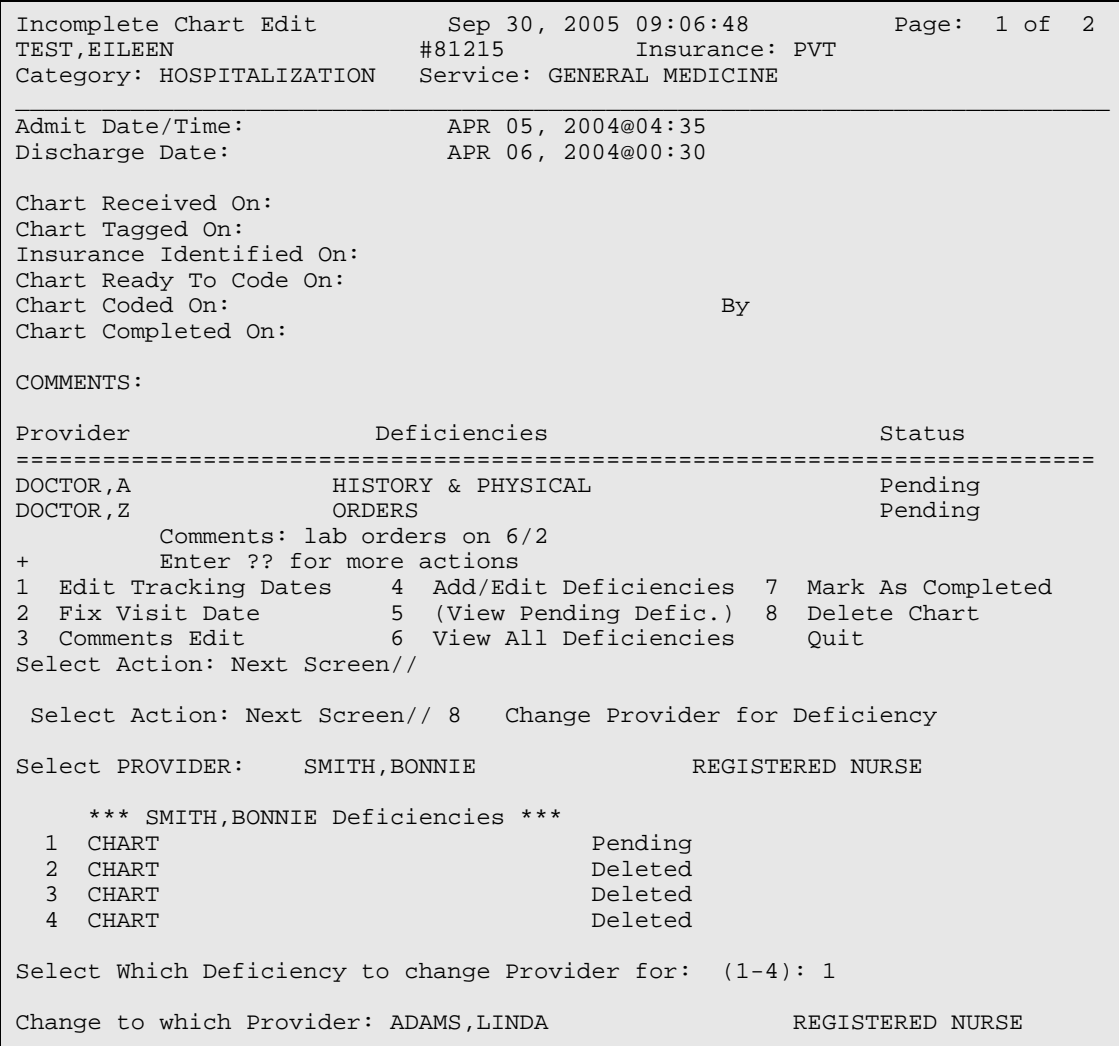

Select PROVIDER:

Figure 5-47: New Incomplete Chart Edit (results after step 7)

12. Type **9** or **DEL** to access the "Delete Chart" action. This action is only available to holders of the DGZICE key. Enter a delete date *only* for duplicate entries or records added by mistake.

## 5.10 Set Up IC Parameters (SET)

Use this new option to modify general Incomplete Chart Tracking (IC) parameters and to customize which tracking dates your facility will use. Only those dates you turn *on* will be asked under the new NICE option.

- 1. Type **SET** at the "Select Incomplete Chart Menu Option:" prompt.
- 2. A list manager screen will be displayed containing your current settings for all IC parameters. See Figure 5-47 for an example.

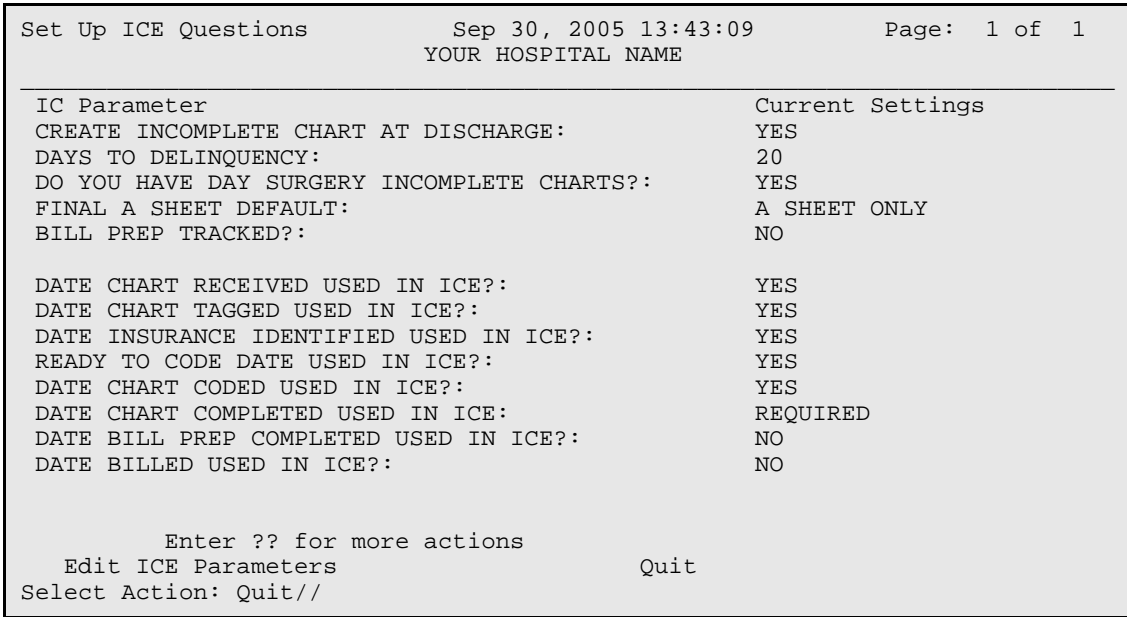

Figure 5-48: Set up IC parameters

3. Type **EDIT** to access the "Edit ICE Parameters" action. This action simply asks each parameter in turn. At any question type **??** for help in answering.

# **6.0 Patient Inquiry (PI)**

Use this option to view basic demographic, admission, day surgery, appointment, and incomplete chart information. You can expand each section for more detail.

- 1. Type **PI** at the "Select ADT Menu Option:" prompt.
- 2. Type the name or chart number of the patient at the "Select Patient:" prompt.

```
 *************************
                           ** INDIAN HEALTH SERVICE **
                      ** ADMISSION/DISCHARGE/TRANSFER SYSTEM **
                                VERSION 5.3
                               *************************
                                   UNSPECIFIED HOS
   BC Bed Control<br>DS Day Surgery
   DS Day Surgery Menu<br>IC Incomplete Chart Menu
 IC Incomplete Chart Menu 
 PI Patient Inquiry
   PV Provider Inquiry<br>RM ADT Reports Menu
   RM ADT Reports Menu<br>SI Seriously Ill Lis
 SI Seriously Ill List Entry
 SM ADT Supervisor Menu 
 SV Scheduled Visit Entry/Edit
Select ADT Menu Option: PI Patient Inquiry
Select PATIENT: PATIENT,ALLISON
```
Figure 6-1: Inquiring about a patient (Steps 1-2)

- 3. The Patient Inquiry screen will be displayed [\(Figure 6-2\)](#page-80-0). Use the options at the bottom of the screen to navigate through the report.
- 4. To expand an entry, type **X** at the "Select Action:" prompt, then type the number of the section that needs expansion. When done with the section, type Q to return to Patient Inquiry main screen.
- 5. If you are running the TIU (Text Integration Utility) application and have document titles defined under the special CWAD categories, then type **CWAD** at the "Select Action:" prompt to access any specialized notes on the current patient. If a patient has such a note, one or more of the CWAD letters will be displayed between these brackets <>. CWAD stands for Crisis Notes, Clinical Warnings, Allergies, and Advance Directives.

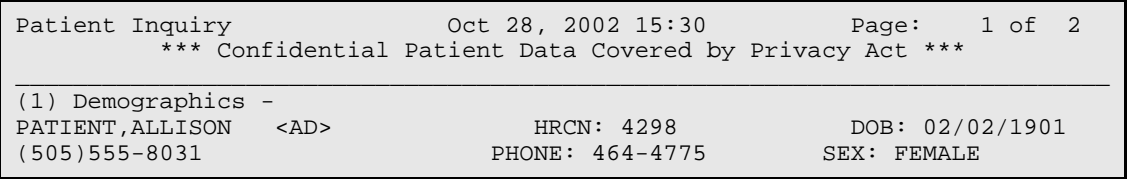

```
UNSPECIFIED, NM 88340 ELIG: CHS & DIRECT SSN: 559-78-5650
(UNSPECIFIED Service Unit)
PCP/TEAM: PROVIDER,JADE / CARDIOLOGY
(2) Current Inpatient Status - Patient currently an Inpatient on PED
Admitted : OCT 7,2002@14:59 Transferred : OCT 8,2002@13:40:14<br>Ward : PED Room-Bed/Ext : 211-1 /
Ward : PED Room-Bed/Ext : 211-1 /
Admitted by : PROVIDER,JADE Specialty : UROLOGY
Attending : DOCTOR,ISABEL
(3) Last Day Surgery -
       Service: Surgeon:
+ Enter ?? for more actions
X Expand Entry C CWAD Display Q Quit
Select Action:Next Screen//
```
<span id="page-80-0"></span>Figure 6-2: Patient Inquiry screen (excerpt)

- 6. Expanded Entry for Section 1–Demographics shows insurance information, emergency contact, and next of kin.
- 7. Expanded Entry for Section 2–Admission data will display all inpatient data stored in ADT for any of this patient's admissions. This is the equivalent of Expanded Patient Inquiry on the Bed Control Menu.
- 8. Expanded Entry for Section 3–Day Surgery shows all information entered into the day surgery module for the patient's last day surgery entry.
- 9. Expanded Entry for Section 4–Appointments drops you into the "Display Patient's Appointments" option in scheduling where you can view details on the appointment and even the PCC visit, if one is linked.
- 10. Expanded Entry for Section 5–Incomplete Chart Status drops you into the Incomplete Chart Summary report under "ICF –Incomplete Chart Forms" option.

# **7.0 Provider Inquiry (PV)**

Use this option to display the current patient information on a given provider. This includes information about current inpatients, surgeries, and appointments. An expanded view of each patient encounter is also available.

For inpatients, it will first list all current inpatients for whom this provider is the attending, then all who were admitted by this provider but who have a different attending, and lastly, all inpatients who have this provider as their designated primary care provider in the ambulatory setting. Next, all of today's day surgery patients with this provider listed as surgeon are displayed. Lastly, all outpatient appointments for this provider are listed. These are based on the provider being designated as the default provider for one or more clinics.

- 1. Type **PV** at the "Select ADT Menu Option:" prompt.
- 2. Type the name of the physician at the "Select Provider Name:" prompt.
- 3. To sort your report by service, type **SERVICE** at the "Inpatients Sorted by Ward or Service:" prompt, or press the Enter key to sort by ward.
- 4. Type **B** (browse onscreen) or **P** (print on paper) at the "Print Mode:" prompt. If you type **P**, you will be prompted to select a printer.

```
 *************************
                           ** INDIAN HEALTH SERVICE **
                       ** ADMISSION/DISCHARGE/TRANSFER SYSTEM **
                           ** VERSION 5.3 **
                                *************************
                                       UNSPECIFIED HO
 BC Bed Control ...
 DS Day Surgery Menu ...
   IC Incomplete Chart Menu ...<br>PI Patient Inquiry
   PI Patient Inquiry<br>PV Provider Inquiry
   PV Provider Inquiry<br>RM ADT Reports Menu
 RM ADT Reports Menu ...
 SI Seriously Ill List Entry
   SM BOITSURITY IT LIBE BREEK<br>SM ADT Supervisor Menu ...<br>SV Scheduled Visit Entry/E
         Scheduled Visit Entry/Edit
Select ADT Menu Option: PV Provider Inquiry
Select PROVIDER NAME: PROVIDER,JADE
Inpatients sorted by Ward or Service: WARD// [Enter]
      Select one of the following:
        B BROWSE ON SCREEN<br>P PRINT ON PAPER
                     PRINT ON PAPER
PRINT MODE: BROWSE// [Enter]
```
Figure 7-1: Running a provider inquiry (Steps 1-4)

- 5. The Provider Inquiry screen will be displayed. Use the options at the bottom of the screen to navigate through the report.
- 6. To EXPAND an entry, type **X** at the "Select Action:" prompt, then type the number of the section that needs expansion. When done with the section type Q to return to Patient Inquiry Main screen.
- 7. If you are running the TIU (Text Integration Utility) application and have document titles defined under the special CWAD categories, then type **CWAD** at the "Select Action:" prompt to access any specialized notes on the current patient. If a patient has such a note, one or more of the CWAD letters will be displayed between these brackets <>. CWAD stands for Crisis Notes, Clinical Warnings, Allergies, and Advance Directives.

```
Provider Inquiry 0ct 28, 2002 15:51:17 Page: 1 of 1<br>** Confidential Patient Data Covered by Privacy Act **
 ** Confidential Patient Data Covered by Privacy Act **
PROVIDER , JADE (1999) (1999) (1999) (1999) (1999) (1999) (1999) (1999) (1999) (1999) (1999) (1999) (1999) (1
 Patient Name Chart # Wrd/Srv Room-Bed Admit Date Admitting Dx
Attending Provider:
 For GMS Ward
 1) PATIENT,A.PAUL 7897 GM OCT 07, 2002 54544
                PROVIDER,JADE/PROVIDER,JADE/
Admitting Provider:
   For GMS Ward
2) PATIENT,NICOLE 7744 SURG 216-4 SEP 26, 2002 HEART ATTACK
               DOCTOR,MD/PROVIDER,JADE/
   For PED Ward
 3) PATIENT,ALLISON 4298 UROL 211-1 OCT 07, 2002 BLAH
                DOCTOR,ISABEL/PROVIDER,JADE/PROVIDER,JADE
 Attending/Admitting/Primary Care
X Expand Entry C CWAD Display Q Quit
Select Action:Quit//
```
Figure 7-2: Provider Inquiry screen (excerpt)

# **8.0 ADT Reports Menu (RM)**

Use this option to print various reports to obtain information on admissions and discharges, A sheets, bed availability, and incomplete charts.

To access the ADT Reports menu, type **RM** at the "Select ADT Menu Option:" prompt from the ADT main menu.

```
 *************************
                         ** INDIAN HEALTH SERVICE **
                    ** ADMISSION/DISCHARGE/TRANSFER SYSTEM **
                       ** VERSION 5.3 **
                           *************************
                                  UNSPECIFIED HO
 BC Bed Control ...
 DS Day Surgery Menu ...
  IC Incomplete Chart Menu ...<br>PI Patient Inquiry
  PI Patient Inquiry<br>PV Provider Inquiry
        Provider Inquiry
 RM ADT Reports Menu ...
 SI Seriously Ill List Entry
 SM ADT Supervisor Menu ...
  SV Scheduled Visit Entry/Edit
Select ADT Menu Option: RM ADT Reports Menu
```
Figure 8-1: Accessing the ADT Reports menu

The ADT Reports menu will be displayed [\(Figure 8-2\)](#page-83-0). The options in the ADT Reports menu are explained in the Sections [8.1](#page-84-0) through [8.11.](#page-137-0)

```
 ADT Reports Menu
                               (UNSPECIFIED HO)
   AFM Admission Forms
   ASR ADT Statistical Reports
 BED Bed Availability
 CIC Current Inpatient Census
   CIL Current Inpatient Listings
   ILD Inpatient Listings by Date
   IWA Inpatients with Appointments
 OIL Operators' Inpatient List
 PMR Patient Movement Reports
   SVL Scheduled Visits Listing
   VAH View Admission History
Select ADT Reports Menu Option: AFM Admission Forms
```
<span id="page-83-0"></span>Figure 8-2: ADT Reports menu

# <span id="page-84-0"></span>8.1 Admission Forms (AFM)

Use this option to print the various admission forms available.

To print admission forms, type **AFM** at the "Select ADT Reports Menu Option:" prompt.

```
 ADT Reports Menu
                                   (UNSPECIFIED HO)
 AFM Admission Forms
 ASR ADT Statistical Reports
   BED Bed Availability
   CIC Current Inpatient Census
   CIL Current Inpatient Listings
  ILD Inpatient Listings by Date<br>IWA Inpatients with Appointments
 IWA Inpatients with Appointments
 OIL Operators' Inpatient List
   PMR Patient Movement Reports
   SVL Scheduled Visits Listing
   VAH View Admission History
Select ADT Reports Menu Option: AFM Admission Forms
```
Figure 8-3: Accessing admission forms

The admission form menu will be displayed. How to use these options is explained in Sections [8.1.1](#page-84-1) through [8.1.4.](#page-87-0)

```
 Select one of the following:
           1 Locator Card<br>2 A Sheet
           2 A Sheet<br>3 A Sheet
           3 A Sheets by Admit Date<br>4 Final A Sheet
                      Final A Sheet
Select Admission Form to Print:
```
Figure 8-4: Accessing admission forms

## <span id="page-84-1"></span>8.1.1 Locator Card (1)

Use this option to print a locator card for an individual patient.

- 1. To print a Locator Card, type **1** at the "Select Admission Form to Print:" prompt.
- 2. Type the name of the patient at the "Select Patient:" prompt.
- 3. If the patient has more than one admission, you will be prompted to select a particular visit.
- 4. Type a printer device at the "Device:" prompt or type HOME to display the information on the screen.
- 5. A locator card similar to what is seen in [Figure 8-6](#page-85-0) will print.

```
Select Admission Form to Print: 1 Locator Card
Select Patient: PATIENT,ALLISON
                                        F 02-02-1901 000785650 MH 4298
Admission(s)
    1. OCT 07, 2002@14:59
DEVICE: HOME
```
Figure 8-5: Printing a locator card

```
 ***Confidential Patient Data***
PATIENT, ALLISON Chart #: 4298
Age: 41 YRS Date of Birth: 02/02/1901<br>Sex: F Religion: CATHOLIC
                    Religion: CATHOLIC
 Patient's Address:
 (505)555-8031 UNSPECIFIED, NM 88340
 Next of Kin:
KIN, NANCY
 Admission Date: Oct 07, 2002 2:59 pm
 Attending Provider:
```
Figure 8-6: Sample locator card

### <span id="page-85-0"></span>8.1.2 A Sheet (2)

Use this option to print an A sheet for an individual patient.

- 1. To print an A sheet, type **2** at the "Select Admission Form to Print:" prompt.
- 2. Type the name of the patient at the "Select Patient:" prompt.
- 3. If the patient has more than one admission, you will be prompted to select a particular admission date.
- 4. Type **Y** or **N** at the "Print Bottom Half of A Sheet?" prompt.
- 5. Type the number of copies you need at the "Print How Many Copies:" prompt.
- 6. Type a print device at the "Device:" prompt or type **HOME** to display the information on the screen.
- 7. An A sheet similar to the one seen in [Figure 8-7](#page-86-0) will print.

```
Select Admission Form to Print: 2 A Sheet
Select Patient: PATIENT,ALLISON
                                   F 02-02-1901 000785650 MH 4298
Admission(s)
   1. OCT 07, 2002@14:59 Hospitalization
Printing A Sheet for admission. Type ^ to bypass.
Print Bottom Half of A Sheet? YES// N
Print How Many Copies: (1-10): 1// 2
DEVICE: HOME
CLINICAL RECORD BRIEF **Confidential Patient Data Covered by Privacy Act**
----------------------------------------------------------------------------
1 IHS Unit No. 2 Soc Sec No 10 Classif. 11 Facility 12 Facility Code
 00-42-98 559-78-5650 INDIAN/ALAS UNSPECIFIED HO 202301
-----------------------------------------------------------------------------
3 Last Name, First, Middle 13 Age 14 Religion 15 Hr Admit 16 Admit Code
PATIENT,ALLISON 41 2:59 PM 1 DIRECT
-----------------------------------------------------------------------------
4 Birthdate 5 Sex 6 Tribe 17&18 Admit Srvc & Code 19 Admit Date
 02/02/1901 F APA008 INTM 06 OCT 07, 2002
-----------------------------------------------------------------------------
8 Community, County, State Code Ward Provider 20 Discharge Date
 351-91-67 GMS PROVIDER,JADE
-----------------------------------------------------------------------------
9 Present Address 22 Length of Stay
 (505)555-8031 UNSPECIFIED, NM 88340 22 days
   -----------------------------------------------------------------------------
23 Next of Kin Telephone Address Relationship
KIN, NANCY THE CONSTRUCTION OF \mathcal{L}24 Person to Notify
 FRIEND,CAROLYN 555-9114 P.O. BOX 4092 ,
-----------------------------------------------------------------------------
25 Admitting Diagnosis Insurance Coverage
  BLAH
                  -----------------------------------------------------------------------------
```
<span id="page-86-0"></span>Figure 8-7: Printing an A Sheet

### 8.1.3 A Sheets by Admission Dates (3)

Use this option to print an A sheet by an admission date.

- 1. To print an A sheet by admission dates, type **3** at the "Select Admission Form to Print:" prompt.
- 2. Type the admission date at the "Select Admission Date:" prompt.
- 3. Type **Y** or **N** at the "Print Bottom Half of A Sheet:" prompt.
- 4. Type the number of copies you would like to print at the "Print How Many Copies:" prompt.
- 5. Type a print device name at the "Device:" prompt.

```
Select Admission Form to Print: 3 A Sheets by Admit Date
Select Admission Date: 10/25/02 (OCT 25, 2002)
Print Bottom Half of A Sheet? YES// N NO
Print How Many Copies: (1-10): 1// 2
DEVICE: HOME// [Enter]
```
Figure 8-8: Printing A sheets by admission date

#### <span id="page-87-0"></span>8.1.4 Final A Sheet

Use this option to print a final A sheet. You have the ability to include a CPT list or print a Medicare/Medicaid A sheet.

- 1. To print a final A sheet, type **4** at the "Select Admission Form to Print:" prompt.
- 2. Type the name of the patient at the "Select Patient:" prompt.
- 3. If the patient has more than one admission date, you will be prompted to select which date interests you.
- 4. Type the number of the type of A sheet you want to print at the "Select Report to Print:" prompt.
- 5. Type the number of copies of this report you want at the "Print How Many Copies:" prompt.
- 6. Type a print device name at the "Device:" prompt.

```
Select Admission Form to Print: 4 Final A Sheet
Select Patient: PATIENT,ALLISON
                                        F 02-02-1901 000785650 MH 4298
Admission(s)
     1. OCT 07, 2002@14:59 Hospitalization
     Select one of the following:
         1 A Sheet Only<br>2 A Sheet with
         2 A Sheet with CPT List<br>3 Medicare/Medicaid A S
                  Medicare/Medicaid A Sheet
Select Report to Print: 2// 2 A Sheet with CPT List
Printing A Sheet for admission. Type ^ to bypass.
Print How Many Copies: (1-10): 1// 2
DEVICE: HOME
CLINICAL RECORD BRIEF **Confidential Patient Data Covered by Privacy Act**
----------------------------------------------------------------------------
1 IHS Unit No. 2 Soc Sec No 10 Classif. 11 Facility 12 Facility 
Code
  01-23-45 555-66-7777 INDIAN/ALAS UNK HOS 999901
----------------------------------------------------------------------------
3 Last Name, First, Middle 13 Age 14 Religion 15 Hr Admit 16 Admit 
Code
```
PATIENT, JOHN A 66 MORMON 0700 1 DIRECT ---------------------------------------------------------------------------- 4 Birthdate 5 Sex 6 Tribe 17&18 Admit Srvc & Code 19 Admit Date 01/27/1938 M NAV084 SURG. 04 JAN 24, 2005 ---------------------------------------------------------------------------- 8 Community Code Admtg Ward Admtg Provider 20 Discharge Date Date 631-24-35 MED/SURG DOCTOR,STEVEN J MD FEB 11, 2005 ---------------------------------------------------------------------------- 9 Present Address Stay BOX 9999 SHIPROCK, NM 87290 18 days ---------------------------------------------------------------------------- 23 Next of Kin Telephone Address Relationship PATIENT,MARY 444-5555 BOX 9998 FARMINGTON, NM 24 Person to Notify PATIENT,JULIA 444-6666 BOX 8889 SHIPROCK, NM DAUGHTER ---------------------------------------------------------------------------- 25 Admitting Diagnosis GASTROINTEST HEMORR NOS (578.9) Medicare #525409111A exp ---------------------------------------------------------------------------- 26 ICD9 27 POA 28 Established DX 562.12 DIVERTICULOSIS 998.59 INTRAABDOMINAL SEPSIS<br>567.2 PERITONITIS PERITONITIS<br>---------------------------------------------------------------------------------------------------- 29 ICD 30 DX 31 Op & Selec Procedures 32 Infect Date Phys Code 45.79 562.12 EXTENDED LAPAROSCOPIC SIGMOID 0124 177SJM **COLECTOMY COLECTOMY** 45.79 998.59 EXPLORATORY LAPAROTOMY WITH  $0201$  177SJM RESECTION OF THE ISCHEMIC COLON 46.10 998.59 COLOSTOMY 11 - 12 - 12 - 12 - 12 - 12 - 177SJM 34 Discharge Type 35 Facility Transferred To REGULAR DISCHARGE ---------------------------------------------------------------------------- 37 & 38Discharge Service and Code 39 # Consults 39 # Consults 39 # Consults 39 # Consults 39 # Consults 39 # Con SURG. 04 0 ---------------------------------------------------------------------------- 40 Injury Date 41 Alleged Injury Cause 42&43 E-Codes & Place of Occurrence ABN REACT-ANASTOM/GRAFT E878.2 UNK ABN REACT-ANASTOM/GRAFT E878.2 UNK ---------------------------------------------------------------------------- 47 Underlying Cause of Death & Code ---------------------------------------------------------------------------- 49 Date 50 Attending Physician 50a Phys. Code 51 Admit/Coded By Oct 05, 2005 DOCTOR, M J 170MJD ST7 / ABC CPT DATA FOR HOSPITALIZATION: #12345 PATIENT,JOHN JAN 24, 2005@07:00 ============================================================================ Miscellaneous CPT Codes: Jan 24, 2005 00840P2 ANESTH, SURG LOWE QTY: 1 DX: Jan 24, 2005 00840P4 ANESTH, SURG LOWE QTY: 1 DX: Hospitalization Providers: Jan 24, 2005 DOCTOR,STEVEN J MD PRIMARY/ATTENDING Jan 24, 2005 SURGEON,WERNER HANK CR SECONDARY/OPERATING Jan 24, 2005 NURSE,THOMAS M SECONDARY/

```
Radiology Procedures:
Jan 30, 2005 CPT: 74160 CT ABDOMEN W/CONT DX:
Jan 30, 2005 CPT: 72193 CT PELVIS W/CONT DX:
Jan 31, 2005 CPT: 76700 RIGHT UPPER QUADRA DX:
Feb 01, 2005 CPT: 74160 CT ABDOMEN W/CONT DX:
Feb 01, 2005 CPT: 72193 CT PELVIS W/CONT DX:
Feb 10, 2005 CPT: 74160 CT ABDOMEN W/CONT DX:
Medications (IV, unit dose & disch meds):
Jan 28, 2005 OXYCODONE 5MG/APAP 325MG QTY: 20 T1T Q4H IF NEEDED FOR 
PAI
Laboratory Tests:
Jan 24, 2005 CPT: 88160|||*CYTOLOGY
Jan 25, 2005 CPT: CBC
Jan 25, 2005 CPT: 80048|||SR 7
Jan 29, 2005 CPT: CBC
Jan 29, 2005 CPT: 80048|||SR 7
Jan 30, 2005 CPT: 80048|||SR 7
Jan 31, 2005 CPT: CBC
                        SR 7+LFTS+AMYL<br>CBC
Feb 01, 2005 CPT: CBC
Feb 01, 2005 CPT: LIVER FUNCTION TESTS
```
Figure 8-9: Printing a final A sheet

# 8.2 ADT Statistical Reports (ASR)

Use this option to review ADT census and other statistics by ward or by service. Each report gives a different view of the ADT activity at your facility.

To access the ADT Statistical Reports menu, type **ASR** at the "Select ADT Reports Menu Option:" prompt in the ADT Reports menu.

```
 ADT Reports Menu
                                        (UNSPECIFIED HO)
    AFM Admission Forms
    ASR ADT Statistical Reports
   BED Bed Availability<br>CIC Current Inpatient
 CIC Current Inpatient Census
 CIL Current Inpatient Listings
    ILD Inpatient Listings by Date
    IWA Inpatients with Appointments
    OIL Operators' Inpatient List
   PMR Patient Movement Reports<br>SVL Scheduled Visits Listing
   SVL Scheduled Visits Listing<br>VAH View Admission History
          View Admission History
Select ADT Reports Menu Option: ASR ADT Statistical Reports
```
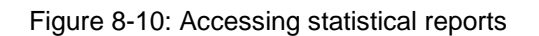

The ADT Statistical Report options menu will be displayed [\(Figure 8-11\)](#page-90-0). Sections [8.2.1](#page-90-1) through [8.2.4](#page-94-0) explain how to use each option.

 1. Average Daily Patient Load (ADPL) 2. Inpatient Statistics by Ward 3. Inpatient Statistics by Service 4. Online Help (Report Descriptions) Choose Report from List: (1-4):

Figure 8-11: Using the statistical reports menu

## <span id="page-90-1"></span><span id="page-90-0"></span>8.2.1 Average Daily Patient Load (ADPL)

Use this option to run a report showing the average daily patient load sorted by ward or service. This report lists the total patient days and average number of patients per day for wards or services. You have the choice of including inactive wards or services. This would be used when reporting statistics for a date range when a ward or service was once active, but is now inactivated.

- 1. To use the Average Daily Patient Load option, type **1** at the "Choose Report from List:" prompt.
- 2. Type **1** (by ward) or **2** (by service) at the "Select Format:" prompt to select the way you would like your report sorted.
- 3. Type **Y** or **N** at the "Include Inactive Services/Wards:" prompt.
- 4. Type the date that you would like your report to start at the "Select Beginning Date:" prompt.
- 5. Type the date that you would like your report to end at the "Select Ending Date:" prompt.
- 6. Type the name of a print device at the "Device:" prompt or type **HOME** to display the report on your screen.

```
Choose Report from List: (1-4): 1
      Select one of the following:
          1 By Ward<br>2 By Servi
                   By Service
Select Format: 1 By Ward
Include INACTIVE Wards? NO// Y YES
Select Beginning Date: T-365 (OCT 29, 2001)
Select Ending Date: T (OCT 29, 2002)
DEVICE: HOME// [Enter]
```
Figure 8-12: Printing average daily patient load (Steps 1-6)

7. A report similar to [Figure 8-13](#page-91-0) will print. If you select to display your report onscreen, use the options at the bottom of the screen to navigate through the report.

| Inpatient Stats by Ward $\qquad$ Oct 29, 2002 11:53:36 | For Oct 29, 2001 through Oct 29, 2002 | Page: 1 of           |
|--------------------------------------------------------|---------------------------------------|----------------------|
| Ward<br><b>GMS</b><br>PED                              | Patient Days<br>138<br>7              | ADPL<br>0.38<br>0.02 |
| TOTALS                                                 | 145                                   | 0.40                 |
| Enter ?? for more actions                              |                                       |                      |
| Select Action: Ouit//                                  |                                       |                      |

Figure 8-13: Sample average daily patient load output

#### <span id="page-91-0"></span>8.2.2 Inpatient Statistics by Ward

Use this option to print an inpatient statistics report by ward report.

- 1. To print inpatient statistics by ward, type **2** at the "Choose Report from List:" prompt.
- 2. Type the date that you would like your report to start at the "Select Beginning Date:" prompt.
- 3. Type the date that you would like your report to end at the "Select Ending Date:" prompt.
- 4. Type **Y** or **N** at the "Include Inactive Wards:" prompt.
- 5. Type a patient type at the "Select Patient Type:" prompt.
- 6. Type the name of a print device at the "Device:" prompt or type **HOME** to display the report on your screen.

```
Choose Report from List: (1-4): 2
Select Beginning Date: T-365 (OCT 29, 2001)
Select Ending Date: T (OCT 29, 2002)
Include INACTIVE Wards? NO// Y (YES)
     Select one of the following:
         1 Inpatients Only<br>2 Observation Pati
 2 Observation Patients Only
 3 Both
Select Patient Type: BOTH// 3 Both
```
DEVICE: **HOME**

Figure 8-14: Printing inpatient statistics by ward (Steps 1-6)

7. A report similar to [Figure 8-15](#page-92-0) will print. If you select to display your report onscreen, use the options at the bottom of the screen to navigate through the report.

```
ADT Statistics by Ward Oct 29, 2002 12:05:59 Page: 1 of 1
                For Oct 29, 2001 through Oct 29, 2002
                Includes Inpatients AND Observations
Ward ADM TXI TXO DSC DTH 1DAY DAYS ADPL LOSD LOSA
GMS 19 0 0 17 1 1 138 0.38 61 / 1 7<br>PED 6 0 0 6 0 0 7 0.02 7 / 0 1
PED 6 0 0 6 0 0 0 7 0.02 7 / 0 1
============================================================================
TOTAL: 25 0 0 23 1 1 145 0.40 68 / 1 8
ADM = admissions, TXI = ward transfers in
TXO = ward transfer out, DSC = discharges
DTH = deaths, 1DAY = admitted & discharged same dayDAYS = total patient days, ADPL = ave daily patient load
LOSD = length of stay for patients discharged: total / average
       (discharged = TXO + DSC + DTH)
LOSA = length of stay by admissions (inpt days/#ADM+TXI)
         Enter ?? for more actions
Select Action:Quit//
```
Figure 8-15: Sample inpatient statistics by ward output

#### <span id="page-92-0"></span>8.2.3 Inpatient Statistics by Service

Use this option to print an inpatient statistic by service report.

- 1. To print an inpatient statistic by service, type **3** at the "Choose Report from List:" prompt.
- 2. Type the date that you would like your report to start at the "Select Beginning Date:" prompt.
- 3. Type the date that you would like your report to end at the "Select Ending Date:" prompt.
- 4. Type **Y** or **N** at the "Include Inactive Services:" prompt.
- 5. Type a patient type at the "Select Patient Type:" prompt.
- 6. Type the name of a print device at the "Device:" prompt or type **HOME** to display the report on your screen.

Choose Report from List: (1-4): **3** Select Beginning Date: **T-365** (OCT 29, 2001) Select Ending Date: **T** (OCT 29, 2002) Include INACTIVE Services? NO// **Y** Select one of the following: 1 Inpatient Services Only 2 Observation Services Only 3 Both Select Patient Type: BOTH// **3** Both DEVICE: **HOME**

Figure 8-16: Printing inpatient statistics by service (Steps 1-6)

7. A report similar to [Figure 8-17](#page-93-0) will print.

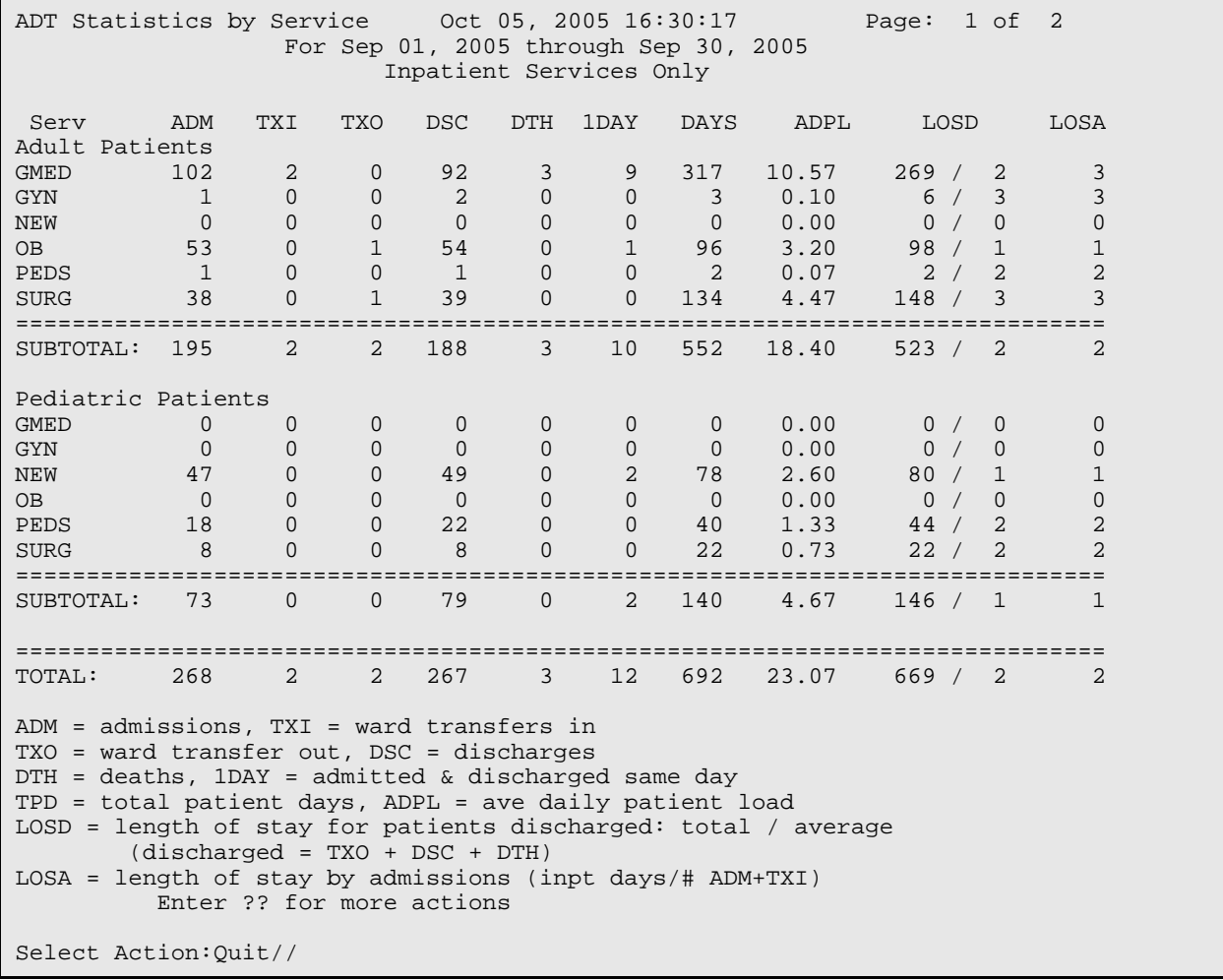

<span id="page-93-0"></span>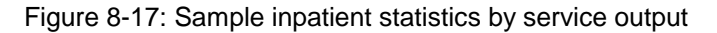

#### <span id="page-94-0"></span>8.2.4 Online Help (Report Descriptions)

Use this option to view a detailed description of each of the reports in the ADT statistical report menu. All descriptions will be displayed on your screen.

- 1. To use the Online Help option, type **4** at the "Choose Report from List:" prompt.
- 2. Type the abbreviation of the report that you would like a description of at the "Select Help System Action or <Return>:" prompt.

 ADT STATISTICAL REPORTS Welcome to the online help for the ADT Statistical Reports. These reports display data stored in the ADT Census files. For listings of patient admissions or discharges, use the Inpatient Listings by Date option. Please select from the list below for details on the selected report. **ADPL** Average Daily Patient Load **WARD** ADT Statistics by Ward **SERV** ADT Statistics by Service Select HELP SYSTEM action or <return>:

Figure 8-18: Using online help

 ADT Statistics by Ward Use this option to report patient movement and workload statistics by ward. The following statistics are reported: ADM: # of admissions for date range TXI: # of transfers into ward from other wards TXO: # of transfers to other wards DSC: # of discharges for date range (excluding deaths) DTH: # of deaths 1DAY: # of one day patients (admitted and discharged on same day) DAYS: # of patients remaining at midnight plus one day patients ADPL: Average # of patients per day (total patient days/# of days) TLOS: Length of stay of all patients discharged during date range ALOS: Average length of stay of all discharged patients You have a choice to include only inpatients, only observation patients or both. Newborn numbers are always separated out and listed at the end of the report. You have the choice to include inactive wards. Select HELP SYSTEM action or <return>:

Figure 8-19: Sample online report help for the ASR option

## 8.3 Bed Availability (BED)

Use this option to produce a listing of available beds. You can select to see the bed availability for a single ward (abbreviated listing) or multiple wards or services (expanded listing). You can select to have the room-bed description displayed on either listing.

The expanded report can be sorted by ward or service. One, many, or all wards/services can be selected. The user can also select to have the report show future scheduled admissions and/or lodgers. If there are no beds available on a selected ward/service, a message stating this will be displayed.

To use the Bed Availability report, type **BED** at the "Select ADT Reports Menu Option:" prompt. Sections [8.3.1](#page-95-0) through [8.3.2](#page-96-0) will detail how to run an abbreviated and expanded listing.

 ADT Reports Menu (UNSPECIFIED HO) AFM Admission Forms<br>ASR ADT Statistical ADT Statistical Reports BED Bed Availability CIC Current Inpatient Census<br>CIL Current Inpatient Listings CIL Current Inpatient Listings ILD Inpatient Listings by Date IWA Inpatients with Appointments OIL Operators' Inpatient List PMR Patient Movement Reports SVL Scheduled Visits Listing VAH View Admission History Select ADT Reports Menu Option: **BED** Bed Availability (A)bbreviated or (E)xpanded Bed Availability Listing?

Figure 8-20: Accessing bed availability report

### <span id="page-95-0"></span>8.3.1 Abbreviated Listing

Use this option to view bed availability for a single ward on your screen.

- 1. To run an abbreviated listing, type **A** at the "(A)bbreviated or (E)xpanded Bed Availability Listing?" prompt.
- 2. Type the name of the ward at the "Select Ward Location Name:" prompt. Type **??** for a listing of wards.
- 3. Type **Y** or **N** at the "Do you want to display room-bed descriptions?" prompt.
- 4. The bed availability for the ward you selected will be displayed [\(Figure 8-22\)](#page-96-1).

(A)bbreviated or (E)xpanded Bed Availability Listing? **A** ABBREVIATED Select WARD LOCATION NAME: **PED** Do you want to display room-bed descriptions? No// **N** (No)

Figure 8-21: Displaying an abbreviated listing

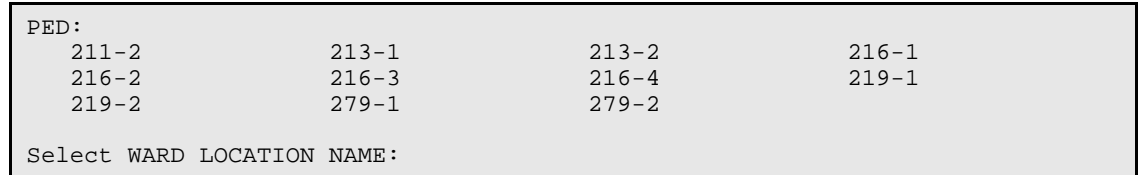

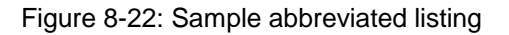

#### <span id="page-96-1"></span><span id="page-96-0"></span>8.3.2 Expanded Listing

Use this option to print or display bed availability for multiple wards or services.

- 1. To run an expanded listing, type **E** at the "(A)bbreviated or (E)xpanded Bed Availability Listing?" prompt.
- 2. Type the name of one/many/all divisions at the "Select Division:" prompt. When you are done typing division names, press the Return key at the "Select Another Division:" prompt.
- 3. Type the name of one/many/all wards at the "Select Ward:" prompt. When you are done typing ward names, press the Return key at the "Select Another Ward:" prompt.
- 4. Type **Y** or **N** at the "Do you want to display scheduled admissions?" prompt.
- 5. Type **Y** or **N** at the "Do you want to display lodgers?" prompt.
- 6. Type **Y** or **N** at the "Do you want to display room-bed descriptions?" prompt.
- 7. Type the name of a print device at the "Device:" prompt or type **HOME** to display the report on your screen.

```
(A)bbreviated or (E)xpanded Bed Availability Listing? A//E EXPANDED
Select division: ALL// UNSPECIFIED INDIAN HOSPITAL
Select another division: [Enter]
Select ward: ALL// PED
Select another ward: GMS
Select another ward: [Enter]
Do you want to display scheduled admissions? Yes// Y (Yes)
Do you want to display lodgers? Yes// Y (Yes)
Do you want to display room-bed descriptions? No// Y (Yes)
DEVICE: HOME
```
Figure 8-23: Printing extend bed availability (Steps 1-7)

8. A report similar to [Figure 8-24](#page-97-0) will print. If you select to display your report onscreen, use the options at the bottom of the screen to navigate through the report.

```
Expanded Bed Availability Oct 29, 2002 12:47 Page: 1 of 1
____________________________________________________________________________
BED AVAILABILITY FOR OCT 29,2002@12:47 PAGE: 1
----------------------------------------------------------------------------
GMS:
   219-1 (NO DESCRIPTION) 219-2 (NO DESCRIPTION)
   Scheduled Admissions for next 2 weeks:
     PATIENT,ALLISON -- 4298 on OCT 30, 2002
PED:
   211-2 (NO DESCRIPTION) 213-1 (NO DESCRIPTION)
   213-2 (NO DESCRIPTION) 216-1 (NO DESCRIPTION)
 216-2 (NO DESCRIPTION) 216-3 (NO DESCRIPTION)
 216-4 (NO DESCRIPTION) 219-1 (NO DESCRIPTION)
 219-2 (NO DESCRIPTION) 279-1 (NO DESCRIPTION)
  219-2 (NO DESCRIPTION)<br>279-2 (NO DESCRIPTION)
         Enter ?? for more actions
Select Action:Quit//
```
Figure 8-24: Sample extended bed availability output

# <span id="page-97-0"></span>8.4 Current Inpatient Census (CIC)

Use this option to print or view the total number of inpatients and observation patients currently admitted to your facility. You can sort this report by ward and by service.

- 1. To run a Current Inpatient Census report, type **CIC** at the "Select ADT Reports Menu Option:" prompt.
- 2. Type **P** (print on paper) or **B** (browse onscreen) at the "Print Mode:" prompt. If you select **P**, you will be prompted to select a printer name.

```
 ADT Reports Menu
                                       (UNSPECIFIED HO)
 AFM Admission Forms
 ASR ADT Statistical Reports
BED Bed Availability<br>CIC Current Inpatient
CIC Current Inpatient Census<br>CIL Current Inpatient Listin
CIL Current Inpatient Listings<br>ILD Inpatient Listings by Date
       Inpatient Listings by Date
 IWA Inpatients with Appointments
 OIL Operators' Inpatient List
 PMR Patient Movement Reports
```
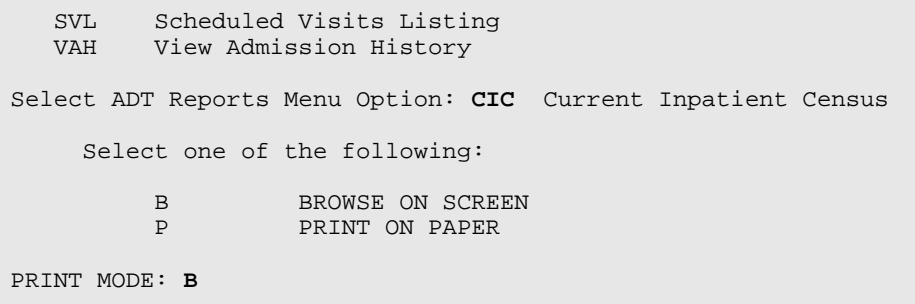

Figure 8-25: Printing current inpatient census (Steps 1 and 2)

3. A report similar to [Figure 8-26](#page-98-0) will print. If you select to display your report onscreen, use the options at the bottom of the screen to navigate through the report.

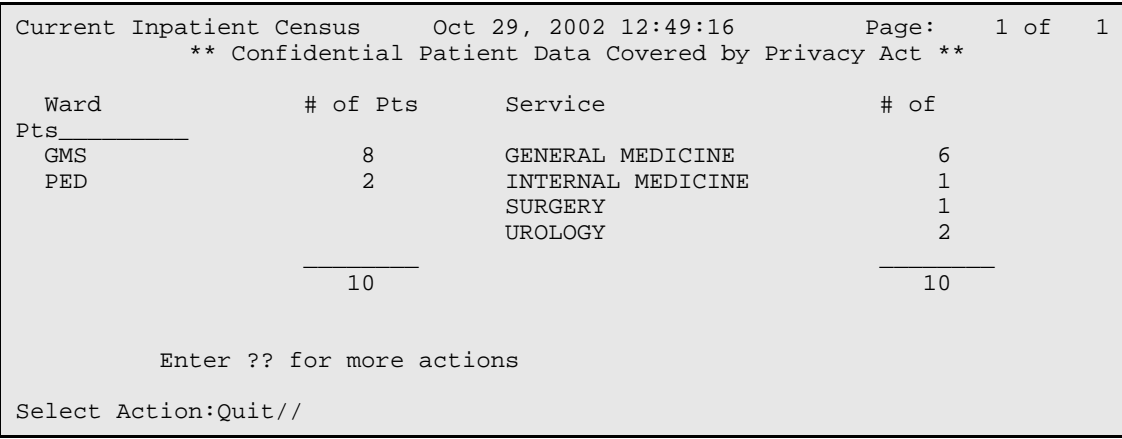

Figure 8-26: Sample output of the current inpatient census

## <span id="page-98-0"></span>8.5 Current Inpatient Listings (CIL)

Use this option to print nine different types of reports on current inpatients (e.g. alphabetical listing, list by ward and patient, list by ward and room, list by service and patient, list by service and provider, chaplain's list, insurance coverage list, LOS >n days listing, and seriously ill/DNR list).

To access the Current Inpatient Listing menu, type **CIL** at the "Select ADT Reports Menu Option in the ADT Reports menu.

```
 ADT Reports Menu
                                               (UNSPECIFIED HO)
AFM Admission Forms<br>ASR ADT Statistical
ASR ADT Statistical Reports<br>BED Bed Availability
BED Bed Availability<br>CIC Current Inpatient
          Current Inpatient Census
```

```
 CIL Current Inpatient Listings
   ILD Inpatient Listings by Date<br>IWA Inpatients with Appointments
 IWA Inpatients with Appointments
 OIL Operators' Inpatient List
   PMR Patient Movement Reports<br>SVL Scheduled Visits Listing
         Scheduled Visits Listing
    VAH View Admission History
Select ADT Reports Menu Option: CIL Current Inpatient Listings
```
Figure 8-27: Accessing the current inpatient listing menu

The Current Inpatient Listing menu will be displayed [\(Figure 8-28\)](#page-99-0). Sections [8.5.1](#page-99-1) through [8.5.10](#page-110-0) will explain how to use each report.

```
 1. Alphabetical Listing
   2. List by Ward and Patient
   3. List by Ward and Room
   4. List by Service and Patient
   5. List by Service and Provider
   6. Chaplain's List
  7. Insurance Coverage List
  8. LOS >n Days Listing
  9. Seriously Ill/DNR List
 10. Online Help (Report Descriptions)
Choose Report from List: (1-10):
```
Figure 8-28: Current Inpatient Listing menu

#### <span id="page-99-1"></span><span id="page-99-0"></span>8.5.1 Alphabetical Listing

Use this report to print a list of inpatient demographic information, including inpatient visit information. This report is a combination of the alphabetical listing under MAS Patient List by Ward option and MAS Listing of Current Inpatients option.

- 1. To print an Alphabetical Listing report, type **1** at the "Choose Report from List: (1-10):" prompt in the Current Inpatient Listing menu.
- 2. Type **B** (to browse the report onscreen) or **P** (to print the report on paper) at the "Print Mode:" prompt. If you select **P**, you must then select the printer where you would like your report to print.

```
 1. Alphabetical Listing
   2. List by Ward and Patient
   3. List by Ward and Room
   4. List by Service and Patient
   5. List by Service and Provider
   6. Chaplain's List
   7. Insurance Coverage List
  8. LOS >n Days Listing
  9. Seriously Ill/DNR List
 10. Online Help (Report Descriptions)
Choose Report from List: (1-10): 1
```
 Select one of the following: B BROWSE ON SCREEN<br>P PRINT ON PAPER PRINT ON PAPER PRINT MODE: BROWSE//

Figure 8-29: Printing the alphabetical inpatient list (Steps 1-2)

3. The Alphabetical Inpatient list will print [\(Figure 8-30\)](#page-100-0). If you typed B (browse onscreen), use the options at the bottom of the screen to navigate through the report. You can also select any patient on the list for more details on the patient's demographics, view ADT record, and view PCC visit.

Alphabetical Inpatient List Oct 30, 2002 14:27:47 Page: 1 of 3 \*\* Confidential Patient Data Covered by Privacy Act \*\* Patient Chart # Age Community Insurance\_\_\_\_\_\_\_\_ 1) PATIENT,BERNARD 00-72-50 24 YR UNKNOWN IHS Admitted to PED (207-1) GM DOCTOR,KAREN L on 04/19/02(194 days) 2) PATIENT, NICOLE 00-77-44 4 YR UNKNOWN MCD Admitted to GMS (216-4) SURG BOB,MD on 09/26/02(34 days) 3) PATIENT,CHIP 11-01-10 30 YR UNKNOWN MCD Admitted to GMS (213-1) INTM PROVIDER,MINDY A. on 02/13/02(259 days) 4) PATIENT,PAUL 00-78-97 6 YR UNKNOWN IHS Admitted to GMS GM PROVIDER,JADE on 10/07/02(23 days) 5) PATIENT,BRIAN 00-88-96 8 YR UNKNOWN CO O MCD Admitted to PED (211-2) UROL PROVIDER,JADE on 10/29/02(1 days) Enter ?? for more actions 1 View Demographics 2 View ADT Record 3 View PCC Record Select Action:Next Screen//

Figure 8-30: Printing the alphabetical inpatient list (Step 3)

#### <span id="page-100-0"></span>8.5.2 List by Ward and Patient

Use this option to print an alphabetical listing of current inpatients at a facility. The inpatients will be printed by ward, then alphabetical by patient name. This report lists patient name, chart number, age, admission date, length of stay, room-bed, and current provider. You have the option to print the list for all wards or just one. This report is a revision of the MAS Inpatient Roster report.

- 1. To print a List by Ward and Patient report, type **2** at the "Choose Report from List: (1-10):" prompt in the Current Inpatient Listing menu.
- 2. Type **Y** or **N** at the "Print for All Wards:" prompt. If you select **N**, you will be prompted to enter the individual ward name.
- 3. Type **Y** or **N** at the "Would you like the Report Double Spaced?" prompt.
- 4. Type **B** (to browse the report onscreen) or **P** (to print the report on paper) at the "Print Mode:" prompt. If you select **P**, you must then select the printer where you would like your report to print.

```
Choose Report from List: (1-10): 2
Print for ALL Wards? NO// N
Select Ward Name: PED
Would you like the report DOUBLE SPACED? NO// Y YES
      Select one of the following:
          B BROWSE ON SCREEN<br>P PRINT ON PAPER
                    PRINT ON PAPER
PRINT MODE: BROWSE//
```
Figure 8-31: Printing list by ward and patient (Steps 1-4)

5. The Inpatient List by Ward/Name report will print [\(Figure 8-32\)](#page-101-0). If you typed **B** (browse onscreen), use the options at the bottom of the screen to navigate through the report. You can also select any patient on the list for more details on the patient's demographics, view ADT record, and view PCC visit.

```
Inpatient List by Ward/Name Oct 30, 2002 14:58:50 Page: 1 of 1
           ** Confidential Patient Data Covered by Privacy Act **
    Patient Name Chart # Age
                                        Admitted LOS Room
Provider____
1) PATIENT,BERNARD 00-72-50 24 YR 04/19/02 194 207-1 DOCTOR,KAREN L
2) PATIENT,BRIAN 00-88-96 8 YR 10/29/02 1 211-2 PROVIDER,JADE
Enter ?? for more actions<br>1 Wiew Demographics 2 Wiew
  View Demographics 2 View ADT Record 3 View PCC Record<br>
1ect Action: Ouit / 0UIT
Select Action:Ouit//
```
Figure 8-32: Printing list by ward and patient (Step 5)

## <span id="page-101-0"></span>8.5.3 List by Ward and Room

Use this option to print an inpatient list sorted by ward. You have the option to print the list for all wards or just a single ward. Within each ward, the list will be sorted by room-bed. Any patients not assigned to a room-bed will be listed at the end of each ward. You will also be able to customize the report by deciding what to have displayed in the last column. This report displays room-bed, patient name, chart number, age, length of stay, and primary and attending providers. This report is a revision of the MAS Patient List by Ward report.

- 1. To run a List by Ward and Room report, type **3** at the "Choose Report from List: (1-10):" prompt in the Current Inpatient Listing menu.
- 2. Type **Y** or **N** at the "Print for All Wards:" prompt. If you select **N**, you will be prompted to type the individual ward name.
- 3. Type the number of the data option you would like to include in the last column of your report at the "Select Last Column Data:" prompt.
- 4. Type **B** (to browse the report onscreen) or **P** (to print the report on paper) at the "Print Mode:" prompt. If you select **P**, you must then select the printer where you would like your report to print.

```
Choose Report from List: (1-10): 3
Print for ALL Wards? NO// N
Select Ward Name: GMS
      Select one of the following:
           1 With Diagnosis<br>2 With Service
           2 With Service<br>3 Nursing Note:
           3 Nursing Notes<br>4 Brief Listing
                    Brief Listing
Print each ward on a separate piece of paper? YES//
Select Last Column Data: 1 With Diagnosis
      Select one of the following:
          B BROWSE ON SCREEN<br>P PRINT ON PAPER
                    PRINT ON PAPER
PRINT MODE: BROWSE//
```
Figure 8-33: Printing list by ward and room (Steps 1-4)

5. The Inpatient List by Ward/Room report will print [\(Figure 8-34\)](#page-103-0). If you typed **B** (browse onscreen), use the options at the bottom of the screen to navigate through the report. You can also select any patient on the list for more details on the patient's demographics, view ADT record, and view PCC visit.

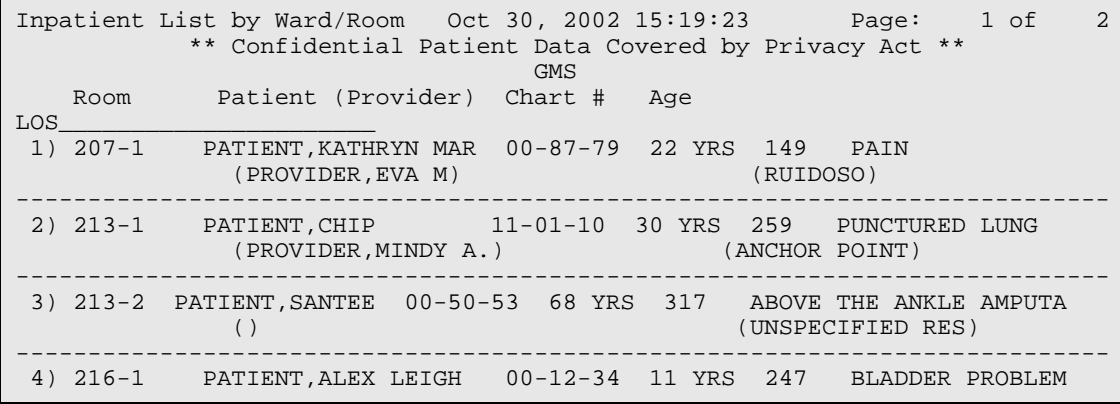

```
 (AAAAA,MD DAVID T.) (RUIDOSO)
----------------------------------------------------------------------------
 5) 216-2 PATIENT,ELENA LOUIS 00-07-74 37 YRS 175 HEADACHE
           (AAAAA,MD DAVID T.) (VIRGINIA UNK)
----------------------------------------------------------------------------
 6) 216-3 PATIENT,ALICIA 00-01-29 59 YRS 154 NECK PAIN
+ Enter ?? for more actions
1 View Demographics 2 View ADT Record 3 View PCC Record
Select Action:Next Screen//
```
Figure 8-34: Printing list by ward and room (Step 5)

### <span id="page-103-0"></span>8.5.4 List by Service and Patient

Use this option to print an inpatient listing sorted by service and patient (e.g., General Medicine, Pediatrics, Surgery, etc.). Within each service, the list will be sorted by patient name. Any patient that was admitted to a service and then transferred to another will be listed at the end of the admission service's section. This report displays patient name, chart number, ward, room-bed, and providers (primary/attending). This report is a revision of the MAS Patient List by Service report.

- 1. To run a List by Service and Patient report, type **4** at the "Choose Report from List: (1-10):" prompt in the Current Inpatient Listing menu.
- 2. Type **Y** or **N** at the "Print for All Treating Specialties:" prompt. If you type **N**, you will be prompted to type the name of the individual treating specialty. If you type **Y**, you will be prompted to select the type of service you would like included (e.g. inpatient, observation, or both).
- 3. Type **B** (to browse the report onscreen) or **P** (to print the report on paper) at the "Print Mode:" prompt. If you select **P**, you must then select the printer where you would like your report to print.

```
Choose Report from List: (1-10): 4
Print for ALL Treating Specialties? NO// N
Select Treating Specialty: UROLOGY
      Select one of the following:
          B BROWSE ON SCREEN<br>P PRINT ON PAPER
                   PRINT ON PAPER
PRINT MODE: BROWSE//
```
#### Figure 8-35: Printing list by service and patient (Steps 1-3)

4. The Current Inpatients by Service report will print [\(Figure 8-36\)](#page-104-0). If you typed **B** (browse onscreen), use the options at the bottom of the screen to navigate through the report. You can also select any patient on the list for more details on the patient's demographics, view ADT record, and view PCC visit.

```
Current Inpatients by Service Oct 30, 2002 15:34:29 Page: 1 of 1
             ** Confidential Patient Data Covered by Privacy Act **
                                   UROLOGY
     Patient Name Chart # Ward Room-Bed 
Attending_
UROLOGY
 1) PROVIDER, BRIAN CLAY 8896 PED 211-2 PROVIDER, JADE 2) PROVIDER, ALEX LEIGH 1234 GMS 216-1 AAAAA, MD DAVID T.
 2) PROVIDER, ALEX LEIGH
          Enter ?? for more actions
1 View Demographics 2 View ADT Record 3 View PCC Record
Select Action:Quit//
```
Figure 8-36: Printing list by service and patient (Step 4)

## <span id="page-104-0"></span>8.5.5 List by Service and Provider

Use this option to print an inpatient listing sorted by service and then sorted by provider. You have the option to print the list for all services and providers or just a single provider. If a patient was transferred from an admitting service, they will be listed at the end of that service's section. This report displays patient name, chart number, age, sex, community, admitting diagnosis, ward, room-bed, admit date, and length of stay.

- 1. To run a List by Service and Provider report, type **5** at the "Choose Report from List: (1-10):" prompt in the Current Inpatient Listing menu.
- 2. Type **Y** or **N** at the "Print for All Treating Specialties?" prompt. If you type **N**, you will be prompted to type the individual treating specialty. If you type **Y**, you will be prompted to select the type of service you would like included (e.g. inpatient, observation, or both).
- 3. Type the number of the service type you would like to include in your report at the "Select Service Type:" prompt.
- 4. Type the name of the treating specialty you would like to include in your report at the "Select Treating Specialty:" prompt.
- 5. Type **Y** or **N** at the "Print for All Attending Providers?" prompt. If you type **N**, you will be prompted to type the individual provider's name.

6. Type **B** (to browse the report onscreen) or **P** (to print the report on paper) at the "Print Mode:" prompt. If you select **P**, you must then select the printer where you would like your report to print.

```
Choose Report from List: (1-10): 5
Print for ALL Treating Specialties? NO// Y YES
      Select one of the following:
          1 Inpatient Services Only<br>2 Observation Services On
           2 Observation Services Only
                   Both<sub></sub>
Select Service Type: Both// 3 Both
Select Treating Specialty: PEDIATRICS
Print for ALL Attending Providers? NO// N
Select Provider: DOCTOR,KATHRYN MRQ MEDICAL OFFICER
      Select one of the following:
          B BROWSE ON SCREEN<br>PRINT ON PAPER
                    PRINT ON PAPER
PRINT MODE: BROWSE//
```
Figure 8-37: Printing list by service and provider (Steps 1-6)

7. The Current Inpatients by Service/Provider report will print [\(Figure 8-38\)](#page-105-0). If you typed B (browse onscreen), use the options at the bottom of the screen to navigate through the report. You can also select any patient on the list for more details on the patient's demographics, view ADT record, and view PCC visit.

```
Inpatients by Service/ProviderOct 30, 2002 15:52:24 Page: 1 of 4
           ** Confidential Patient Data Covered by Privacy Act **
              For ALL Treating Specialties / For ALL Providers
Patient Name Chart # Age Sex Community Adm
Dx_______
GENERAL MEDICINE
 DOCTOR,KATHRYN<br>1) DEMO,SAM
                       5053 68 YRS F UNSPECIFIED RES ABOVE THE
ANKLE
         Admitted: 12/17/01@1330 (317 days) GMS Ward (213-2)
 2) DEMO, ALICIA 129 59 YRS F UNSPECIFIED RES NECK PAIN
         Admitted: 05/29/02@1356 (154 days) GMS Ward (216-3)
  3) DEMO,ELENA LOUISE 774 37 YRS F VIRGINIA UNK HEADACHE
        Admitted: 05/08/02@0755 (175 days) GMS Ward (216-2)
 PROVIDER,JADE<br>4) DEMO,A.PAUL
                  4) DEMO,A.PAUL 7897 6 YRS M RUIDOSO 54544
+ Enter ?? for more actions
  1 View Demographics 2 View ADT Record 3 View PCC Record
Select Action:Next Screen//
```
<span id="page-105-0"></span>Figure 8-38: Printing list by service and provider (Step 7)

#### 8.5.6 Chaplain's List

Use this report to print a list of inpatients sorted by religion. This report is a new report to be used by the hospital chaplains to visit patients. You have the option to print the list for all religions or just one. Within each religion, the list will be sorted by ward then room. This report includes patient ward, room, patient name, age, community, and admission date.

- 1. To print the Chaplain's list, type **6** at the "Choose Report from List: (1-10):" prompt in the Current Inpatient Listing menu.
- 2. Type **Y** or **N** at the "Print All Religions?" prompt. If you type **N**, you will be prompted to type the name of the individual religion.
- 3. Type **B** (to browse the report onscreen) or **P** (to print the report on paper) at the "Print Mode:" prompt. If you select **P**, you must then select the printer where you would like your report to print.

```
Choose Report from List: (1-10): 6
Print ALL Religions? NO// N
Select RELIGION: CATHOLIC
      Select one of the following:
          B BROWSE ON SCREEN<br>PRINT ON PAPER
                     PRINT ON PAPER
PRINT MODE: BROWSE//
```
Figure 8-39: Printing Chaplin list (Steps 1-3)

4. The Chaplin list will print [\(Figure 8-40\)](#page-106-0). If you typed **B** (browse onscreen), use the options at the bottom of the screen to navigate through the report. You can also select any patient on the list for more details on the patient's demographics, view ADT record, and view PCC visit.

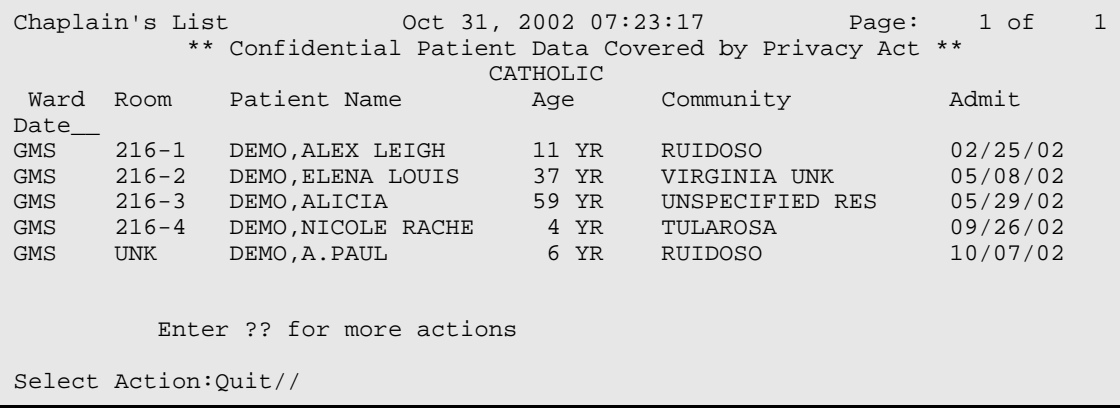

<span id="page-106-0"></span>Figure 8-40: Printing Chaplin list (Step 4)

#### 8.5.7 Insurance Coverage List

Use this option to print a list of patients who are covered by insurance and listed by the patient's discharge date. This report is sorted by patient and displays patient name, chart number, room, service, provider, admit date, admitting diagnosis, Medicare/Medicaid numbers (if any), patients with current private insurance coverage (one line will print for each policy displaying insurer), and policy number. This is a revision of the MAS Inpatient Medicare/Medicaid Listing report.

- 1. To print the Insurance Coverage list, type **7** at the "Choose Report from List: (1- 10):" prompt in the Current Inpatient Listing menu.
- 2. Type **Y** or **N** at the "Print for All Ward?" prompt. If you type **N**, you will be prompted to type the name of the individual ward.
- 3. Type in **W** or **C** to sort by either Ward or Coverage Type.
- 4. Type **B** (to browse the report onscreen) or **P** (to print the report on paper) at the "Print Mode:" prompt. If you select **P**, you must then select the printer where you would like your report to print.

```
Choose Report from List: (1-10): 7
Print for ALL Wards? NO// N
Select Ward Name: GMS
      Select one of the following:
          W Ward<br>C Cover
                    Coverage Type
Sort By: Ward//
      Select one of the following:
          B BROWSE ON SCREEN<br>P PRINT ON PAPER
                     PRINT ON PAPER
PRINT MODE: BROWSE//
```
Figure 8-41: Printing the insurance coverage list (Steps 1-4)

5. The Inpatient Insurance Coverage report will print [\(Figure 8-42\)](#page-108-0). If you typed **B** (browse onscreen), use the options at the bottom of the screen to navigate through the report. You can select any patient on the list for more details on the patient's demographics, view ADT record, and view PCC visit.

Inpatient Insurance Coverage Oct 31, 2002 07:27:58 Page: 1 of 2 \*\* Confidential Patient Data Covered by Privacy Act \*\* Patient Name Chart # Room Patient Name Chart # Room Srv Provider Admit Date 1) DEMO,ALICE 00-77-44 216-4 SURG BOB,MD 09/26/02 Adx Dx: HEART ATTACK No Additional Coverage
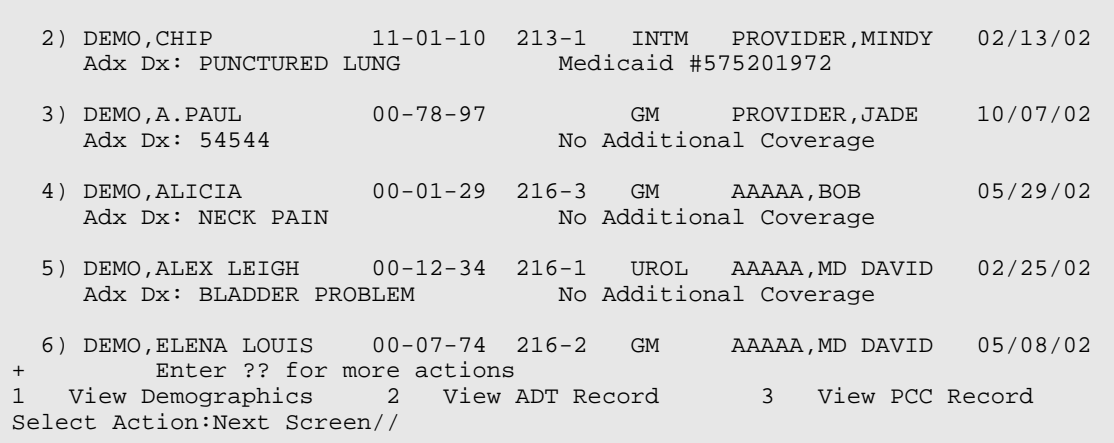

Figure 8-42: Printing the insurance coverage list (Step 4)

### 8.5.8 LOS >n Days Listing

Use this option to print a list of patients who have been inpatients for a specified number of days or more. The list printed will include patients who have been inpatients for the number of days entered or more. Within each ward, the list will be sorted by patient name. You will be asked to specify a minimum length of stay for the report. This report displays patient name, chart number, age, length of stay, room-bed, service, and community. This report is a revision of the MAS Los > n Days Inpatient List report.

- 1. To print the LOS>n Days list, type **8** at the "Choose Report from List: (1-10):" prompt in the Current Inpatient Listing menu.
- 2. Type **Y** or **N** at the "Print for All Ward?" prompt. If you type **N**, you will be prompted to type the name of the individual ward.
- 3. Type the minimum length of stay that you want for your report in days at the "What is the Minimum Length of Stay for this Report:" prompt.

```
Type B (to browse the report onscreen) or P (to print the report on paper) 
at the "Print Mode:" prompt. If you select P, you must then select the 
printer where you would like your report to print.
Choose Report from List: (1-10): 8
Print for ALL Wards? NO// N
Select Ward Name: PED
What is the minimun length of Stay for this report: 2
      Select one of the following:
          B BROWSE ON SCREEN<br>P PRINT ON PAPER
                   PRINT ON PAPER
PRINT MODE: BROWSE//
```
Figure 8-43: Printing LOS>n days listing (Steps 1-4)

4. The Inpatient by length of stay report will print [\(Figure 8-44\)](#page-109-0). If you typed **B** (browse onscreen), use the options at the bottom of the screen to navigate through the report. You can select any patient on the list for more details on the patient's demographics, view ADT record, and view PCC visit.

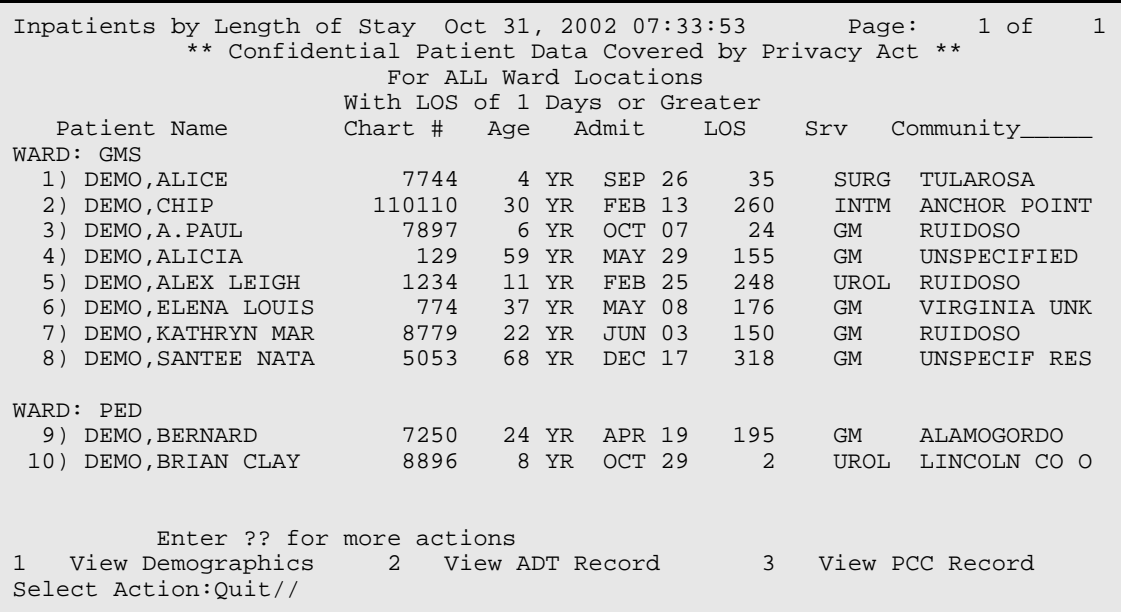

Figure 8-44: Printing LOS>n days listing (Step 5)

### <span id="page-109-0"></span>8.5.9 Seriously Ill/DNR List

Use this option to print a list of patients currently on the Seriously Ill List. To add or delete from the list, use the Seriously Ill Enter/Edit option in the ADT menu. Within each ward, the list will be sorted by patient name. You will be asked if you want to also include DNR (Do Not Resuscitate) patients in addition to the Seriously Ill patients. If you include DNR patients, then the first sort will be by SI vs. DNR followed by ward. This report displays patient name, chart number, age, room-bed, service, provider, and the date the patient was added to the list. This report is a revision of the MAS Seriously Ill List report.

- 1. To print the Seriously Ill/DNR list, type **9** at the "Choose Report from List: (1- 10):" prompt in the Current Inpatient Listing menu.
- 2. Type **Y** or **N** at the "Print for All Ward?" prompt. If you type **N**, you will be prompted to type the name of the individual ward.
- 3. Type **Y** or **N** at the "Include DNR Patients on List?" prompt.

4. Type **B** (to browse the report onscreen) or **P** (to print the report on paper) at the "Print Mode:" prompt. If you select **P**, you must then select the printer where you would like your report to print.

```
Choose Report from List: (1-10): 9
Print for ALL Wards? NO// N
Select Ward Name: PED
Include DNR Patients on List? YES// N
      Select one of the following:
          B BROWSE ON SCREEN<br>P PRINT ON PAPER
                   PRINT ON PAPER
PRINT MODE: BROWSE//
```
Figure 8-45: Printing the seriously ill/DNR list (Step 1-4)

5. The Seriously Ill List will print [\(Figure 8-46\)](#page-110-0). If you typed **B** (browse onscreen), use the options at the bottom of the screen to navigate through the report. You can select any patient on the list for more details on the patient's demographics, view ADT record, and view PCC visit.

Seriously Ill List 0ct 05, 2005 15:57:28 Page: 1 of 1 \*\* Confidential Patient Data Covered by Privacy Act \*\* For ALL Ward Locations<br>Patient Name Chart #Age Room Sr Chart #Age Room Srv Provider Added\_ Seriously Ill List WARD: 4 WEST 1) DEMO,BRIAN 35033 27 YR PEDO KEELING,G J 10/05/2005 Do Not Resuscitate List WARD: 4 WEST 2) TEST,EILEEN TIU 81215 36 YR SUR BLEVINS,B A 10/05/2005 Enter ?? for more actions 1 View Demographics 2 View ADT Record 3 View PCC Record Select Action:Quit//

Figure 8-46: Printing the seriously ill/DNR list (Step 5)

### <span id="page-110-0"></span>8.5.10 Online Help (Report Descriptions)

Use this option to get a detailed description of each of the reports in the Current Inpatient Listing menu. All report descriptions will be displayed on your screen.

1. To use the Online Help option, type **10** at the "Choose Report from List: (1-10):" prompt in the Current Inpatient Listing menu.

2. Type the number of the report that you need a description of at the "Select Help System Action or <Return>:" prompt.

 CURRENT INPATIENT LISTINGS Welcome to the online help for the Current Inpatient Listings. Please choose a report from the list for detailed information about that report. 1 Alphabetical Listing 2 List by Ward and Patient 3 List by Ward and Room 4 List by Service and Patient 5 List by Service and Provider 6 Chaplain's List 7 Insurance Coverage List 8 LOS > n Days 9 Seriously Ill/DNR List Select HELP SYSTEM action or <return>:

Figure 8-47: Using the online help option

### 8.6 Inpatient Listings by Date (ILD)

Use this report to access reports that provide various inpatient information listed by date. The reports available include admissions, readmissions, nonbeneficiary admissions, ICU transfers, discharges, inter-facility transfers, inpatient deaths, and LOS by discharge month and ward. You will be given several sorting options for each report, and you will be able to either print the report on paper or display it on the screen.

To display the Inpatient Listings by Date menu, type **ILD** at the "Select ADT Reports Menu Option:" prompt in the ADT Reports menu.

```
 ADT Reports Menu
                                          (UNSPECIFIED HO)
   AFM Admission Forms<br>ASR ADT Statistical
   ASR ADT Statistical Reports<br>BED Bed Availability
           Bed Availability
   CIC Current Inpatient Census<br>CIL Current Inpatient Listin
         Current Inpatient Listings
    ILD Inpatient Listings by Date
   IWA Inpatients with Appointments<br>OIL Operators' Inpatient List
 OIL Operators' Inpatient List
 PMR Patient Movement Reports
    SVL Scheduled Visits Listing
    VAH View Admission History
```
User Manual **ADT Reports** January 2009

Select ADT Reports Menu Option: **ILD** Inpatient Listings by Date

Figure 8-48: Accessing the inpatient listings by date menu

The Inpatient Listings by Date menu will be displayed [\(Figure 8-49\)](#page-112-0). Sections [8.6.1](#page-112-1) through [8.6.9](#page-124-0) will explain how to use each report.

```
 1. Admissions
  2. Readmissions
  3. Non-Beneficiary Admissions
  4. ICU Transfers
  5. Discharges
   6. Inter-Facility Transfers
  7. Inpatient Deaths
  8. LOS by Discharge Month & Ward
   9. Online Help (Report Descriptions)
Choose Report from List: (1-9):
```
Figure 8-49: Inpatient listings by date menu

#### <span id="page-112-1"></span><span id="page-112-0"></span>8.6.1 Admissions

Use this report to list patient admissions (inpatient and observations) for a given date range. You can sort this report by date, ward, service, admitting provider, admitting provider's, hospital service, or alphabetically by patient name.

- 1. To run the Admissions report, type **1** at the "Choose Report from List: (1-9):" prompt in the Inpatient Listing by Date menu.
- 2. Type the starting date at the "Select Beginning Date:" prompt.
- 3. Type the ending date at the "Select Ending Date:" prompt.
- 4. Type the number of the type of admissions report you would like to run at the "Select Admission Report to Run:" prompt. Each report will prompt you for different information.
- 5. Follow the prompts for the report selection you selected as they are displayed on your screen.
- 6. Type **Y** or **N** at the "Include Insurance Coverage on Report?" prompt.
- 7. Type **B** (to browse the report onscreen) or **P** (to print the report on paper) at the "Print Mode:" prompt. If you select **P**, you must then select the printer where you would like your report to print.

```
Choose Report from List: (1-9): 1
Select Beginning Date: T-365 (OCT 31, 2001)
Select Ending Date: T (OCT 31, 2002)
```
 Select one of the following: 1 By DATE Only<br>2 By WARD 2 By WARD<br>3 By SERV. 3 By SERVICE<br>4 By ADMITTII 4 By ADMITTING Provider<br>5 By Provider's SERVICE 5 By Provider's SERVICE 6 By Community 7 By Service Unit 8 By Patient Name Select Admission Report to Run: **1** By DATE Only Include Insurance Coverage on Report? NO// **Y** YES Select one of the following: B BROWSE ON SCREEN<br>P PRINT ON PAPER PRINT ON PAPER PRINT MODE: BROWSE//

Figure 8-50: Printing admissions listing (Steps 1-7)

8. The Admissions by Date report will print [\(Figure 8-51\)](#page-113-0). If you selected to browse the report onscreen, use the options at the bottom of the screen to navigate through the report.

ADMISSIONS BY DATE Oct 31, 2002 10:27:28 Page: 1 of 12 \*\*\* Confidential Patient Data Covered by Privacy Act \*\*\* Sorted by Ward For Oct 31, 2001 through Oct 31, 2002 Patient Name Chart # Admission Dates LOS Serv Ward \*\*\* GMS \*\*\* PATIENT,LARRY ALBE 5791 10/31/2001 - 11/01/2001 1 GM GMS (Admitted by Dx: CRUSH INJURY LEFT LEG) \*\*No Additional Coverage\*\* PATIENT, MARGARET MA 5617 11/01/2001 - 11/02/2001 1 GM GMS<br>(Admitted by Dx: LLE CELLULITIS) Dx: LLE CELLULITIS) \*\*No Additional Coverage\*\* PATIENT, LARRY ALBE 5791 11/04/2001 - 11/09/2001 5 GM GMS (Admitted by Dx: CRUSH INJURY/LLE, DM II) Dx: CRUSH INJURY/LLE, DM II) \*\*No Additional Coverage\*\* + Enter ?? for more actions Select Action:Next Screen//

#### <span id="page-113-0"></span>Figure 8-51: Printing admissions listing (Step 8)

#### 8.6.2 Readmissions

Use this report to list patient readmissions within a certain number of days since the patient's last discharge. This report also includes admissions after release from day surgery as long as they fall within the selected time limit. You select the time limit and date range.

- 1. To run the Readmissions report, type **2** at the "Choose Report from List: (1-9):" prompt in the Inpatient Listing by Date menu.
- 2. Type the starting date of the date range you would like your report to cover at the "Select Beginning Date:" prompt.
- 3. Type the ending date of the date range you would like your report to cover at the "Select Ending Date:" prompt.
- 4. Type the number of the type of readmission report you would like to run at the "Select Readmission Report to Run:" prompt. Each report will prompt you for different information.
- 5. Follow the prompts for the report selection you selected as they are displayed on your screen.
- 6. Type the maximum number of days you would like to include in your report at the "Maximum # of Days between Admissions:" prompt.
- 7. Type **Y** or **N** at the "Include Insurance Coverage on Report?" prompt.
- 8. Type **B** (to browse the report onscreen) or **P** (to print the report on paper) at the "Print Mode:" prompt. If you select **P**, you must then select the printer where you would like your report to print.

```
Choose Report from List: (1-9): 2
This includes admissions after release from Day Surgery.
Select Beginning Date: T-365 (OCT 31, 2001)
Select Ending Date: T (OCT 31, 2002)
      Select one of the following:
          1 By DATE Only<br>2 By WARD
          2 By WARD<br>3 By SERV.
 3 By SERVICE
 4 By ADMITTING Provider
          5 By Provider's SERVICE<br>6 BY Community
          6 BY Community<br>7 By Service Un
          7 By Service Unit<br>8 By Patient Name
                   By Patient Name
Select Readmission Report to Run: 2 By WARD
Print for ALL Wards? NO//[Enter]
Select Ward Name: PED
```

```
Select Another Ward Name: GMS
Select Another Ward Name: [Enter]
MAXIMUM # of Days between admissions: (1-365): 365
Include Insurance Coverage on Report? NO// Y YES
      Select one of the following:
          B BROWSE ON SCREEN<br>P PRINT ON PAPER
                   PRINT ON PAPER
PRINT MODE: BROWSE//
```
Figure 8-52: Printing a readmissions list (Steps 1-8)

9. The Readmissions by Date report will print [\(Figure 8-53\)](#page-115-0). If you selected to browse the report onscreen, use the options at the bottom of the screen to navigate through the report.

```
READMISSIONS BY DATE Oct 31, 2002 10:31:23 Page: 1 of 3
         *** Confidential Patient Data Covered by Privacy Act ***
                         Sorted by Ward
                For Oct 31, 2001 through Oct 31, 2002
Patient Name Chart # Admit Date Last Dsch Diff Serv Ward
Maximum days between inpatient stays: 365
*** GMS *** <del>CMS ***</del>
PATIENT,MARGARET 5617 11/01/2001 08/15/2001 78 GM GMS
       New Dx: LLE CELLULITIS Last Dx: LLE CELLULITIS
         **No Additional Coverage**
PATIENT,LARRY 5791 11/04/2001 11/01/2001 3 GM GMS
 New Dx: CRUSH INJURY/LLE,DM II Last Dx: CRUSH INJURY LEFT LEG
         **No Additional Coverage**
PATIENT,NIKI 4670 11/04/2001 02/21/2001 256 GM GMS
 New Dx: HYPOXIA,PNEUMONIA,ETOH Last Dx: HYPOXIA,PNEUMONIA,ETOH ABU
Medicare #525554449A Medicaid #52555444<br>
Futer 22 for more actions
       Enter ?? for more actions
Select Action:Next Screen//
```
Figure 8-53: Printing a readmissions list (Step 9)

### <span id="page-115-0"></span>8.6.3 Nonbeneficiary Admissions

Use this report to list patient admissions (inpatient and observations) for a given date range for patients with an eligibility listing of ineligible. This report can be sorted by date, ward, service, admitting provider, admitting provider's hospital service, or alphabetically by patient name.

1. To list Nonbeneficiary admissions, type **3** at the "Choose Report from List: (1-9):" prompt in the Inpatient Listing by Date menu.

- 2. Type the starting date of the date range you would like your report to cover at the "Select Beginning Date:" prompt.
- 3. Type the ending date of the date range you would like your report to cover at the "Select Ending Date:" prompt.
- 4. Type the number of the type of non-beneficiary report you would like to run at the "Select Non-beneficiary Report to Run:" prompt. Each report will prompt you for different information.
- 5. Follow the prompts for the report selection you selected as they are displayed on your screen.
- 6. Type the number of the service type you would like to include in your report at the "Select Service Type:" prompt.
- 7. Type **Y** or **N** at the "Include Insurance Coverage on Report?" prompt.
- 8. Type **B** (to browse the report onscreen) or **P** (to print the report on paper) at the "Print Mode:" prompt. If you select **P**, you must then select the printer where you would like your report to print.

```
Choose Report from List: (1-9): 3
Select Beginning Date: T-365 (OCT 31, 2001)
Select Ending Date: T (OCT 31, 2002)
     Select one of the following:
         1 By DATE Only<br>2 By WARD
         2 By WARD<br>3 By WARD<br>3 By SERV
 3 By SERVICE
 4 By ADMITTING Provider
         5 By Provider's SERVICE<br>6 By Community
         6 By Community<br>7 By Service Un
          7 By Service Unit
                  By Patient Name
Select Non-beneficiary Admission Report to Run: 3 By SERVICE
Print for ALL Treating Specialties? NO// YES
     Select one of the following:
         1 Inpatient Services Only<br>2 Observations Only
          2 Observations Only
                   3 Both
Select Service Type: Both// [Enter]
Include Insurance Coverage on Report? YES//[Enter]
      Select one of the following:
B BROWSE ON SCREEN
P PRINT ON PAPER
PRINT MODE: BROWSE//
```
Figure 8-54: Printing the non-beneficiary admissions list (Steps 1-8)

9. The Non-Beneficiary Admits report will print [\(Figure 8-55\)](#page-117-0). If you selected to browse the report onscreen, use the options at the bottom of the screen to navigate through the report.

```
NON-BENEFICIARY ADMITS Oct 06, 2005 09:36:37 Page: 1 of 2
         *** Confidential Patient Data Covered by Privacy Act ***
                  Sorted by Admitting Provider
                For Aug 01, 2005 through Aug 15, 2005
Patient Name Chart # Admission Dates LOS Serv Ward
 *** DOCTOR,JOY P ***
PATIENT,JAMES 261234 08/08/2005 - 08/16/2005 8 RES 5EA
       (Admitted by DOCTOR, JOY P Dx: RESEARCH VOLUNTEER)
PATIENT, RUBEN 264321 08/09/2005 - 08/19/2005 10 RES 5EA<br>(Admitted by DOCTOR, JOY P Dx: RESEARCH VOLUNTEER)
        (Admitted by DOCTOR, JOY P
 *** DOCTOR,DIANE J ***
PATIENT,JENNIFER 266666 08/09/2005 - 08/12/2005 3 OB 4WE
        (Admitted by DOCTOR,LIAM Dx: INTRAUTERINE PREGNANCY@TERM)
+ Enter ?? for more actions
Select Action:Next Screen// /
```
Figure 8-55: Printing the non-beneficiary admissions list (Step 9)

#### <span id="page-117-0"></span>8.6.4 ICU Transfers

Use this report to list ICU transfers or to list returns to ICU for a given date range.

- 1. To list ICU transfers, type 4 at the "Choose Report from List: (1-9):" prompt in the Inpatient Listing by Date menu.
- 2. Type the starting date of the date range you would like your report to cover at the "Select Beginning Date:" prompt.
- 3. Type the ending date of the date range you would like your report to cover at the "Select Ending Date:" prompt.
- 4. Type the number of the ICU report you would like to print at the "Select ICU Report to Run:" prompt.
- 5. Type **B** (to browse the report onscreen) or **P** (to print the report on paper) at the "Print Mode:" prompt. If you select **P**, you must then select the printer where you would like your report to print.

```
Choose Report from List: (1-9): 4
Select Beginning Date: OCT 31, 2001
Select Ending Date: NOV 3, 2002
```
 Select one of the following: 1 TRANSFERS to ICU 2 RETURNS to ICU Select ICU Report to Run: **1** TRANSFERS to ICU Select one of the following: B BROWSE ON SCREEN<br>P PRINT ON PAPER PRINT ON PAPER PRINT MODE: BROWSE//

Figure 8-56: Printing the ICU transfer list (Steps 1-5)

6. The ICU Transfers report will print [\(Figure 8-57\)](#page-118-0). If you selected to browse the report onscreen, use the options at the bottom of the screen to navigate through the report.

ICU TRANSFERS Oct 31, 2002 10:54:39 Page: 1 of 1 \*\*\* Confidential Patient Data Covered by Privacy Act \*\*\* Transfers to ICU For Oct 31, 2001 through Nov 3, 2001 Patient Name Chart # Transferred Serv Admitting<br>Dx PATIENT, LEONARD PATIENT,LEONARD 112233 10/31/2001@1621 MED ASCITIES HYPERTENSION<br>PATIENT,LINDA 24680 11/02/2001@1522 SUR RIGHT LABIAL ABSCESS Enter ?? for more actions Select Action:Quit//

Figure 8-57: Printing the ICU transfer list (Step 6)

#### <span id="page-118-0"></span>8.6.5 Discharges

Use this report to list patient discharges (inpatient and observations) for a given date range. You can then sort the report by date, ward, service, attending provider, attending provider's hospital service, or alphabetically by patient name.

- 1. To run a list of patient discharges, type **5** at the "Choose Report from List: (1-9):" prompt in the Inpatient Listing by Date menu.
- 2. Type the starting date you would like your report to cover at the "Select Beginning Date:" prompt.
- 3. Type the ending date you would like your report to cover at the "Select Ending Date:" prompt.
- 4. Type the number of the type of discharge report you would like to run at the "Select Discharges Report to Run:" prompt. Each report will prompt you for different information.
- 5. Follow the prompts for your report selection as they are displayed on your screen.
- 6. Type **Y** or **N** at the "Include Insurance Coverage on Report?" prompt.
- 7. Type **B** (to browse the report onscreen) or **P** (to print the report on paper) at the "Print Mode:" prompt. If you select **P**, you must then select the printer where you would like your report to print.

```
Choose Report from List: (1-9): 5
Select Beginning Date: T-365 (OCT 31, 2001)
Select Ending Date: T (OCT 31, 2002)
     Select one of the following:
         1 By DATE Only<br>2 By WARD
         2 By WARD<br>3 By SERVI
          3 By SERVICE<br>4 By ATTENDII
          4 By ATTENDING Provider<br>5 By Provider's SERVICE
          5 By Provider's SERVICE<br>6 By Community
 6 By Community
 7 By Service Unit
           8 By Patient Name
Select Discharges Report to Run: 4 By ATTENDING Provider
Print for ALL Providers? NO// [Enter]
Select Provider Name: DOCTOR,KATHRYN MRQ MEDICAL OFFICER
Select Another Provider Name: PROVIDER,JADE JAC
Select Another Provider Name: [Enter]
Include Insurance Coverage on Report? NO// YES
      Select one of the following:
         B BROWSE ON SCREEN<br>PRINT ON PAPER
                   PRINT ON PAPER
PRINT MODE: BROWSE//
```
Figure 8-58: Printing discharges by date (Step 1-7)

8. The Discharges by Date report will print [\(Figure 8-59\)](#page-120-0). If you selected to browse the report onscreen, use the options at the bottom of the screen to navigate through the report.

DISCHARGES BY DATE Oct 31, 2002 11:10:28 Page: 1 of 1 \*\*\* Confidential Patient Data Covered by Privacy Act \*\*\* Sorted by Admitting Provider For Oct 31, 2001 through Oct 31, 2002 Patient Name Chart # Admission Dates LOS Serv Ward<br>\*\*\* DOCTOR.KATHRYN R \*\*\*  ${\tt PATIENT, MARTHA}$ PATIENT,MARTHA 87878 10/21/2001 – 10/29/2001 8 MED 3EA Dx: PNEUMONIA, END STAGE LIVER)

```
 *** PROVIDER,JADE ***
PATIENT,BEVERLY 200999 12/04/2001 - 12/05/2001 1 SUR 2EA
       (Attending: CARMAN, DONNA R Dx: RIGHT BREAST CANCER)
        Enter ?? for more actions
Select Action:Quit//
```
Figure 8-59: Printing discharges by date (Step 8)

### <span id="page-120-0"></span>8.6.6 Inter-Facility Transfers

Use this report to list all admissions and all discharges that were direct transfers from or to other inpatient facilities. You can print just the list of patients, just the statistics counting the number to and from each facility, or both. The patient listings are sorted by date, then service, and then transfer facility.

- 1. To list inter-facility transfers, type **6** at the "Choose Report from List: (1-9):" prompt in the Inpatient Listing by Date menu.
- 2. Type the starting date you would like your report to cover at the "Select Beginning Date:" prompt.
- 3. Type the ending date you would like your report to cover at the "Select Ending Date:" prompt.
- 4. Type the number of the report you would like to run at the "Select Report to Run:" prompt.
- 5. Type **B** (to browse the report onscreen) or **P** (to print the report on paper) at the "Print Mode:" prompt. If you select **P**, you must then select the printer where you would like your report to print.

```
Choose Report from List: (1-9): 6
Select Beginning Date: T-36 (SEP 25, 2002)
Select Ending Date: T (OCT 31, 2002)
     Select one of the following:
         1 LISTING Only<br>2 STATISTICS OP
 2 STATISTICS Only
 3 BOTH Listing and Stats
Select Report to Run: 1 LISTING Only
     Select one of the following:
         B BROWSE ON SCREEN<br>P PRINT ON PAPER
                  PRINT ON PAPER
PRINT MODE: BROWSE//
```
User Manual **ADT Reports** January 2009

Figure 8-60: Printing inter-facility transfers list (Steps 1-5)

6. The Inter-Facility Transfers report will print [\(Figure 8-61\)](#page-121-0). If you selected to browse the report onscreen, use the options at the bottom of the screen to navigate through the report.

```
INTER-FACILITY TRANSFERS Oct 31, 2002 11:13:13 Page: 1 of 1
            Confidential Patient Data Covered by Privacy Act
                   Transfers to/from UNSPECIFIED HO
                    Sep 25, 2002 to Oct 31, 2002
Admt/Dsch Date Patient Name HRCN Serv Facility_
 ADMISSIONS
10/07/2002@1503 PATIENT,A.PAUL 7897 GM ALBUQUERQUE 
HOSPIT
                         DISCHARGES
         Enter ?? for more actions
Select Action:Quit//
```
Figure 8-61: Printing inter-facility transfers list (Step 6)

### <span id="page-121-0"></span>8.6.7 Inpatient Deaths

Use this report to list patient deaths (inpatient and observations) for the date range you specify. You can sort the report by date, ward, service, attending provider, attending provider's hospital service, or alphabetically by patient name.

- 1. To list inpatient deaths, type **7** at the "Choose Report from List: (1-9):" prompt in the Inpatient Listing by Date menu.
- 2. Type the starting date of the date range you would like your report to cover at the "Select Beginning Date:" prompt.
- 3. Type the ending date of the date range you would like your report to cover at the "Select Ending Date:" prompt.
- 4. Type the number of the type of discharge report you would like to run at the "Select Discharges Report to Run:" prompt. Each report will prompt you for different information.
- 5. Follow the prompts for your report selection as they are displayed on your screen.
- 6. Type **Y** or **N** at the "Include Insurance Coverage on Report?" prompt.
- 7. Type **B** (to browse the report onscreen) or **P** (to print the report on paper) at the "Print Mode:" prompt. If you select **P**, you must then select the printer where you would like your report to print.

```
Choose Report from List: (1-9): 7
Select Beginning Date: T-365 (OCT 31, 2001)
Select Ending Date: T (OCT 31, 2002)
      Select one of the following:
         1 By DATE Only<br>2 By WARD
         2 By WARD<br>3 By SERV.
          3 By SERVICE<br>4 By ATTENDII
4 By ATTENDING Provider
 5 By Provider's SERVICE
          6 By Community<br>7 By Service Un
          7 By Service Unit<br>8 By Patient Name
                  By Patient Name
Select Discharges Report to Run: 6 By Community
Print for ALL Communities? NO//[Enter]
Select Community Name: UNSPECIFIED RES OTERO NEW MEXICO 167
3519167
Select Another Community Name: MILE CORN PINAL ARIZONA 207 0411207
Select Another Community Name: [Enter]
Include Insurance Coverage on Report? YES// [Enter]
      Select one of the following:
         B BROWSE ON SCREEN<br>P PRINT ON PAPER
                  PRINT ON PAPER
PRINT MODE: BROWSE//
```
Figure 8-62: Printing inpatient death list (Steps 1-7)

8. The Inpatient Deaths report will print [\(Figure 8-63\)](#page-122-0). If you selected to browse the report onscreen, use the options at the bottom of the screen to navigate through the report.

```
Inpatient Deaths Oct 31, 2002 12:54:58 Page: 1 of 1
          *** Confidential Patient Data Covered by Privacy Act ***
                          Sorted by Community
                 For Oct 31, 2001 through Oct 31, 2002
Patient Name Chart # Death Date LOS Serv Disch Type
*** UNSPECIFIED RES ***<br>PATIENT, SHARON 5545 11/14/2001 9
                      5545 11/14/2001 9 GM DEATH AFTER 48
HRS
         (Attending: DOCTOR, JOE Dx: ANOXIC/HYPOGLYCEMIC)
          **No Additional Coverage**
         Enter ?? for more actions
Select Action:Quit//
```
<span id="page-122-0"></span>Figure 8-63: Printing inpatient death list (Step 8)

### 8.6.8 LOS by Discharge Month & Ward

Use this report to list patients in order by month discharged and within month by the discharge ward. This report is designed to review length of stay trends by ward. The report lists month discharged, ward, patient name, chart number, admission date, and length of stay.

- 1. To list LOS by discharge month and ward, type **8** at the "Choose Report from List: (1-9):" prompt in the Inpatient Listing by Date menu.
- 2. Type the starting date of the date range you would like your report to cover at the "Select Beginning Date:" prompt.
- 3. Type the ending date of the date range you would like your report to cover at the "Select Ending Date:" prompt.
- 4. Type **B** (to browse the report onscreen) or **P** (to print the report on paper) at the "Print Mode:" prompt. If you select **P**, you must then select the printer where you would like your report to print.

```
Choose Report from List: (1-9): 8
           LENGTH OF STAY BY DISCHARGE MONTH AND WARD
Select Beginning Date: T-365 (OCT 31, 2001)
Select Ending Date: T (OCT 31, 2002)
      Select one of the following:
          B BROWSE ON SCREEN<br>P PRINT ON PAPER
                    PRINT ON PAPER
PRINT MODE: BROWSE//
```
Figure 8-64: Printing LOS by discharge month & ward (Steps 1-4)

5. The LOS by Discharge Month and Ward report will print [\(Figure 8-65\)](#page-124-1). If you selected to browse the report onscreen, use the options at the bottom of the screen to navigate through the report.

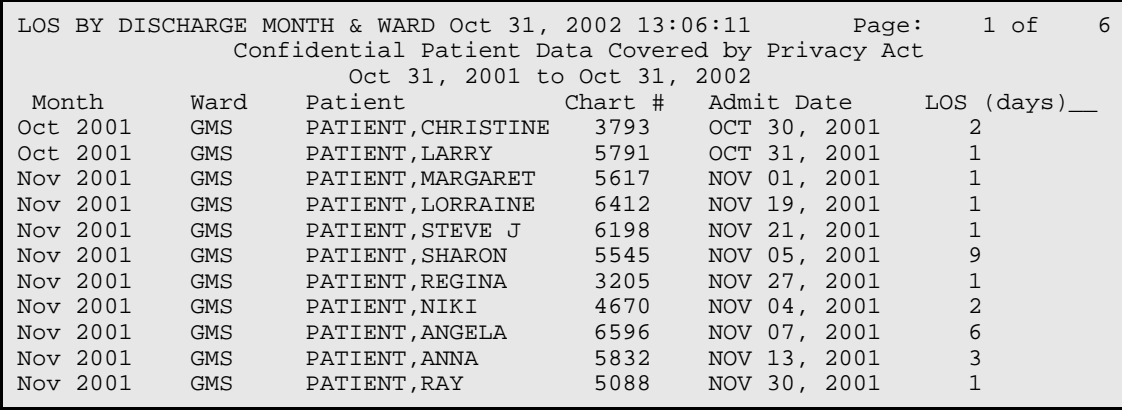

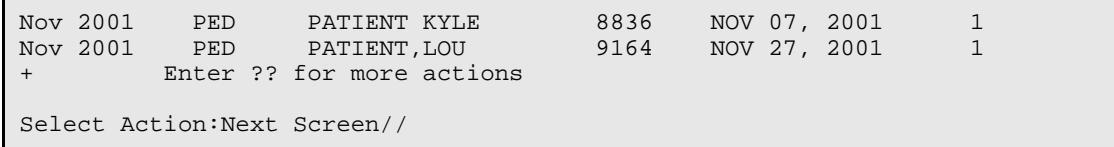

Figure 8-65: Printing LOS by discharge month & ward (Step 5)

### <span id="page-124-1"></span><span id="page-124-0"></span>8.6.9 Online Help (Report Descriptions)

Use this option to view detailed descriptions of each of the reports in the Inpatient Listings by Date menu. All report descriptions will be displayed onscreen.

- 1. To use the Online Help option, type **9** at the "Choose Report from List: (1-9):" prompt in the Inpatient Listing by Date menu.
- 2. Type the abbreviation of the report that you would like a description at the "Select Help System Action or <Return>:" prompt.

```
Choose Report from List: (1-9): 9
                          Inpatient Listings by Date
These are a series of reports by date range listing patient data on a
variety of ADT events. Please choose report by number for details:
 1 Admissions
 2 Readmissions
 3 Non-Beneficiary Admissions
 4 ICU Transfers
 5 Discharges
 6 Inter-Facility Transfers
 7 Inpatient Deaths
 8 LOS by Discharge Month & Ward
Select HELP SYSTEM action or <return>:
```
Figure 8-66: Using the online help option

### 8.7 Inpatients with Appointments (IWA)

Use this option to produce reports concerning appointments for current inpatients.

To display the Inpatients with Appointments options, type **IWA** at the "Select ADT Reports Menu Option:" prompt in the ADT report menu.

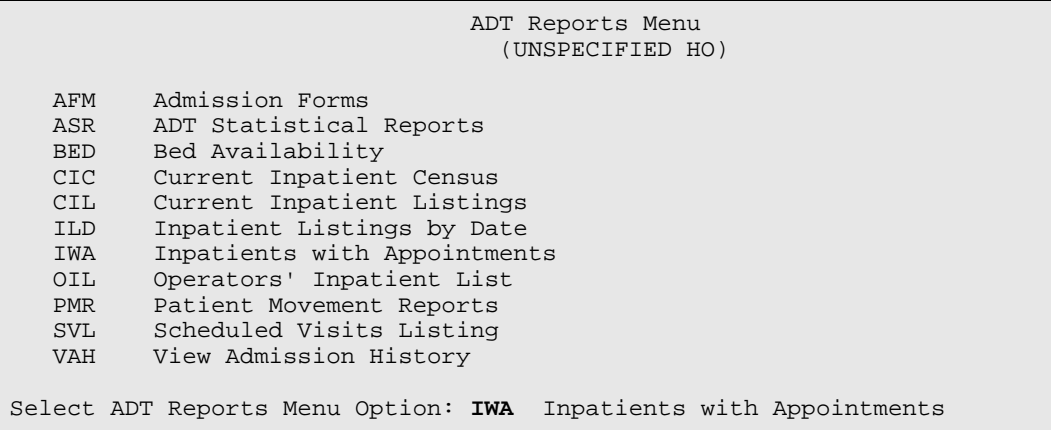

Figure 8-67: Accessing inpatients with appointments

The Inpatient with Appointments menu will be displayed [\(Figure 8-68\)](#page-125-0). Sections [8.7.1](#page-125-1) and [8.7.2](#page-126-0) will explain how to use each report.

```
 Select one of the following:
            1 Future Appts for New Admissions<br>2 Appts for Current Inpatients
                        Appts for Current Inpatients
Select Report to Run:
```
Figure 8-68: Inpatients with appointments menu

#### <span id="page-125-1"></span><span id="page-125-0"></span>8.7.1 Future Appointments for New Admissions

Use this report to print a list of all patients admitted on a particular date that have pending appointments at the facility. The report is sorted alphabetically by patient name and includes the patient ID number, ward, scheduled appointment date/time, and clinic. Using this information, appointments can be kept, cancelled, or rescheduled as necessary.

- 1. To print a list of future appointments for new inpatients, type **1** at the "Select Report to Run:" prompt in the Inpatient with Appointments menu.
- 2. Type the patient's admission date at the "List Patients with Pending Appointments Admitted on Date:" prompt.
- 3. Type the name of a print device at the "Device:" prompt. Type **HOME** at the "Device:" prompt to display the report onscreen.

```
 Select one of the following:
      1 Future Appts for New Admissions<br>2 Appts for Current Inpatients
                   Appts for Current Inpatients
```

```
Select Report to Run: 1 Future Appts for New Admissions
LIST PATIENTS WITH PENDING APPOINTMENTS ADMITTED ON DATE:10/25/02 (OCT 25, 
2002)
DEVICE: HOME//
```
Figure 8-69: Printing the future appointments for new admissions report (Steps 1-3)

4. The Future Appointments for New Admits report will print [\(Figure 8-70\)](#page-126-1). If you chose to display the report onscreen, use the options at the bottom of the screen to navigate through the report.

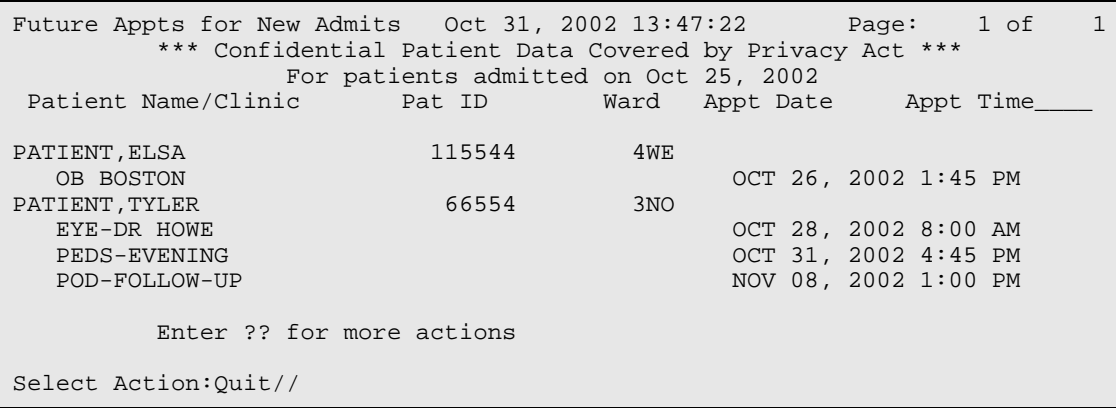

Figure 8-70: Printing the future appointments for new admissions report (Step 4)

### <span id="page-126-1"></span><span id="page-126-0"></span>8.7.2 Appointments for Current Inpatients

Use this report to print a list of appointments for current inpatients. This list assists inpatient staff in tracking appointments for their current patients and to make sure follow-up appointments for patients being discharged are made.

- 1. To print a list of appointments for current inpatients, type **2** at the "Select Report to Run:" prompt in the Inpatient with Appointments menu.
- 2. Type the name of one, many, or all divisions at the "Select Division:" prompt. When you are done typing division names, press the Return key at a blank "Select" Another Division:" prompt.
- 3. Type the name of one, many, or all wards at the "Select Ward:" prompt. When you are done typing ward names, press the Return key at a blank "Select Another Ward:" prompt.
- 4. Type the name of one, many, or all clinics at the "Select Clinic:" prompt. When you are done typing clinic names, press the Return key at a blank "Select Another Clinic:" prompt.
- 5. Type the starting date of the date range you would like your report to cover at the "Select Beginning Date:" prompt.
- 6. Type the ending date of the date range you would like your report to cover at the "Select Ending Date:" prompt.
- 7. Type **B** (to browse the report onscreen) or **P** (to print the report on paper) at the "Print Mode:" prompt. If you select **P**, you must then select the printer where you would like your report to print.

```
 Select one of the following:
          1 Future Appts for New Admissions<br>2 Appts for Current Inpatients
                   Appts for Current Inpatients
Select Report to Run: 2 Appts for Current Inpatients
Select division: ALL// UNSPECIFIED INDIAN HOSPITAL 1569
Select another division: [Enter]
Select ward: ALL// PED
Select another ward: GMS
Select another ward: [Enter]
Select clinic: ALL// CARDIOLOGY
Select another clinic: PEDIATRIC
Select another clinic: [Enter]
Select Beginning Date: T-365 (OCT 31, 2001)
Select Ending Date: T (OCT 31, 2002)
     Select one of the following:
          B BROWSE ON SCREEN<br>PRINT ON PAPER
                   PRINT ON PAPER
PRINT MODE: BROWSE//
```
Figure 8-71: Printing appointments for current inpatients (Steps 1-7)

8. The Appointments for Current Inpatients report will print [\(Figure 8-72\)](#page-127-0). If you chose to display the report onscreen, use the options at the bottom of the screen to navigate through the report.

```
Appts for Current Inpatients Oct 31, 2002 13:25 Page: 1 of 1
          *** Confidential Patient Data Covered by Privacy Act ***
               For Oct 31, 2001 through Oct 31, 2002
Appt D/T Patient Name Chart # Clinic
                           *** GMS Ward ***
Oct 25, 2002
   10:00 AM PATIENT,ALICIA 129 CARDIOLOGY
                                            Appt Made 10/25/02@09:26:20
         Enter ?? for more actions
Select Action:Quit//
```
<span id="page-127-0"></span>Figure 8-72: Printing appointments for current inpatients (Step 8)

### 8.8 Operator's Inpatient List (OIL)

Use this option for an alphabetical list of current inpatients with no clinical information displayed. Patients who have declared that they wish to be excluded from the hospital directory will appear on this list with "\*\*\*\*\*\*\*" instead of their names.

- 1. To print the Operator's Inpatient list, type **OIL** at the "Select ADT Reports Menu Option:" prompt.
- 2. Type **B** (to browse the report onscreen) or **P** (to print the report on paper) at the "Print Mode:" prompt. If you select **P**, you must then select the printer where you would like your report to print.

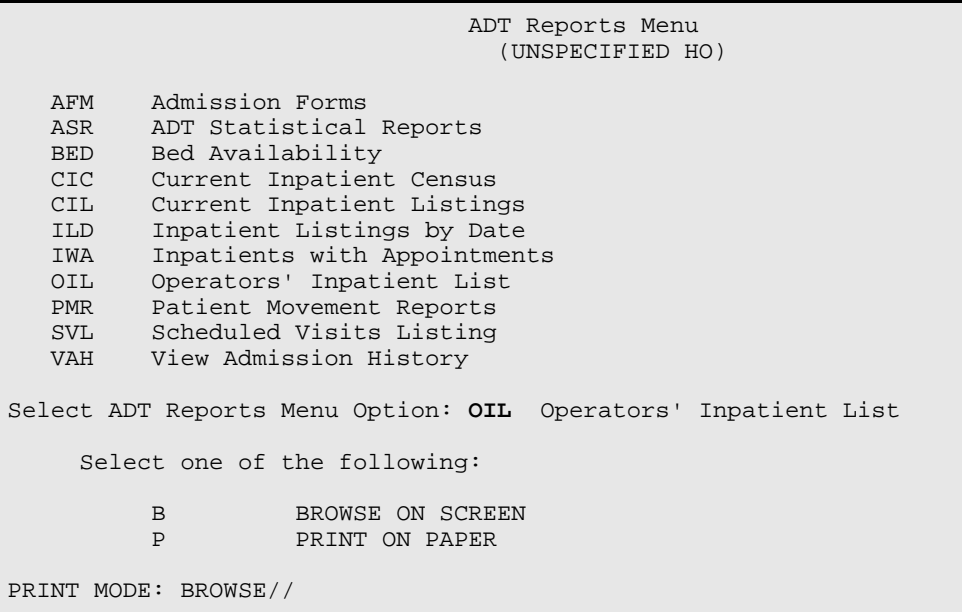

Figure 8-73: Printing operator's inpatient list (Steps 1 and 2)

3. The Operator's Inpatients list report will print (Figure 8-74). If you chose to display the report onscreen, use the options at the bottom of the screen to navigate through the report.

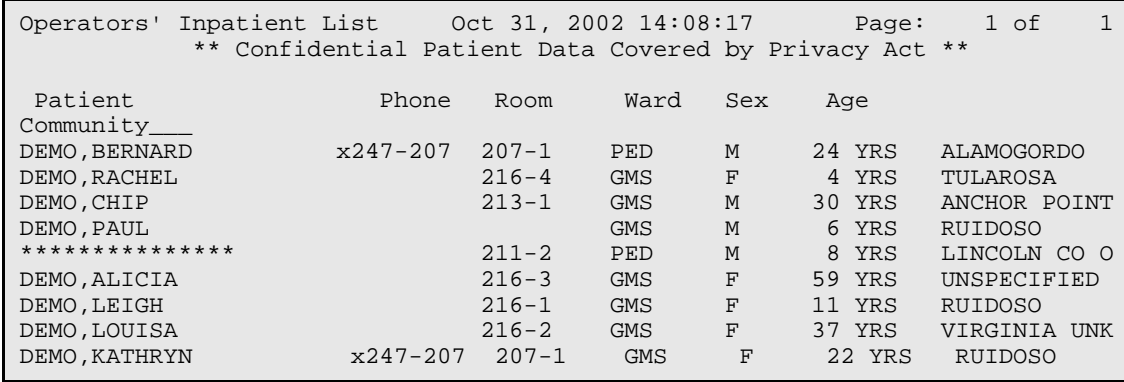

User Manual **ADT Reports** January 2009

\*\*\*\*\*\*\*\*\*\*\*\*\*\*\*\*\*\*\* 213-2 GMS F 68 YRS UNSPECIFIED Enter ?? for more actions Select Action:Quit//

Figure 8-74: Printing operator's inpatient list (Step 3)

## 8.9 Patient Movement Reports (PMR)

Use this option to display various reports dealing with census changes.

To display the Patient Movement Report menu, type **PMR** at the "Select ADT Reports Menu Option:" prompt in the ADT report menu.

 ADT Reports Menu (UNSPECIFIED HO) AFM Admission Forms ASR ADT Statistical Reports BED Bed Availability CIC Current Inpatient Census CIL Current Inpatient Listings<br>ILD Inpatient Listings by Date ILD Inpatient Listings by Date<br>IWA Inpatients with Appointmen INA Inpatients with Appointments<br>OIL Operators' Inpatient List Operators' Inpatient List PMR Patient Movement Reports SVL Scheduled Visits Listing<br>VAH View Admission History View Admission History Select ADT Reports Menu Option: **PMR** Patient Movement Reports

Figure 8-75: Accessing the PMR option

The PMR menu will be displayed [\(Figure 8-76\)](#page-129-0). Sections [8.9.1](#page-130-0) through [8.9.5](#page-135-0) will explain how to use each of these options.

```
 1. Reprint Admissions & Discharges Sheet
   2. Selected Patient Movements
  3. Census Movement Worksheet
   4. Track Census by Ward
   5. Online Help (Report Descriptions)
Choose Report from List: (1-5):
```
<span id="page-129-0"></span>Figure 8-76: PMR menu

### <span id="page-130-0"></span>8.9.1 Reprint Admissions & Discharges Sheet

Use this option to list a daily report that lists census changes for a facility. The Admission and Discharges (A&D) sheet lists admissions, discharges, and transfers. This report also displays the changes in the census files for reporting purposes. The original A&D sheet must be run daily to update the census numbers and is found on the Supervisor Menu (Section [10.4\)](#page-152-0). This report gives you the ability to reprint this report *after* the original one has been printed, checked, and balanced against manual nursing counts.

- 1. To use the Reprint Admissions and Discharges Sheet option, type **1** at the "Choose Report from List:" prompt in the Patient Movement Reports menu.
- 2. A list of earliest dates for the report will be displayed [\(Figure 8-77\)](#page-130-1). Type the date at which you would like your report to start compiling information at the "Print Reports for Which Date:" prompt.
- 3. Type **D** (detailed) or **S** (summary) at the "Select Report Format Detailed or Summary: (D/S):" prompt.
- 4. Type the name of a print device at the "Device:" prompt. You can type **HOME** at the "Device:" prompt to display the report on your screen.

```
Choose Report from List: (1-5): 1
<<< ADMISSIONS & DISCHARGES SHEET >>>
<< Also called GAINS & LOSSES [G&L] >>
Earliest Date for G&L.....................................OCT 1,1995
Earliest Date for Treating Specialty Report...............OCT 1,1995
Earliest Date to Recalculate..............................OCT 1,1995
LAST BED STATUS REPORT TOTALS EXIST FOR OCT 31,2002
PRINT REPORTS FOR WHICH DATE: OCT 31,2002 (OCT 31, 2002)
Select Report Format - DETAILED or SUMMARY: (D/S): D Detailed Format
                     Paper margin must be at least 110.
Printing to HOME puts report into browse mode.
DEVICE: HOME// [Enter]
```
<span id="page-130-1"></span>Figure 8-77: Reprinting admission and discharge sheets (Steps 1-4)

5. The Admission and Discharge Sheet report will print [\(Figure 8-78\)](#page-131-0). If you typed HOME at the "Device:" prompt, the report will be displayed onscreen. Use the options at the bottom of the screen to navigate through the report.

SUMMARY A&D SHEET Oct 06, 2005 10:24:39 Page: 1 of 2 Confidential Patient Data Covered by Privacy Act

| ADMISSIONS & DISCHARGES for THE HOSPITAL<br>For Thursday $6/2/05$ |                    |                |                      |              |               |                       |                |
|-------------------------------------------------------------------|--------------------|----------------|----------------------|--------------|---------------|-----------------------|----------------|
| <b>SERVICE</b>                                                    | REMAINING          | ADMIT          |                      | TRANSFERS    | <b>DEATHS</b> | DISCH                 |                |
| REMAINING                                                         |                    |                |                      |              |               |                       |                |
|                                                                   | (Prev Day)         |                | IN                   | <b>OUT</b>   |               |                       |                |
| GENERAL MEDICINE                                                  | 2                  | $\Omega$       | $\Omega$             | $\Omega$     | $\Omega$      | 0                     | 2              |
| MEDICINE OBSERVATION                                              | 0                  | $\Omega$       | $\Omega$             | $\Omega$     | $\Omega$      | $\Omega$              | $\mathbf 0$    |
| PEDIATRICS                                                        | 3                  | $\Omega$       | $\Omega$             | $\Omega$     | $\Omega$      | $\Omega$              | 3              |
| PEDIATRICS OBSERVATION                                            |                    | $\Omega$       | 0                    | 0            | $\Omega$      | $\Omega$              | $\overline{0}$ |
| <b>SURGERY</b>                                                    |                    | $\mathfrak{D}$ | $\Omega$             | $\Omega$     | $\Omega$      | $\overline{2}$        |                |
| SURGERY OBSERVATION                                               | $\Omega$           | $\Omega$       | ∩                    | $\Omega$     | $\Omega$      | $\Omega$              | $\Omega$       |
|                                                                   |                    |                |                      |              |               |                       |                |
| Inpatient Totals:                                                 | 6                  | 2              | $\Omega$             | $\Omega$     | 0             | 2                     | 6              |
| Observation Totals:                                               | 0                  | $\Omega$       | $\Omega$             | $\mathbf{0}$ | $\Omega$      | $\Omega$              | $\Omega$       |
| Total:                                                            |                    | $\mathfrak{D}$ | <sup>n</sup>         | $\Omega$     | $\Omega$      | $\mathcal{L}$         | 6              |
|                                                                   |                    |                |                      |              |               |                       |                |
| Inpatient Admissions                                              |                    |                | Inpatient Discharges |              |               |                       |                |
| SUR<br>4 <sub>W</sub>                                             | 81215 TEST, EILEEN |                | SUR                  | 4W           | 81215         | TEST, EILEEN          |                |
| SUR<br>4W<br>99887                                                | DEMO, BRAD         |                | <b>SUR</b>           | 4W           |               | 87766 PATIENT, CARMEN |                |
|                                                                   |                    |                |                      |              |               |                       |                |
|                                                                   |                    |                |                      |              |               |                       |                |
| Enter ?? for more actions<br>$+$                                  |                    |                |                      |              |               |                       |                |
| Select Action: Next Screen//                                      |                    |                |                      |              |               |                       |                |

Figure 8-78: Reprinting admission and discharge sheets (Step 5)

#### <span id="page-131-0"></span>8.9.2 Selected Patient Movements

Use this option to view a report that will enable you to see the patient movements from a given date and time up to the present. You can only go back 14 days. It is intended for viewing recent movements only.

- 1. To use the Selected Patient Movements option, type **2** at the "Choose Report from List:" prompt in the Patient Movement Reports menu.
- 2. Type the date you would like your report to start at the "Start with Date@Time:" prompt.
- 3. Type the letter of the type of movement report you would like to print at the "Choose Movements to Display:" prompt.
- 4. Type the name of a print device at the "Device:" prompt. You can type HOME at the "Device:" prompt to display your report onscreen.

 P A T I E N T M O V E M E N T S Nov 01, 2002 8:30 am START with DATE@TIME: **10/25/02** (OCT 25, 2002) Select one of the following:

```
A Admissions<br>D Discharges
 D Discharges
 T Transfers
         ALL All Movements
Choose Movements to Display: ALL All Movements
DEVICE: HOME//
```
Figure 8-79: Printing selected patient movements (Steps 1-4)

5. The Patient Movement screen will print [\(Figure 8-80\)](#page-132-0). If you displayed the report on your screen, press the Return key when you are done with the report.

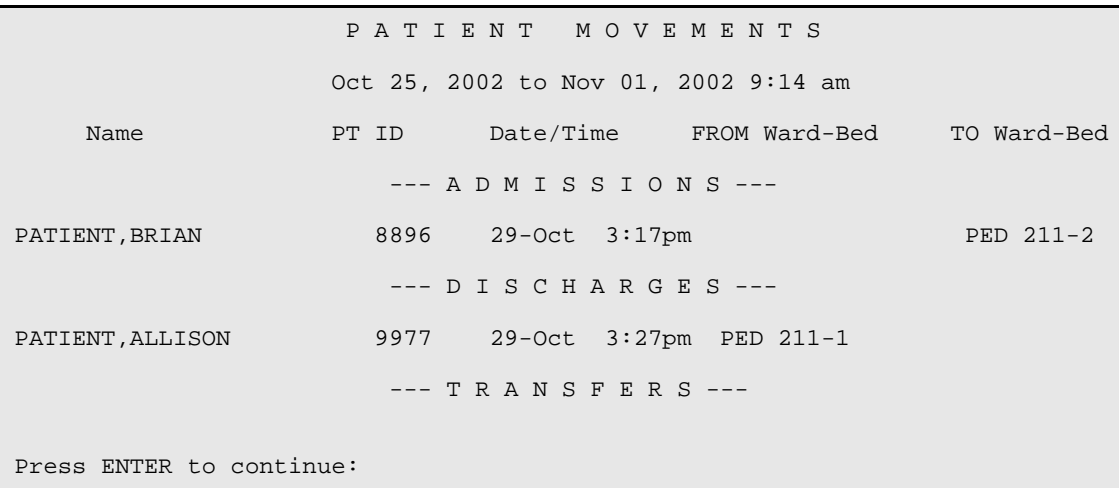

Figure 8-80: Printing selected patient movements (Step 5)

#### <span id="page-132-0"></span>8.9.3 Census Movement Worksheet

Use this option to print a worksheet used by inpatient nursing units to double check the information in the computer with the manual records. This review will assist the admitting office in balancing the daily census.

- 1. To print the Census Movement Worksheet, type **3** at the "Choose Report from List:" prompt in the Patient Movement Reports menu.
- 2. Type **Y** or **N** at the "Print for All Ward?" prompt. If you type **N**, you will prompted to type the name of the individual ward you would like your report to include.
- 3. Type the beginning date and time of your report at the "Select Beginning Date and Time:" prompt.
- 4. Type the ending date and time of your report at the "Select Ending Date and Time:" prompt.
- 5. Type **B** (to browse the report onscreen) or **P** (to print the report on paper) at the "Print Mode:" prompt. If you select **P**, you must then select the printer where you would like your report to print.

```
Choose Report from List: (1-5): 3
Print for ALL Wards? N NO
Select Ward: PED
Select beginning date and time: 10/25/02@9 (OCT 25, 2002@09:00)
Select ending date and time: (10/25/2002 - 11/1/2002): T@9 (NOV 01, 
2002@09:00)
      Select one of the following:
          B BROWSE ON SCREEN<br>P PRINT ON PAPER
                   PRINT ON PAPER
Print Mode:
```
Figure 8-81: Printing census movement information (Steps 1-5)

6. The Patient Movement worksheet will print [\(Figure 8-82\)](#page-133-0). If you displayed the report on your screen, use the options at the bottom of the screen to navigate through the report.

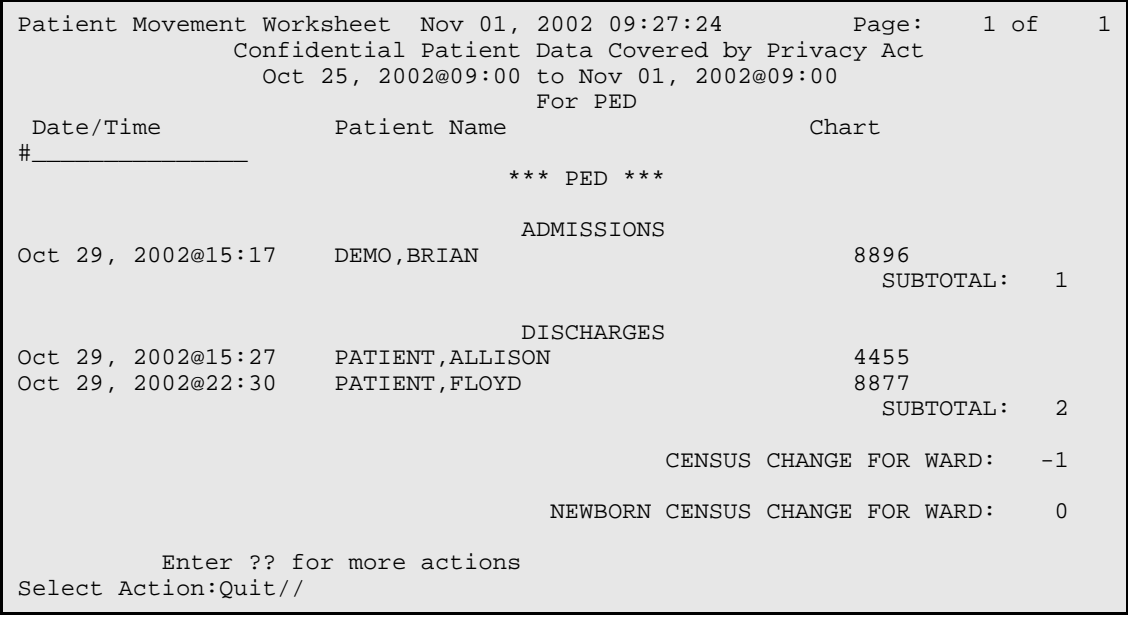

<span id="page-133-0"></span>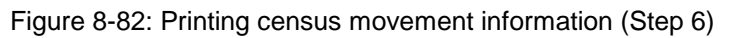

#### 8.9.4 Track Census by Ward

Use this option to display the census changes for one ward over time. For a given date range this report will list, in columns, the number of admissions, transfers in, transfers out, discharges, and deaths for a ward. The last two columns are the number of patients remaining at the end of each day and a unit score.

- 1. To use the Track Census by Ward option, type **4** at the "Choose Report from List:" prompt in the Patient Movement Reports menu.
- 2. Type the name of the ward you would like to track at the "Select Ward:" prompt. You will only be able to type one ward for this report.
- 3. Type the beginning date of your report at the "Select Beginning Date:" prompt.
- 4. Type the ending date of your report at the "Select Ending Date:" prompt.
- 5. Type **B** (to browse the report onscreen) or **P** (to print the report on paper) at the "Print Mode:" prompt. If you select **P**, you must then select the printer where you would like your report to print.

```
Choose Report from List: (1-5): 4
Select Ward: PED
Select beginning date: (9/30/1995 - 11/4/2002): T-365 (NOV 04, 2001)
Select ending date: (9/30/1995 - 11/4/2002): T (NOV 04, 2002)
      Select one of the following:
          B BROWSE ON SCREEN<br>P PRINT ON PAPER
                   PRINT ON PAPER
PRINT MODE: BROWSE//
```
Figure 8-83: Tracking census by ward (Steps 1-5)

6. The Track Census by Ward report will print [\(Figure 8-84\)](#page-135-1). If you displayed the report on your screen, use the options at the bottom of the screen to navigate through the report.

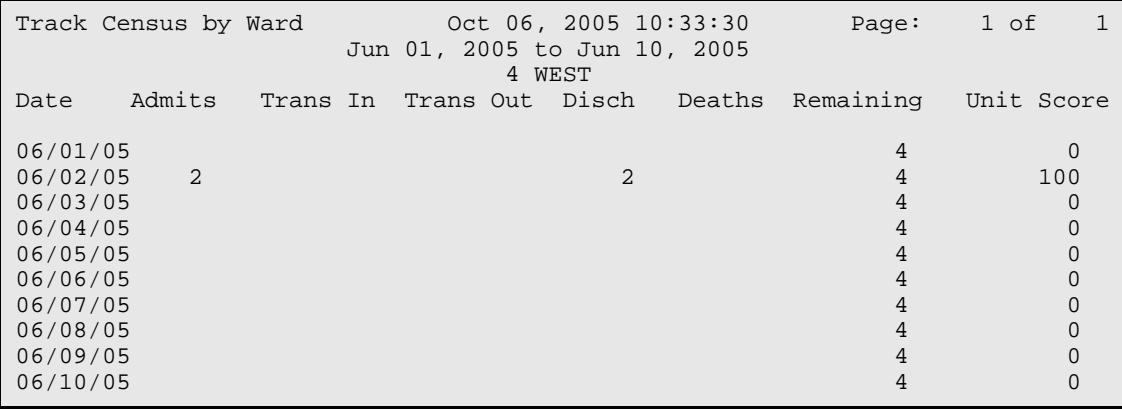

User Manual **ADT Reports** January 2009

```
 Average: 10
```

```
 Enter ?? for more actions
```

```
Select Action:Quit//
```
Figure 8-84: Tracking census by ward (Step 6)

### <span id="page-135-1"></span><span id="page-135-0"></span>8.9.5 Online Help (Report Descriptions)

Use this option to display detailed report descriptions of the reports in the Patient Movement Reports option. All report descriptions will be displayed onscreen.

- 1. To use online help, type **5** at the "Choose Report from List:" prompt in the Patient Movement Reports menu.
- 2. Type the number of the report that you would like a description of at the "Select Help System Action or <Return>:" prompt.

```
 PATIENT MOVEMENT REPORTS
These are a series of reports on any patient movement that affects census
data designed for use by inpatinet unit staff. Please select the report by
number for details.
 1 Reprint Admissions & Discharges Sheet
 2 Selected Patient Movements
 3 Census Movement Worksheet
 4 Track Census by Ward
Select HELP SYSTEM action or <return>:
```
Figure 8-85: Using online help

## 8.10 Scheduled Visits Listing (SVL)

Use this option to print out a listing of patients with visits by date range. You can choose to print all types or just admissions, just day surgeries, or just outpatients. Depending on the type of visits chosen, you have customized choices for primary and secondary sorts. Either a brief or detailed report can be chosen.

- 1. Type **SVL** at the "Select ADT Reports Menu Option:" prompt in the ADT report menu.
- 2. Type a date at the "Earliest Date Expected" prompt to define the beginning date for your report.
- 3. Type a date at the "Latest Date Expected" prompt to define the ending date for your report.
- 4. To include those entries already marked as no-shows and cancellations, type **Yes** at the "Include No-Shows and Cancellations?" prompt.
- 5. Next select how you want the report sorted and what you would like for a second sort.
- 6. For a two-line summary of each entry, type **B** for BRIEF at the "Select Report Type" prompt. Type **D** for DETAILED to have most of the information on each entry displayed.
- 7. Type **B** (to browse the report onscreen) or **P** (to print the report on paper) at the "Print Mode:" prompt. If you select **P**, you must then select the printer where you would like your report to print.

```
Select Earliest Date Expected: T (OCT 06, 2005)
Select Latest Date Expected: 12/1 (DEC 01, 2005)
     Select one of the following:
         1 Admissions<br>2 Day Surger
         2 Day Surgeries<br>3 Outpatient Vi
 3 Outpatient Visits
 4 All Types
Select Visit Type for Report: 1 Admissions
Include No-Shows and Cancellations? NO//
1. Authorizing Provider
2. Case Manager
3. Community
4. Date Expected
5. Patient Name
6. Service
7. Visit Disposition
8. Ward
Sort Report By: (1-8): 1
1. Case Manager
2. Community
 3. Date Expected
4. Patient Name
5. Service
6. Visit Disposition
7. Ward
Within Authorizing Provider Sort Report By: (1-7): 1
     Select one of the following:
         B Brief<br>D Detai
                   Detailed
Select Report Type: B// rief
     Select one of the following:
         B BROWSE ON SCREEN
```
P PRINT ON PAPER

PRINT MODE: BROWSE//

Figure 8-86: Scheduled Visit Listing

8. The next two figures show examples of the BRIEF and DETAILED displays.

Scheduled Visits Listing 0ct 06, 2005 10:42:08 Page: 1 of 1 Confidential Patient Data Covered by Privacy Act For Oct 06, 2005 to Dec 01, 2005 Scheduled Admissions (Sorted by Authorizing Provider & Case Manager) Patient/Community Chart# Expected On Type Ward/Cln Srv Provider/Referring<br>DEMO.FRED 5107 NOV 10, 2005 INP 4W SUR DOCTOR,G J<br>OPEN/PENDING TRVL:RT HOUS:NO DR.J L (TAOS PUEBLO OPEN/PENDING TRVL:RT HOUS:NO PHYSICIAN) Authorizing Provider/Case Mgr/Referred By Select Action:Quit//

Figure 8-87: Scheduled visit listing (brief)

Scheduled Visits Listing Oct 06, 2005 10:52:47 Page: 1 of 1 Confidential Patient Data Covered by Privacy Act For Oct 06, 2005 to Dec 01, 2005 Scheduled Admissions (Sorted by Authorizing Provider & Case Manager) Patient Chart# Age Sex Expected On Type Status Community DEMO,FRED 5107 61 M NOV 10, 2005 INP OPEN/PENDING TAOS 4W SUR LOS:10DOCTOR,G J/CASEMGR, NEILL/DR. J L PHYSICIAN Dx: BAD HEART Dx: BAD HEART TRVL:RT HOUS:NO<br>TRIPLE BYPASS SERIES AND Scheduled for NOV 12, 2005 TRIPLE BYPASS Scheduled for NOV 12, 2005 by ambulance PATIENT,LILY TRVL:NO HOUS:ESCORT'S RESPONSIBILITY Authorizing Provider/Case Mgr/Referred By Select Action:Quit//

Figure 8-88: Scheduled visit listing (detailed)

### 8.11 View Admission History (VAH)

Use this option to view a concise list of all inpatient and observation stays for a patient at your facility. This report will be displayed on your screen. If you need to print this report, use the PL option.

1. To use the View Admission History option, type **VAH** at the "Select ADT Reports Menu Option:" prompt in the ADT Reports menu.

2. Type the name of the patient whose admission history you would like to view at the "Select Patient:" prompt.

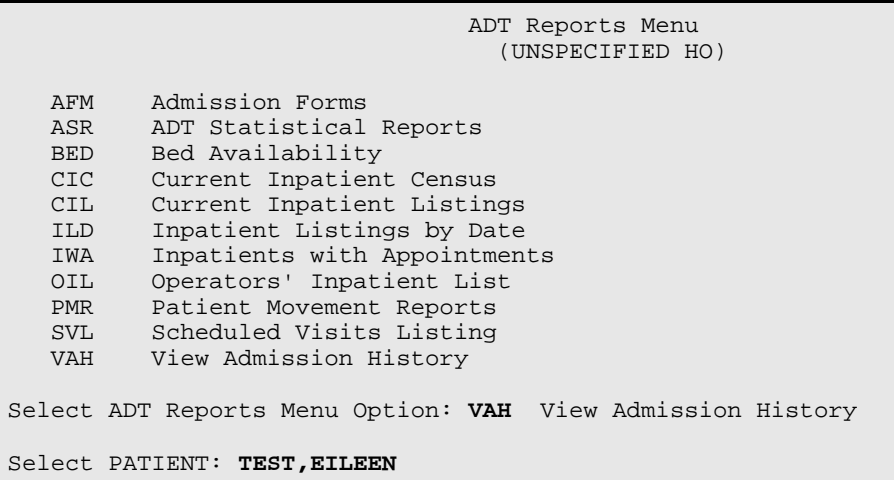

Figure 8-89: Viewing admission history (Steps 1-2)

3. The View Admission History report will print [\(Figure 8-90\)](#page-138-0). Use the option at the bottom of the screen to navigate through the report. Type **PL** at the "Select Action:" prompt to print the report.

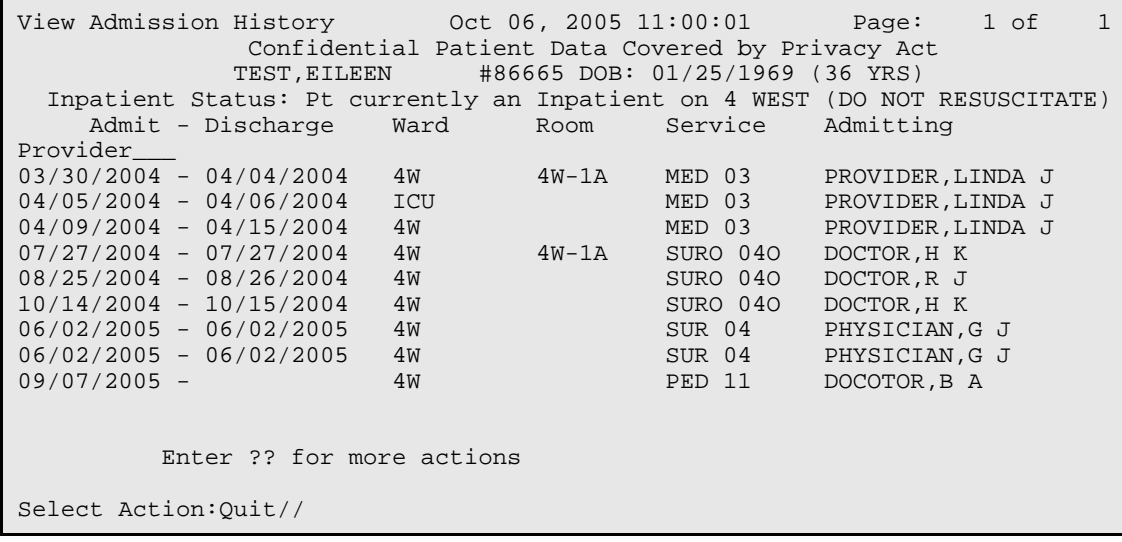

<span id="page-138-0"></span>Figure 8-90: Viewing admission history (Step 3)

# **9.0 Seriously Ill List Entry (SI)**

Use this option to designate certain patients as seriously ill or DNR (do not resuscitate) or both. I

- 1. To designate a patient as seriously ill, type **SI** at the "Select ADT Menu Option:" prompt.
- 2. Type the name of the patient at the "Select Patient Name:" prompt.
- 3. Type **S** (Seriously Ill), **D** (Do Not Resuscitate), or **B** (SI and DNR) at the "Condition:" prompt.
- 4. Type the date you want the patient recorded on the SI list or press the Return key to accept the current date at the "Date Entered on SI List:" prompt.

```
 *************************
                          ** INDIAN HEALTH SERVICE **
                  ** ADMISSION/DISCHARGE/TRANSFER SYSTEM ** VERSION 5.3 **
                             VERSION 5.3
                          *************************
                                UNSPECIFIED HO
 BC Bed Control ...
 DS Day Surgery Menu ...
  IC Incomplete Chart Menu ...<br>PI Patient Inquiry
        Patient Inquiry
 PV Provider Inquiry
 RM ADT Reports Menu ...
 SI Seriously Ill List Entry
 SM ADT Supervisor Menu ...
 SV Scheduled Visit Entry/Edit
Select ADT Menu Option: SI Seriously Ill List Entry
Select PATIENT NAME: PATIENT,ALLISON
                                      F 02-02-1901 000785650 MH 4298
CONDITION:??
     Choose from:
S SERIOUSLY ILL
D DO NOT RESUSCITATE
      B SI & DNR
CONDITION: S SERIOUSLY ILL
DATE ENTERED ON SI LIST: OCT 28,2002// [Enter]
```
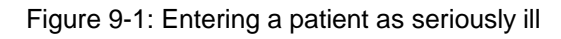

# **10.0 ADT Supervisor Menu (SM)**

Use this option to access a menu of items to be used only by an admissions supervisor or application coordinator. The menu will enable you to send A&D bulletin, view census information, recalculate A&D totals, set up system parameters, and view any A&D changes made.

To access the Supervisor ADT menu, type **SM** at the "Select ADT Menu Option:" prompt in the ADT Main menu.

```
 *************************
                        ** INDIAN HEALTH SERVICE **
                    ** ADMISSION/DISCHARGE/TRANSFER SYSTEM **
                         ** VERSION 5.3 **
                            *************************
                                  UNSPECIFIED HO
  BC Bed Control ...<br>DS Day Surgery Men
   DS Day Surgery Menu ...<br>IC Incomplete Chart Men
 IC Incomplete Chart Menu ...
 PI Patient Inquiry
   PV Provider Inquiry
   RM ADT Reports Menu ...
 SI Seriously Ill List Entry
 SM ADT Supervisor Menu ...
 SV Scheduled Visit Entry/Edit
Select ADT Menu Option: SM ADT Supervisor Menu
```
Figure 10-1: Accessing the ADT supervisor menu

The Supervisor ADT menu will be displayed [\(Figure 10-2\)](#page-140-0). Each of the options in the Supervisor ADT menu will be explained in Section [10.1](#page-141-0) through [10.6.](#page-171-0)

 ADT Supervisor Menu (UNSPECIFIED HO) ADS Admissions & Discharges Sheet<br>BUL Post A&D Sheet Bulletin Post A&D Sheet Bulletin CEN Census Reports Menu ... REC Recalculate Census Totals SYS ADT System Definition Menu ... VAD View A&D Corrections Select ADT Supervisor Menu Option:

<span id="page-140-0"></span>Figure 10-2: ADT supervisor menu options

### <span id="page-141-0"></span>10.1 Admissions and Discharges Sheet (ADS)

Use this option to update and report the daily census for a facility. The Admission and Discharges (A&D) sheet lists admissions, discharges, and transfers. It also records the changes in the census files for statistical purposes. The A&D sheet must be run daily, even if no patient movements occurred at the facility.

- 1. To use the A&D sheet, type **ADS** at the "Select Supervisor ADT menu Option:" prompt in the Supervisor ADT menu.
- 2. Type the date the report will be printed at the "Print Report For Which Date:" prompt.
- 3. Type **Y** or **N** at the "Recalculate totals?" prompt to indicate if existing totals need to be recalculated.
- 4. Type **D** (Detailed) or **S** (Summary) to indicate the type of report to be printed.
- 5. Type a print device at the "Device:" prompt.

```
 ADT Supervisor Menu
                                        (UNSPECIFIED HO)
    ADS Admissions & Discharges Sheet
   BUL Post A&D Sheet Bulletin<br>CEN Census Reports Menu
   CEN Census Reports Menu ...<br>REC Recalculate Census Tota
   REC Recalculate Census Totals<br>SYS ADT System Definition Menu
           ADT System Definition Menu ...
    VAD View A&D Corrections
Select ADT Supervisor Menu Option: ADS Admissions & Discharges Sheet 
                    <<<ADMISSIONS & DISCHARGES SHEET>>>
Earliest Date for G&L........
                                      Earliest Date for G&L........ ....................OCT 1,1995 
Earliest Date to Recalculate.........................OCT 1,1995 
LAST TOTALS EXIST FOR JUL 27,1997 
PRINT REPORT FOR WHICH DATE: JUL 27,1997// 10/12/2002 (OCT 12, 2002) 
Recalculate totals? N (No) 
Select Report Format - DETAILED or SUMMARY: (D/S): Detailed Format 
                        Paper margin must be at least 110. 
DEVICE: HOME//
```
Figure 10-3: Printing and admission and discharge sheet (Steps 1-5)

6. Either a detailed or summary report of Admissions and Discharges will print. A detailed report is shown in [Figure 10-4.](#page-142-0)

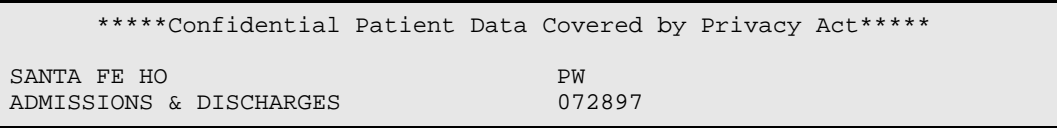

User Manual ADT Supervisor Menu (SM)

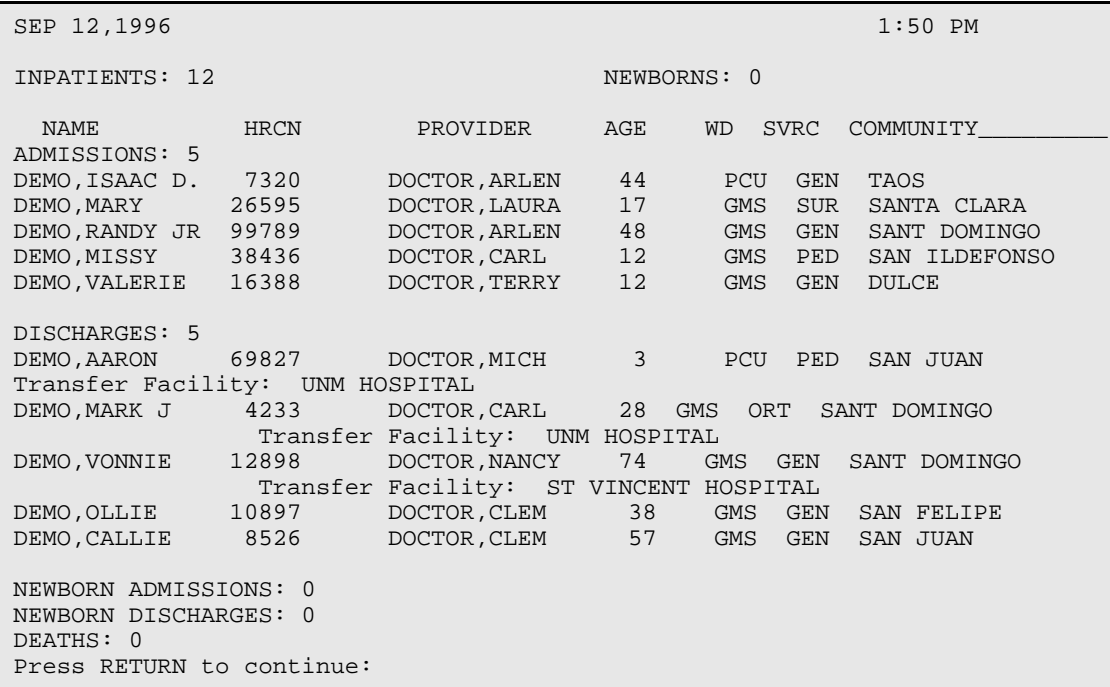

Figure 10-4: Admissions and discharges sheet (detailed) report (excerpt)

## <span id="page-142-0"></span>10.2 Post A&D Sheet Bulletin (BUL)

Use this option to send an Admission and Discharges (A&D) Sheet Bulletin. This bulletin informs selected users through out the facility that the Admissions  $\&$ Discharges sheet for a particular day has been checked and verified and can now be reprinted by users. Users to receive the bulletin must be members of the mail group linked to your BDG A&D READY bulletin. The mail group can be linked under the "SAF - Setup ADT Files" option.

- 1. To print an A&D Sheet Bulletin, type **BUL** at the "Select Supervisor ADT menu Option:" prompt in the Supervisor ADT menu.
- 2. Type the date of the A&D sheet that is ready to be reprinted by other users at the "Enter A&D Sheet Date:" prompt. You must enter the date exactly as you would like it to appear – Nov 2, 2004 instead of "T-1" or "11/2."
- 3. Type **Y** or **N** to indicate if the bulletin should be posted immediately at the "Okay to Post Bulletin Now?" prompt.
- 4. Type other information as requested at the prompts and press the Enter key after each prompt to record the entry.

 ADT Supervisor Menu (UNSPECIFIED HO)

ADS Admissions & Discharges Sheet<br>BUL Post A&D Sheet Bulletin EXECUTE AND SHEET BULL POST A&D Sheet Bulletin<br>
TEN Census Reports Menu Census Reports Menu ... REC Recalculate Census Totals SYS ADT System Definition Menu ... VAD View A&D Corrections Select ADT Supervisor Menu Option: **BUL** Post A&D Sheet Bulletin MANUALLY POST BULLETIN THAT A&D SHEET IS READY Fill in the date for the message below: The Admissions & Discharges Sheet for  $|1|$  is now ready to print. Please use the Reprint Admissions and Discharges Sheet option on the ADT Menu. Thank you. Enter A&D Sheet Date: **NOV 2, 2004** Okay to Post Bulletin Now? **Y** YES

Figure 10-5: Posting an A&D sheet bulletin

### 10.3 Census Reports Menu (CEN)

Use this option to access the Census Report menu. This menu contains reports used by ADT Supervisor staff to balance census files and report on them.

To access the Census Reports menu, type **CEN** at the "Select ADT Supervisor Menu Option:" prompt in the Supervisor ADT menu.

 ADT Supervisor Menu (UNSPECIFIED HO) ADS Admissions & Discharges Sheet Post A&D Sheet Bulletin CEN Census Reports Menu ... REC Recalculate Census Totals<br>SYS ADT System Definition Men SYS ADT System Definition Menu ...<br>VAD View A&D Corrections View A&D Corrections Select ADT Supervisor Menu Option: **CEN** Census Reports Menu

Figure 10-6: Accessing the census reports menu

The Census Reports menu will be displayed [\(Figure 10-7\)](#page-144-0). Each option in the Census Reports menu will be explained in Sections [10.3.1](#page-144-1) through [10.3.6.](#page-151-0)

 Census Reports Menu (UNSPECIFIED HO) AID1 Track Census by Ward AID2 Track Census by Ward & Service AID3 Track Census by Service

User Manual ADT Supervisor Menu (SM)
```
AID4 List Ward Census Movements<br>M202 Monthly Report of Inpatien
           Monthly Report of Inpatient Services (HSA-202-1)
    Y202 HSA-202-1 Report by Range of Dates
Select Census Reports Menu Option:
```
Figure 10-7: Census report menu

## 10.3.1 Track Census by Ward (AID1)

Use this option to list an overview of the bed movements for a particular ward for a date range. This report also includes a calculation of ward activity–a benchmark based on number of movements against the number of patients remaining.

- 1. To list the Track Census by Ward report, type **AID1** at the "Select Census Reports Menu Option:" prompt in the Census Reports menu.
- 2. Type the name of the ward to be printed at the "Select Ward:" prompt.
- 3. Type the date to begin printing the census at the "Select Beginning Date:" prompt.
- 4. Type the date to stop printing the census at the "Select Ending Date:" prompt.
- 5. Type **B** (to browse the report onscreen) or **P** (to print the report on paper) at the "Print Mode:" prompt. If you select **P**, you must then select the printer where you would like your report to print.

```
Select Census Reports Menu Option: AID1 Track Census by Ward
Select Ward: PED
Select beginning date: (9/30/1995 - 11/4/2002): T-365 (NOV 04, 2001)
Select ending date: (9/30/1995 - 11/4/2002): T (NOV 04, 2002)
      Select one of the following:
          B BROWSE ON SCREEN<br>PRINT ON PAPER
                   PRINT ON PAPER
PRINT MODE: BROWSE//
```
Figure 10-8: Tracking census by ward (Steps 1-5)

6. The census data for the selected ward will print [\(Figure 10-9\)](#page-145-0). The census data for each day between the beginning and ending dates typed will print.

Track Census by Ward Nov 04, 2002 13:55:26 Page: 1 of 1 Nov 04, 2001 to Nov 04, 2002 PED AND IN THE REPORT OF THE REPORT OF THE REPORT OF THE REPORT OF THE REPORT OF THE REPORT OF THE REPORT OF T Date Admits Trans In Trans Out Disch Deaths Remaining Unit Score  $10/25/02$  0

| 10/26/02<br>10/27/02      |              |  |  |          |          |
|---------------------------|--------------|--|--|----------|----------|
| 10/28/02                  |              |  |  |          |          |
| 10/29/02                  | $\mathbf{1}$ |  |  |          | 200      |
| 10/30/02                  |              |  |  |          |          |
| 10/31/02                  |              |  |  |          |          |
| 11/01/02                  |              |  |  |          |          |
| 11/02/02                  |              |  |  |          | $\Omega$ |
| 11/03/02                  |              |  |  |          | $\Omega$ |
|                           |              |  |  | Average: | 20       |
| Enter ?? for more actions |              |  |  |          |          |
| Select Action: Quit//     |              |  |  |          |          |

Figure 10-9: Tracking census by ward (step 6)

## <span id="page-145-0"></span>10.3.2 Track Census by Ward & Service (AID2)

Use this option to view activity for a service within a ward for a date range. You will also be asked to select between adult or pediatric movements for that service.

- 1. To print a list of patient movements, type **AID2** at the "Select Census Reports Menu Option:" prompt in the Census Reports menu.
- 2. Type the name of the ward that interests you at the "Select Ward:" prompt.
- 3. Type **A** (All treating specialties) or **O** (One treating specialty) at the "Choose Report Format:" prompt. If you typed **A**, go to Step 5.
- 4. Type the name of the treating specialty at the "Within Ward, List Which Treating Specialty:" prompt.
- 5. Type **A** (Adult) or **P** (Pediatric) at the "Adult or Pediatric Census:" prompt.
- 6. Type the date to begin printing a list of patient movements at the "Select Beginning Date:" prompt.
- 7. Type the date to stop printing a list of patient movements at the "Select Ending Date:" prompt.
- 8. Type **B** (to browse the report onscreen) or **P** (to print the report on paper) at the "Print Mode:" prompt. If you select **P**, you must then select the printer where you would like your report to print.

```
Select Census Reports Menu Option: AID2 Track Census by Ward & Service
Select Ward: GMS
     Select one of the following:
```
**A** ALL TREATING SPECIALTIES **O ONE SPECIALTY ONLY** Choose Report Format: **O** ONE SPECIALTY ONLY Within Ward, List Which Treating Specialty: **UROLOGY** Select one of the following: A ADULT<br>P PEDIA P PEDIATRIC Adult or Pediatric Census: **A** ADULT Select beginning date: **T-365** (NOV 04, 2001) Select ending date: **T** (NOV 04, 2002) Select one of the following: B BROWSE ON SCREEN<br>P PRINT ON PAPER PRINT ON PAPER PRINT MODE: BROWSE//

Figure 10-10: Tracking census by ward and service (Steps 1-8)

9. The Track Census by Ward & Service report will print [\(Figure 10-11\)](#page-146-0). If you selected to browse the report onscreen, use the options at the bottom of the screen to navigate through the report.

Track Census by Ward & ServiceNov 04, 2002 14:12:58 Page: 1 of 2 Nov 04, 2001 to Nov 04, 2002 PED - All Treating Specialties Admits Trans In Trans Out Disch Deaths Remaining\_\_\_\_ 10/25/02 10/26/02 10/27/02 10/28/02  $10/29/02$  1 0 UROL 1 0 0 1 0 0 10/30/02 0 UROL 0 0 0 0 0 0 0  $10/31/02$  0 + Enter ?? for more actions Select Action:Next Screen//

Figure 10-11: Tracking census by ward and service (Step 9)

## <span id="page-146-0"></span>10.3.3 Track Census by Service (AID3)

Use this option to view service changes in your facility for a date range. You will be given the choice between adult or pediatric movements. This report will also search for errors in the census numbers for inpatient services.

- 1. To print the Track Census by Service report, type **AID3** at the "Select Census Reports Menu Option:" prompt in the Census Reports menu.
- 2. Type the name of the treating specialty to be printed at the "Select ADT Census-Treating Specialty:" prompt.
- 3. Type **A** or **P** (depending on the type of information needed in the census) at the "Adult or Pediatric Census:" prompt.
- 4. Type the date to begin printing the census at the "Select Beginning Date:" prompt.
- 5. Type the date to stop printing the census at the "Select Ending Date:" prompt.
- 6. Type **B** (to browse the report onscreen) or **P** (to print the report on paper) at the "Print Mode:" prompt. If you select **P**, you must then select the printer where you would like your report to print.

```
Select Census Reports Menu Option: AID3 Track Census by Service
Select Treating Specialty: PED
 1 PEDIATRICS PED 11
2 PEDIATRICS OBSERVATION PEDO 110
CHOOSE 1-2: 1 PEDIATRICS PED 11
     Select one of the following:
         A ADULT<br>P PEDIA
                   P PEDIATRIC
Adult or Pediatric Census: PEDIATRIC
Select beginning date: T-365 (NOV 04, 2001)
Select ending date: T (NOV 04, 2002)
     Select one of the following:
         B BROWSE ON SCREEN<br>P PRINT ON PAPER
                  PRINT ON PAPER
PRINT MODE: BROWSE//
```
Figure 10-12: Tracking census by service (Steps 1-6)

7. The Track Census by Service report will print [\(Figure 10-13\)](#page-148-0). If you selected to browse the report onscreen, use the options at the bottom of the screen to navigate through the report.

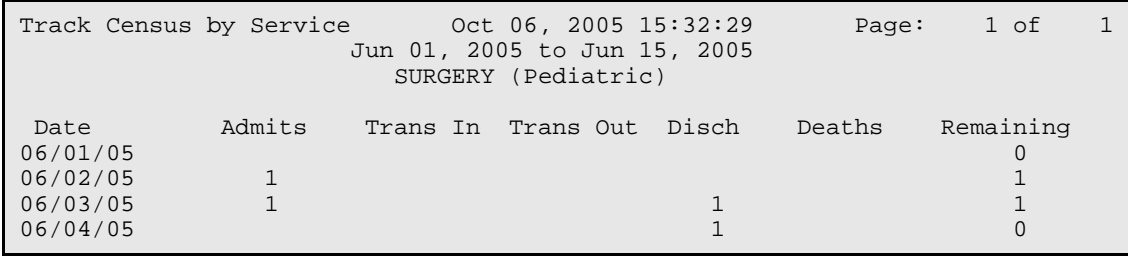

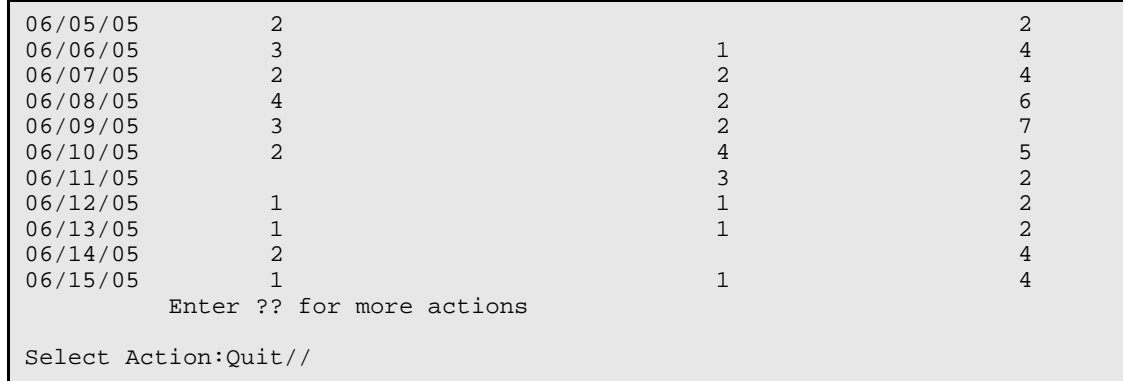

Figure 10-13: Tracking census by service (Step 7)

### <span id="page-148-0"></span>10.3.4 List Ward Census Movements (AID4)

Use this option to ensure that all patient movements (e.g., admissions, transfers, discharges, and deaths) that occurred between the specified dates are recorded. At the end of the report, if run for the entire facility, a summary sheet is printed to check numbers of patients in each ward. It can also help the admitting supervisor find errors.

- 1. To print a list of patient movements, type **AID4** at the "Select Census Reports Menu Option:" prompt in the Census Reports menu.
- 2. To print a list of patient movements on all wards, type **Y** at the "Print All Wards?" prompt, or to print a list of patient movements on a selected ward, type **N** at the "Print All Wards?" prompt.
- 3. Type the ward name at the "Select Ward:" prompt (if printing for a select ward).
- 4. Type the date to begin printing a list of patient movements at the "Select Beginning Date and Time:" prompt.
- 5. Type the date to stop printing a list of patient movements at the "Select Ending Date and Time:" prompt.
- 6. Type **B** (to browse the report onscreen) or **P** (to print the report on paper) at the "Print Mode:" prompt. If you select **P**, you must then select the printer where you would like your report to print.

```
Select Census Reports Menu Option: AID4 List Ward Census Movements
Print for ALL Wards? NO// [Enter]
Select Ward: PED
Select beginning date and time: T-365@9 (NOV 04, 2001@09:00)
Select ending date and time: (11/4/2001 - 11/4/2002): T@10 (NOV 04, 
2002@10:00)
```
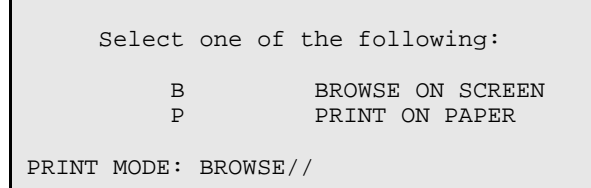

Figure 10-14: Listing ward census movements (Steps 1-6)

7. The Patient Movement Worksheet will print [\(Figure 10-15\)](#page-149-0). If you selected to display the report onscreen, use the options at the bottom of the screen to navigate through the report.

Patient Movement Worksheet Nov 04, 2002 15:00:24 Page: 1 of 3 Confidential Patient Data Covered by Privacy Act Nov 04, 2001@09:00 to Nov 04, 2002@10:00 For PED Date/Time Patient Name Chart #\_\_\_\_\_\_\_\_\_\_\_\_\_\_ \*\*\* PED \*\*\* ADMISSIONS Nov 07, 2001@06:00 PATIENT,TRAVIS CLARK 08836 Nov 23, 2001@02:30 PATIENT,ALYS 07990 Nov 27, 2001@11:30 PATIENT,BERDINA LOU 09164 Nov 29, 2001@18:30 PATIENT,JANICE T. 08736 Dec 04, 2001@23:05 PATIENT,MELFORD FRANCIS 07564 Apr 19, 2002@13:46 PATIENT,BERNARD 07250 Sep 27, 2002@09:34 PATIENT,ANNE MARIE 01745 Oct 29, 2002@15:17 PATIENT,BRIAN CLAY 08896 SUBTOTAL: 8 WARD TRANSFERS IN Oct 08, 2002@08:15 PATIENT,ANDREA B. 7852 + Enter ?? for more actions Select Action:Next Screen//

Figure 10-15: Listing ward census movements (Step 7)

## <span id="page-149-0"></span>10.3.5 (HSA-202-1) Monthly Report of Inpatient Services (M202)

Use this option to print the HSA-202-1 form for reporting inpatient services at your facility for a specific month. Unlike most ADT reports, this report is designed to print only on paper, so it is not available in List Manager. This report has inpatient services for a selected month at a facility.

- 1. To print the Monthly Report of Inpatient Services, type **M202** at the "Select Census Reports Menu Option:" prompt in the Census Reports menu.
- 2. Type the month for which the report will be printed at the "Print report for which month:" prompt.
- 3. Type a print device at the "Device:" prompt.

4. Type **Y** or **N** at the "Do you want your output Queued?" prompt.

```
Select Census Reports Menu Option: M202 Monthly report of Inpatient 
Services (H
SA-202-1)
Print Report for Which Month: December 2002
DEVICE: MIH106 fdesk
Do you want your output QUEUED? NO// [Enter] (NO)
```
Figure 10-16: Printing a (HSA-202-1) monthly report of inpatient services (Steps 1-4)

5. A Monthly Report of Inpatient Services at the facility will print [\(Figure 10-17\)](#page-151-0).

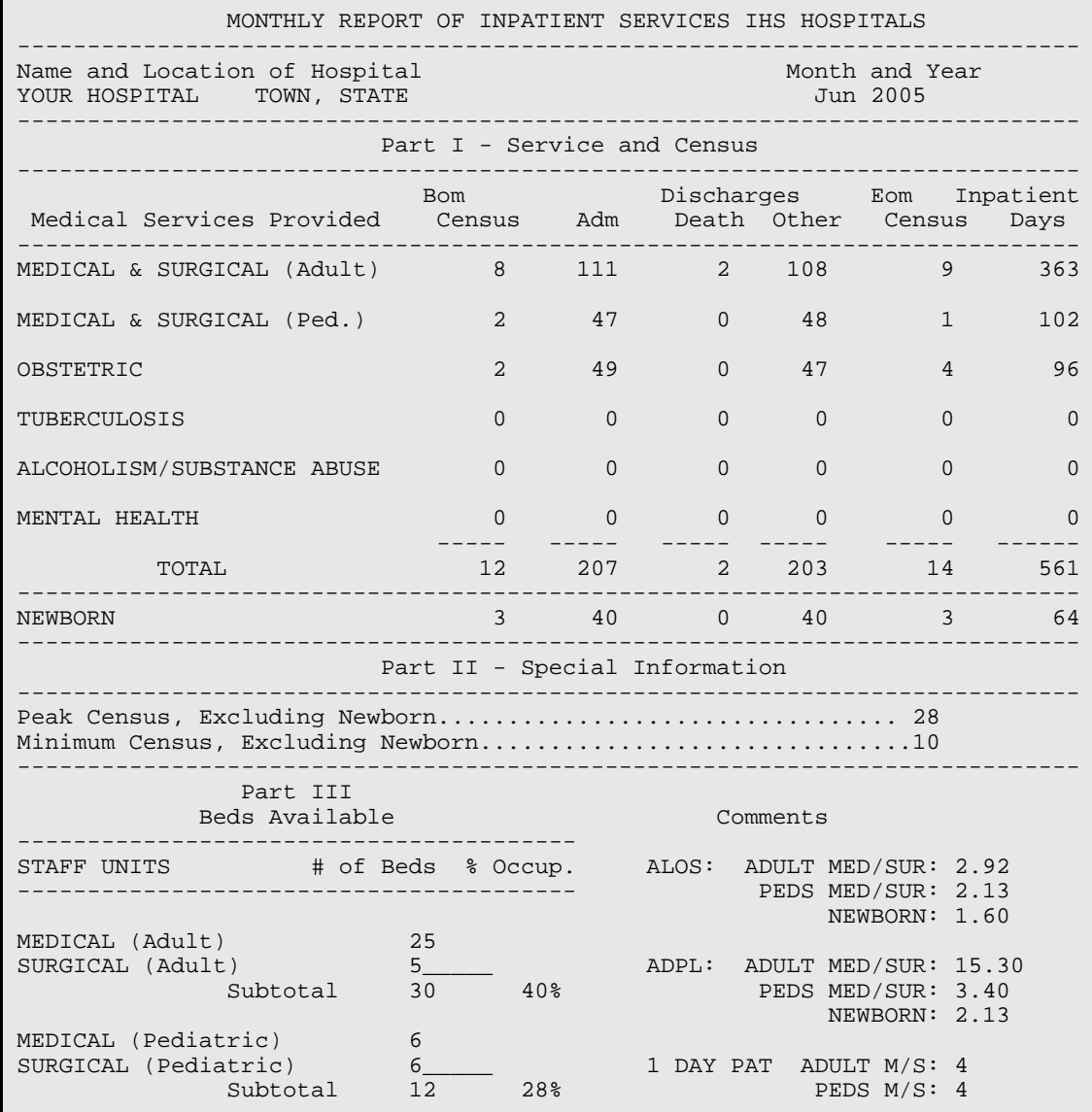

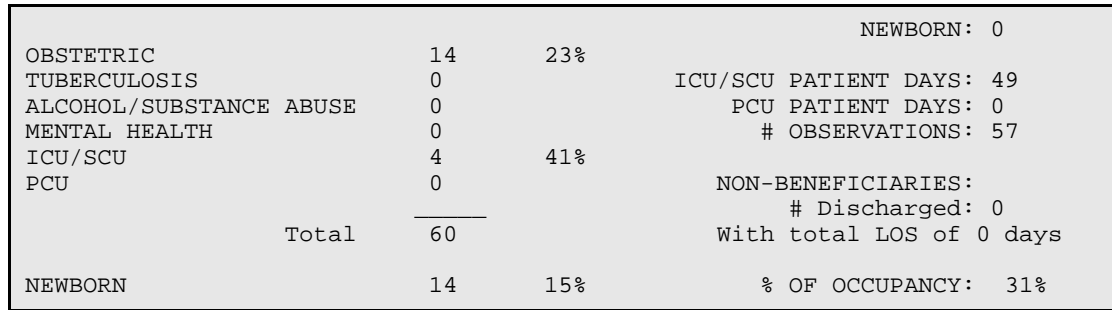

Figure 10-17: Printing a (HSA-202-1) monthly report of inpatient services (Step 5)

## <span id="page-151-0"></span>10.3.6 (HSA-202-1) Report by Range of Dates (Y202)

Use this report to print a one page report similar to the official M202 but for a range of months. This is to be used internally and is not a submitted report.

- 1. To print a Range of Months Report of Inpatient Services, type **Y202** at the "Select Census Reports Menu Option:" prompt in the Census Reports menu.
- 2. Type the date to start printing the report at the "Select Starting Month:" prompt.
- 3. Type the date to stop printing the report at the "Select Ending Month:" prompt.
- 4. Type a print device at the "Device:" prompt.

Select Census Reports Menu Option: **Y202** HSA-202-1 Report by Range of Dates Start Report with Which Month: **JAN02** (JAN 02, 2002) End Report with Which Month: **NOV02** (NOV 02, 2002) DEVICE: HOME//

Figure 10-18: Printing (HSA-202-1) report by range of dates (Steps 1-4)

5. A Range of Months Report of Inpatient Services report at the facility will print [\(Figure 10-19\)](#page-152-0).

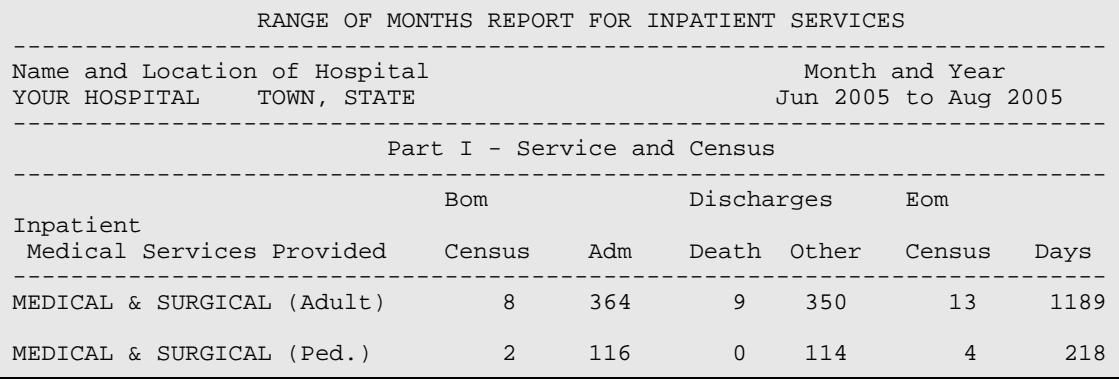

| OBSTETRIC                                                             | $\mathfrak{D}$                  | 176             |          | $0 \t 175$    | 3                                                                       | 358        |
|-----------------------------------------------------------------------|---------------------------------|-----------------|----------|---------------|-------------------------------------------------------------------------|------------|
| TUBERCULOSIS                                                          | $\mathbf{0}$                    | $\Omega$        | $\Omega$ | $\Omega$      | $\Omega$                                                                | $\Omega$   |
| ALCOHOLISM/SUBSTANCE ABUSE                                            | $\Omega$                        | $\Omega$        | $\Omega$ | $\Omega$      | $\Omega$                                                                | $\Omega$   |
| MENTAL HEALTH                                                         | $\Omega$                        | $\Omega$        | $\Omega$ | $\Omega$      | $\Omega$                                                                | $\Omega$   |
| TOTAL                                                                 | 12                              | 656             |          | 9 639         |                                                                         | 20<br>1765 |
| NEWBORN                                                               |                                 | $3 \sim$        | 153      | $0\qquad 153$ | $\overline{3}$                                                          | 268        |
|                                                                       | Part II - Special Information   |                 |          |               |                                                                         |            |
|                                                                       |                                 |                 |          |               |                                                                         |            |
| Part III<br>Beds Available                                            |                                 |                 |          | Comments      |                                                                         |            |
| STAFF UNITS # of Beds % Occup.                                        |                                 |                 |          |               | ALOS: ADULT MED/SUR: 2.90<br>PEDS MED/SUR: 1.91<br>NEWBORN: 1.75        |            |
| MEDICAL (Adult)<br>SURGICAL (Adult)<br>Subtotal                       | 25<br>$5 -$<br>30               | 43%             |          |               | ADPL: ADULT MED/SUR: 16.82<br>PEDS MED/SUR: 2.37<br>NEWBORN: 2.91       |            |
| MEDICAL (Pediatric)<br>SURGICAL (Pediatric)<br>Subtotal               | 6<br>6<br>12                    | 20 <sub>8</sub> |          |               | 1 DAY PAT ADULT M/S: 15<br>PEDS M/S: 8<br>NEWBORN: 0                    |            |
| OBSTETRIC<br>TUBERCULOSIS<br>ALCOHOL/SUBSTANCE ABUSE<br>MENTAL HEALTH | 14<br>0<br>$\Omega$<br>$\Omega$ | 28%<br>49%      |          |               | ICU/SCU PATIENT DAYS: 181<br>PCU PATIENT DAYS: 0<br># OBSERVATIONS: 151 |            |
| ICU/SCU<br>PCU<br>Total                                               | 4<br>$\Omega$<br>60             |                 |          |               | NON-BENEFICIARIES:<br># Discharged: 4<br>With total LOS of 12 days      |            |
| NEWBORN                                                               | 14                              | 21 <sup>8</sup> |          |               | % OF OCCUPANCY: 32%                                                     |            |

Figure 10-19: Printing a (HSA-202-1) report by range of dates (Step 5)

## <span id="page-152-0"></span>10.4 Recalculate Census Totals (REC)

Use this option to run an update to the census fields without printing out any A&D sheets. This option is best used when there are many dates that need to be recalculated.

- 1. To access the Census Reports menu, type **REC** at the "Select ADT Supervisor Menu Option:" prompt in the Supervisor ADT menu.
- 2. Type the date from which you want totals recalculated at the "Recalculate Totals from Which Date:" prompt.

 ADT Supervisor Menu (UNSPECIFIED HO) ADS Admissions & Discharges Sheet BUL Post A&D Sheet Bulletin CEN Census Reports Menu ... REC Recalculate Census Totals SYS ADT System Definition Menu ... VAD View A&D Corrections Select ADT Supervisor Menu Option: **REC** Recalculate Census Totals Earliest Date for G&L.....................................OCT 1,1995 Earliest Date for Treating Specialty Report...............OCT 1,1995 Earliest Date to Recalculate..............................OCT 1,1995 RECALCULATE TOTALS FROM WHICH DATE: **T-365** (NOV 05, 2001)

Figure 10-20: Recalculating census totals

## 10.5 ADT System Definition Menu (SYS)

Use this option to set up the Administrative/Discharge/Transfer (ADT) System in a way that best suits the facility. This menu contains all parameter setup options.

To access the ADT System Definition menu, type **SYS** at the "Select ADT Supervisor Menu Option:" prompt in the Supervisor ADT menu.

 ADT Supervisor Menu (UNSPECIFIED HO) ADS Admissions & Discharges Sheet BUL Post A&D Sheet Bulletin<br>CEN Census Reports Menu CEN Census Reports Menu ...<br>REC Recalculate Census Tota REC Recalculate Census Totals<br>SYS ADT System Definition Menu ADT System Definition Menu ... VAD View A&D Corrections Select ADT Supervisor Menu Option: **SYS** ADT System Definition Menu

Figure 10-21: Accessing the ADT system definition menu

The ADT System Definition menu will be displayed [\(Figure 10-22\)](#page-154-0). Each of the options in the ADT System Definition menu will be explained in Sections [10.5.1](#page-154-1) through [10.5.5.](#page-159-0)

```
 ADT System Definition Menu
                                       (UNSPECIFIED HO)
CKL Check ADT-PCC Link<br>EAP Edit ADT Parameters
EAP Edit ADT Parameters<br>ICF Initialize Census F
        Initialize Census Files
 KEY List ADT Security Keys
 SAF Setup ADT Files
```
Select ADT System Definition Menu Option:

Figure 10-22: ADT system definition menu

## <span id="page-154-1"></span><span id="page-154-0"></span>10.5.1 Check ADT-PCC Link (CKL)

Use this option to displays the status of the link between ADT and PCC. Link must be turned on for data to be passed to PCC.

- 1. To use the Check ADT-PCC Link option, type **CKL** at the "Select ADT System Definition Menu Option:" prompt.
- 2. The ADT-PCC Link Environment screen will be displayed. When you are done looking over the information on the screen, press the ENTER key to return to the ADT System Definition menu.

```
 ADT System Definition Menu
                                     (UNSPECIFIED HO)
   CKL Check ADT-PCC Link<br>EAP Edit ADT Parameter
   EAP Edit ADT Parameters<br>ICF Initialize Census F
          Initialize Census Files
    KEY List ADT Security Keys
    SAF Setup ADT Files
Select ADT System Definition Menu Option: CKL Check ADT-PCC Link
                           ADT-PCC LINK ENVIRONMENT
                           ------------------------
 1) PCC is running at this site (RPMS SITE file): YES
          2) PCC MASTER CONTROL file is defined for this site: YES
          3) VISIT TYPE defined in the PCC MASTER CONTROL file: IHS
          4) ADT Division in IHS ADT PARAMETER file: UNSPEC INDIAN HOSPITAL
          5) PIMS package defined in the PACKAGE file: YES
          6) PIMS entry exists in the PCC MASTER CONTROL file: YES
          7) PIMS entry has "PASS DATA TO PCC" set to: YES
                            ** PCC link is turned ON. **
Press ENTER to continue: [Enter]
```
Figure 10-23: Checking the ADT-PCC link

## 10.5.2 Edit ADT Parameters (EAP)

Use this option to set up and maintain facility and system parameters dealing with the ADT functions in PIMS.

To edit ADT parameters, type EAP at the "Select Application Coordinator Menu Option:" prompt located in the Application Coordinator menu.

ADT System Definition Menu

 (UNSPECIFIED HO) CKL Check ADT-PCC Link EAP Edit ADT Parameters ICF Initialize Census Files KEY List ADT Security Keys SAF Setup ADT Files Select ADT System Definition Menu Option: **EAP** Edit ADT Parameters

Figure 10-24: Editing ADT parameters

#### **10.5.2.1 Editing System Wide Parameters**

Use this option to edit the Primary Facility Name and whether or not the facility is a Multidivisional Medical Center.

- 1. Type the name of the Primary Facility at the "Primary Facility Name:" prompt, or press the Return key to keep the current default name.
- 2. Type **Y** or **N** depending if your facility is a multidivisional Medical Center at the "Multidivision Med Center?:" prompt.

```
Editing system-wide parameters:
PRIMARY FACILITY NAME: UNSPECIFIED INDIAN HOSPITAL//[Enter]
MULTIDIVISION MED CENTER?: YES//[Enter]
```
Figure 10-25: Editing system wide parameters

#### **10.5.2.2 Editing facility-wide parameters:**

Use this option to edit the parameters within your facility. You will be able to edit several ADT parameters and default entries.

- 1. Type the division name or number where you will be making changes at the "Select IHS ADT Parameters Division:" prompt.
- 2. Type **Y** to confirm your selection at the "OK?" prompt.
- 3. Type the number or name of the facility where you want to set the file pointer at the "Institution File Pointer:" prompt. Type **??** for more detail on this option.
- 4. Type the number of your facility at the "Facility Number:" prompt or press the ENTER key to accept the default entry. This number is typically the internal entry number for your facility in the LOCATION file.

Editing facility-wide parameters:

```
Select IHS ADT PARAMETERS NAME: UNSPECIFIED INDIAN HOSPITAL 1569
         ...OK? Y(Yes)
INSTITUTION FILE POINTER: UNSPECIFIED HO// [Enter]
FACILITY NUMBER: 1569// [Enter]
PRINT WRISTBANDS: Type YES if you have a printer set up to print them.
```
Figure 10-26: Editing facility-wide parameters (Steps 1-4)

- 5. The system will display the ADT Parameters screen. This screen uses ScreenMan. When using ScreenMan for typing data, use the tab or arrow keys for moving between fields. You can type **??** at any prompt to display your options at the bottom of the screen.
- 6. Type answers to each of the fields to customize your site (please refer to the PIMS install guide for more information).
- 7. When you are done typing answers for page one, move the cursor to the command line located at the bottom of the screen and type **N** or NEXT PAGE.
- 8. Again, type answer to each of the fields to customize your site.
- 9. It is important to note that if you do not populate the Day Surgery Hospital field, when users select the Day Surgery (DSE) option they will see the following error [\(Figure 10-27\)](#page-156-0):

```
Each Division must have a valid Clinic entered in the DAY SURGERY
HOSP LOCATION field, found in the ADT parameters set up
```
Press ENTER to continue:

<span id="page-156-0"></span>Figure 10-27: Error message

10. When you are done typing answers for page two, move the cursor to the command line and type **EXIT**.

```
ADT PARAMETERS for TAOS HEALTH CENTER Page 1 of 2
   REQUEST CHART AT ADMISSION?: YES
      ADMISSION REQUEST CLINIC: CHART REQUEST
   PRINT A SHEET AT ADMISSION?: YES
 USE LOCATOR CARDS?: YES LOCATOR CARD PRINTER:
  CLINICAL RECORD BRIEF FORMAT: IHS CLINICAL RECORD BRIEF
         FINAL A SHEET DEFAULT: A SHEET ONLY
  CREATE IC ENTRY AT DISCHARGE: YES
           DAYS TO DELINQUENCY: 20
            BILL PREP TRACKED?: NO
          CENSUS LOCKOUT DAYS: 999
MINIMUM AGE FOR ADULT PATIENTS: 16
     DAY SURGERY HOSP LOCATION: DAY SURGERY
```
Insert

COMMAND: Press <PF1>H for help

Figure 10-28: Editing facility-wide parameters, Screen 1

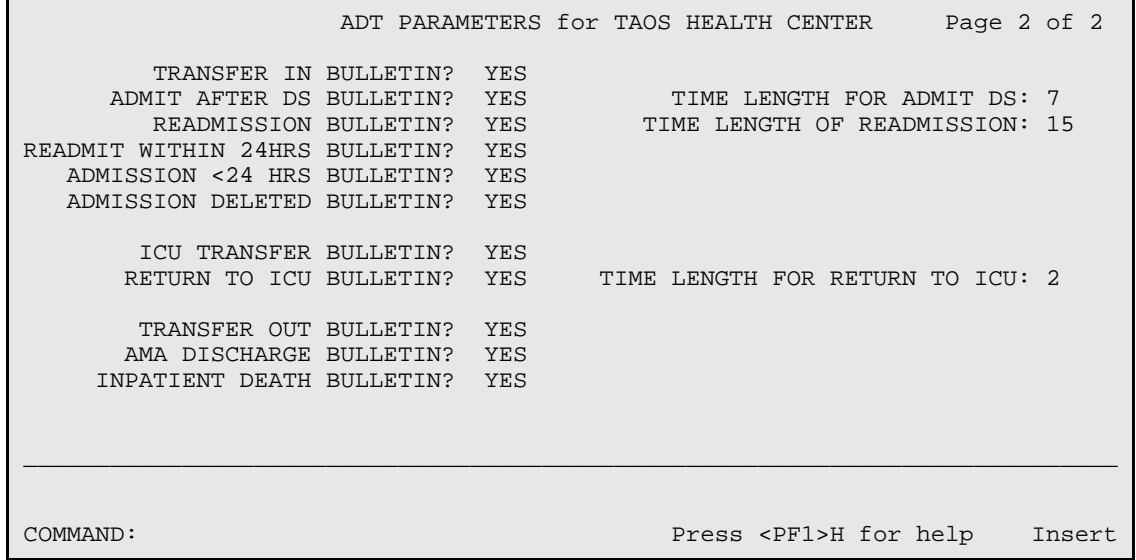

\_\_\_\_\_\_\_\_\_\_\_\_\_\_\_\_\_\_\_\_\_\_\_\_\_\_\_\_\_\_\_\_\_\_\_\_\_\_\_\_\_\_\_\_\_\_\_\_\_\_\_\_\_\_\_\_\_\_\_\_\_\_\_\_\_\_\_\_\_\_\_\_\_\_\_\_

Figure 10-29: Editing facility-wide parameters, Screen 2

## 10.5.3 Initialize Census Files (ICF)

Use this option *only* when you need to start over with your census files. It will be required to run upon installation of PIMS v5.3.

- 1. To initialize census files, type **ICF** at the "Select ADT System Definition Menu Option:" prompt in the ADT System Definition menu.
- 2. Type the minimum age for adult patients at the "Minimum Age for Adult Patients:" prompt or press the Return key to accept the default age.
- 3. Type the earliest date for G&L at the "Earliest Date for G&L:" prompt or press the Return key to accept the default date.
- 4. Type **Y** at the "Ready to Initialize Census for Oct, 01, 1995?" prompt to initialize files. Type **N** to escape this option.

```
 ADT System Definition Menu
                                         (UNSPECIFIED HO)
CKL Check ADT-PCC Link<br>EAP Edit ADT Parameter
         Edit ADT Parameters
```

```
 ICF Initialize Census Files
   KEY List ADT Security Keys<br>SAF Setup ADT Files
         Setup ADT Files
Select ADT System Definition Menu Option: ICF Initialize Census Files
MINIMUM AGE FOR ADULT PATIENTS: 15// [Enter]
EARLIEST DATE FOR G&L: OCT 1,1995//[Enter]
I will now DELETE all data in your census files and start over.
Ready to Initialize Census for Oct 01, 1995? NO// Y
```
Figure 10-30: Initializing census files

## 10.5.4 List ADT Security Keys (KEY)

Use this option to view the active ADT keys. For each key, the criteria for allocating it will also display.

- 1. To list the ADT security keys, type **KEY** at the "Select ADT System Definition Menu Option:" prompt in the ADT System Definition menu.
- 2. The ADT Security Keys screen will be displayed [\(Figure 10-31\)](#page-159-1). To navigate through the screen, use the options at the bottom of the screen.

```
 ADT System Definition Menu
                                  (UNSPECIFIED HO)
   CKL Check ADT-PCC Link<br>EAP Edit ADT Parameters
   EAP Edit ADT Parameters<br>ICF Initialize Census F
   ICF Initialize Census Files<br>KEY List ADT Security Keys
        List ADT Security Keys
    SAF Setup ADT Files
Select ADT System Definition Menu Option: KEY List ADT Security Keys
============================================================================
ADT Security Keys Nov 05, 2002 08:29:31
         Listing of security keys used by this module
____________________________________________________________________________
DGZADS (OBSOLETE - No longer used)
     Scheduled for deletion.
DGZADT (Unlocks Bed Control options)
     Assign this key to staff who will be entering the actual admissions,
     discharges and transfers.
DGZAUTH (Unlocks Scheduled Visit Edit)
     Assign to users who will be doing the data entry for the Scheduled 
Visit
     module.
DGZBC (OBSOLETE - No longer used)
     Scheduled for deletion.
DGZDAY (Unlocks Day Surgery Menu)
     Assign to users who need access to the Day Surgery Menu. DO NOT assign
      this key if your facility uses the VA Surgery package.
```
January 2009

```
+ Enter ?? for more actions
Select Action:Next Screen//
```
Figure 10-31: Viewing ADT security keys

## <span id="page-159-1"></span><span id="page-159-0"></span>10.5.5 Setup ADT Files (SAF)

Use this option to access the Setup ADT Files menu that will enable you to set up and modify local fields in the ADT standard files. You can add local entries to standard ADT files and to edit local fields in those same files.

To access the Setup ADT Files menu, type **SAF** at the "Select ADT System Definition Menu Option:" prompt in the ADT System Definition menu.

```
 ADT System Definition Menu
                                        (UNSPECIFIED HO)
   CKL Check ADT-PCC Link<br>EAP Edit ADT Parameter
   EAP Edit ADT Parameters<br>TCF Initialize Census F
        Initialize Census Files
    KEY List ADT Security Keys
    SAF Setup ADT Files
Select ADT System Definition Menu Option: SAF Setup ADT Files
```
Figure 10-32: Accessing the SAF menu

The SAF menu will be displayed [\(Figure 10-33\)](#page-159-2). Sections [10.5.5.1](#page-159-3) through [10.5.5.8](#page-170-0) will explain how to use each option.

```
 1. Hospital Service Setup
  2. Treating Specialty Setup
  3. Wards Setup
  4. Room-Bed Setup
  5. Transfer Facilities Setup
   6. ADT Event Driver View
  7. Add Mail Groups to PIMS Bulletins
   8. Online Help (Report Descriptions)
Choose Setup Option: (1-8):
```
Figure 10-33: SAF menu

#### <span id="page-159-3"></span><span id="page-159-2"></span>**10.5.5.1 Hospital Service Setup**

Use this option to add or edit a hospital service in your system. This setup option displays a list of the major services and departments in your facility. These include all patient care and administrative services. The list displays service name, abbreviation, mail code, and type (clinical vs. administrative). If the service has been closed, the closing date will display in the Type column.

1. To use the Hospital Service Setup option, type **1** at the "Choose Setup Option:" prompt in the SAF menu.

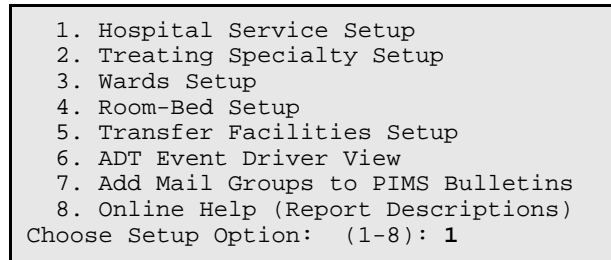

Figure 10-34: Setting up a hospital service (Step 1)

2. The Hospital Service Setup screen will be displayed [\(Figure 10-35\)](#page-160-0). You have the option to add or edit any hospital service. Type the number of the option you would like to use at the "Select Action:" prompt.

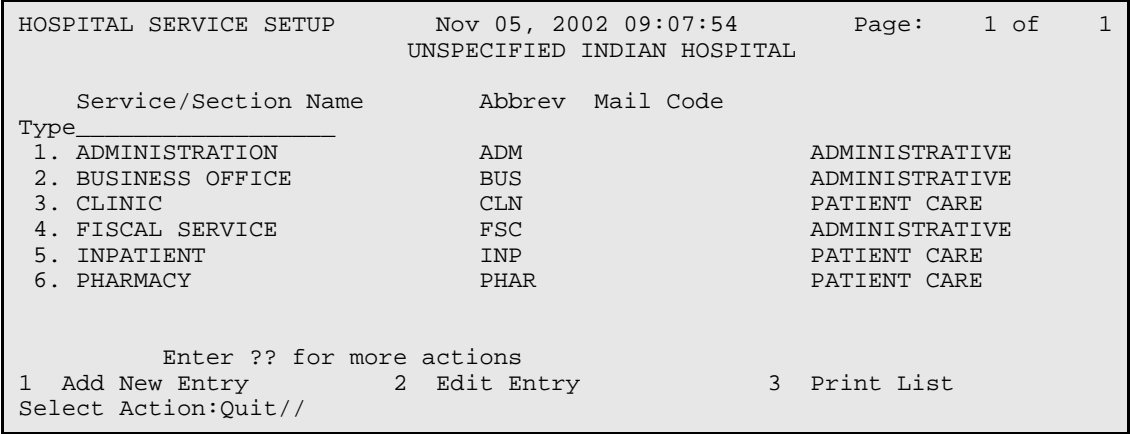

<span id="page-160-0"></span>Figure 10-35: Setting up a hospital service (Step 2)

- 3. The editing/adding will be done using ScreenMan. When using ScreenMan for typing data, use the tab or arrow keys for moving between fields. If you make a change or new entry on the form, press the Enter key to record the change. If necessary, a pop-up window may be displayed for further entry of information.
- 4. Type in the information requested by the prompts. At any prompt you can type **??** to see a list of available options displayed at the bottom of the screen.
- 5. When you are done filling in the prompts, use the options at the bottom of the screen to exit, save, or go to the next page.

HOSPITAL SERVICE/SECTION SETUP

```
 NAME: NEW SERVICE
 ABBREVIATION: NEW
```

```
 MAIL SYMBOL: NEW
      TYPE OF SERVICE: PATIENT CARE
      PARENT SERVICE: NEW SERVICE
         DESCRIPTION:
DATE CLOSED DATE REOPENED
____________________________________________________________________________
COMMAND: Press <PF1>H for help
Inser
```
Figure 10-36: Setting up a hospital service (step 3)

#### **10.5.5.2 Treating Specialty Setup**

Use this option to edit the treating specialties for your facility. This setup option presents all official IHS inpatient services and the corresponding IHS code in alphabetical order. The display also includes abbreviations, hospital service, and whether or not this treating specialty is set up as an active admitting service at your facility. Only those set up correctly can be chosen when admitting a patient.

1. To use the Treating Specialty Setup option, type **2** at the "Choose Setup Option:" prompt in the SAF menu.

```
 1. Hospital Service Setup
  2. Treating Specialty Setup
  3. Wards Setup
  4. Room-Bed Setup
  5. Transfer Facilities Setup
   6. ADT Event Driver View
  7. Add Mail Groups to PIMS Bulletins
   8. Online Help (Report Descriptions)
Choose Setup Option: (1-8): 2
```
Figure 10-37: Setting up treating specialties (step 1)

2. The Treating Specialty Setup screen will be displayed [\(Figure 10-38\)](#page-162-0). To edit a treating specialty, type **1** at the "Select Action:" prompt, then type the number of the specialty at the "Select Treating Specialty:" prompt, or to print the treating specialty list, type **2** at the "Select Action:" prompt and then type the name of a print device at the "Device:" prompt.

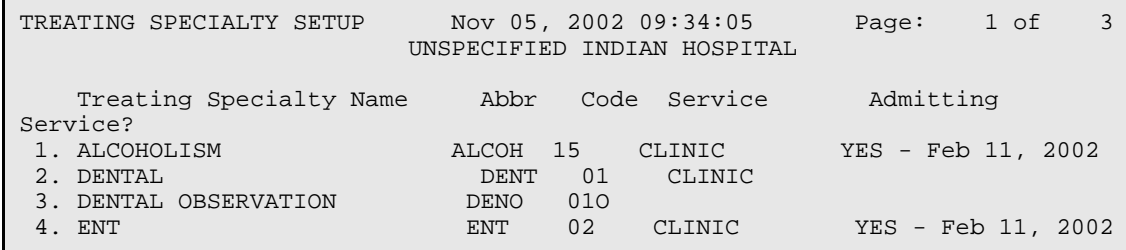

January 2009

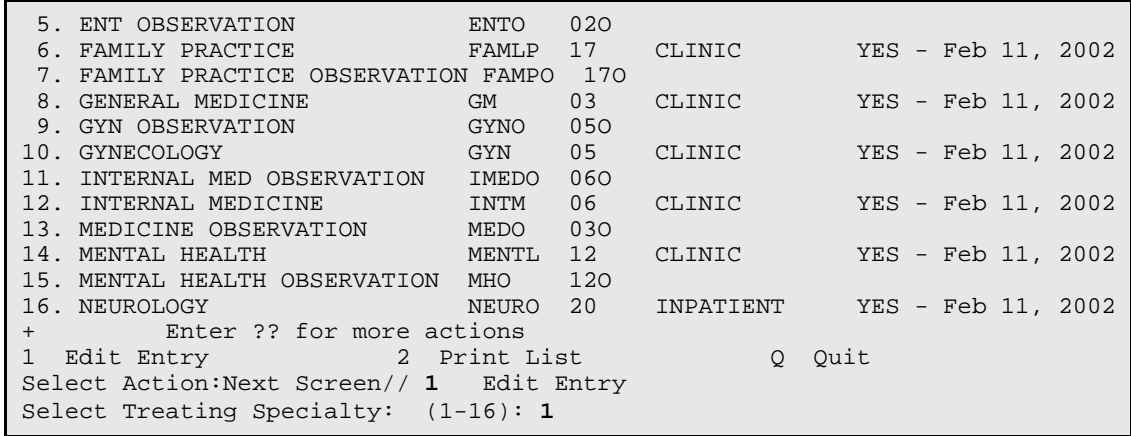

<span id="page-162-0"></span>Figure 10-38: Editing a treating specialty (Step 2)

- 3. The editing will done using ScreenMan. When using ScreenMan for typing data, use the tab or arrow keys for moving between fields. If you make a change or new entry on the form, press the Return key to record the change. If necessary, a popup window may be displayed for further entry of information.
- 4. Type in the information requested by the prompts. At any prompt you can type **??** to see a list of available options displayed at the bottom of the screen.
- 5. When you are done filling in the prompts, use the options at the bottom of the screen to exit, save, or go to the next page.

NAME: ALCOHOLISM **IHS CODE: 15**  ABBREVIATION: ALCOH HOSPITAL SERVICE: CLINIC ADMITTING SERVICE?: YES (must be YES if it has EVER been used) Effective Date Active? FEB 11,2002 \_\_\_\_\_\_\_\_\_\_\_\_\_\_\_\_\_\_\_\_\_\_\_\_\_\_\_\_\_\_\_\_\_\_\_\_\_\_\_\_\_\_\_\_\_\_\_\_\_\_\_\_\_\_\_\_\_\_\_\_\_\_\_\_\_\_\_\_\_\_\_\_\_\_\_\_ COMMAND: Press <PF1>H for help Insert

Figure 10-39: Editing a treating specialty (Step 3)

#### **10.5.5.3 Wards Setup**

Use this option to add or edit a ward at your facility. The system will list your wards using List Manager and then you can add/edit them using ScreenMan. This setup option presents all active and inactive wards contained in your files.

To use the Wards Setup option, type **3** at the "Choose Setup Option:" prompt in the SAF menu.

```
 1. Hospital Service Setup
   2. Treating Specialty Setup
   3. Wards Setup
  4. Room-Bed Setup
  5. Transfer Facilities Setup
  6. ADT Event Driver View
  7. Add Mail Groups to PIMS Bulletins
   8. Online Help (Report Descriptions)
Choose Setup Option: (1-8): 3
```
Figure 10-40: Setting up wards

The Inpatient Ward Setup screen will be displayed [\(Figure 10-41\)](#page-163-0).

```
INPATIENT WARD SETUP Nov 05, 2002 09:45:27 Page: 1 of 1
                   UNSPECIFIED INDIAN HOSPITAL
 Ward Name Abbrev Division Designations_____
1. GMS GMS UNSPECIFIED INDIA SI WARD
2. PED UNSPECIFIED INDIA
       Enter ?? for more actions
1 Add New Entry 2 Edit Entry 3 Print List
Select Action: Quit// 2 Edit Entry
Select Ward: (1-2): 1
```
<span id="page-163-0"></span>Figure 10-41: Inpatient ward setup

#### **Edit an Inpatient Ward**

Use this option to edit an existing inpatient ward at your facility.

- 1. To edit an inpatient ward, type **2** at the "Select Action:" prompt.
- 2. Type the number of the ward you wish to edit at the "Select Ward:" prompt.
- 3. The Inpatient Ward Setup screen will be displayed [\(Figure 10-42\)](#page-164-0). This screen uses ScreenMan which enables you to edit any of the fields on display. When using ScreenMan for typing data, use the tab or arrow keys for moving between fields. If you make a change or new entry on the form, press the Return key to record the change. If necessary, a pop-up window may be displayed for further entry of information.
- 4. Type in the information requested by the prompts. At any prompt you can type **??** to see a list of available options displayed at the bottom of the screen.
- 5. When you are done filling in the prompts, use the options at the bottom of the screen to exit, save, or go to the next page.

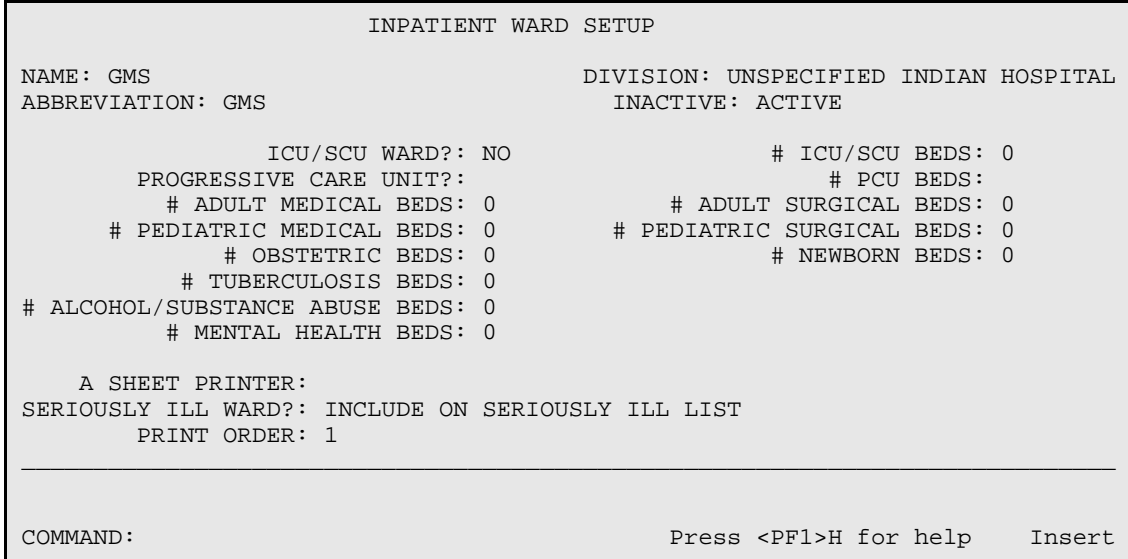

<span id="page-164-0"></span>Figure 10-42: Editing an inpatient ward

#### **Add an Inpatient Ward**

Use this option to add a new ward to your facility.

- 1. To add an inpatient ward, type **1** at the "Select Action:" prompt.
- 2. Type the name of the new ward at the "Select Ward Location Name:" prompt.
- 3. Type **Y** at the "Are you adding (new name) as a new Ward Location?" prompt to confirm your selection.
- 4. Type the file pointer name at the "Ward Location Hospital Location File Pointer:" prompt.
- 5. Type the name of the division that this ward belongs to at the "Ward Location Division:" prompt.

```
Enter ?? for more actions<br>1 Add New Entry 2 Edit En
                        1 Add New York 2 Edit Entry 2 Print List
Select Action:Quit// 1
Select WARD LOCATION NAME: DIABETIC CLINIC #3
Are you adding 'DIabetic clinic #3' as a new WARD LOCATION (the 3RD)? No// 
Y
   (Yes)
   WARD LOCATION HOSPITAL LOCATION FILE POINTER: DIABETIC DOC #3<br>WARD LOCATION DIVISION: 1 UNSPECIFIED INDIAN HOSPITAL 1569??
   WARD LOCATION DIVISION: 1 UNSPECIFIED INDIAN HOSPITAL
```
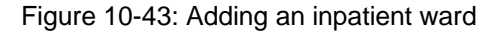

- 6. The Inpatient Ward Setup screen will be displayed [\(Figure 10-42\)](#page-164-0). This screen uses ScreenMan to enable you to edit any of the fields on display. When using ScreenMan for typing data, use the tab or arrow keys for moving between fields. If you make a change or new entry on the form, press the Return key to record the change. If necessary, a pop-up window may be displayed for further entry of information.
- 7. Type in the information requested by the prompts. At any prompt you can type **??** to see a list of available options displayed at the bottom of the screen.
- 8. When you are done filling in the prompts, use the options at the bottom of the screen to exit, save, or go to the next page.

#### **10.5.5.4 Room-Bed Setup**

Use this option to add or edit a room or bed at your facility. This setup option presents all defined room-beds in your facility. Those that have been inactivated are listed last. For each, the room-bed designation is displayed along with description, bed phone number, and inactive if inactive.

To use the Room-Bed Setup option, type **4** at the "Choose Setup Option:" prompt in the SAF menu.

```
 1. Hospital Service Setup
   2. Treating Specialty Setup
  3. Wards Setup
   4. Room-Bed Setup
  5. Transfer Facilities Setup
  6. ADT Event Driver View
  7. Add Mail Groups to PIMS Bulletins
   8. Online Help (Report Descriptions)
Choose Setup Option: (1-8): 4
```
Figure 10-44: Selecting room-bed setup

The Room-Bed Setup screen will be displayed [\(Figure 10-45\)](#page-166-0). Use the options at the bottom of the screen to navigate through the screen. You can add information, edit information, or print the screen.

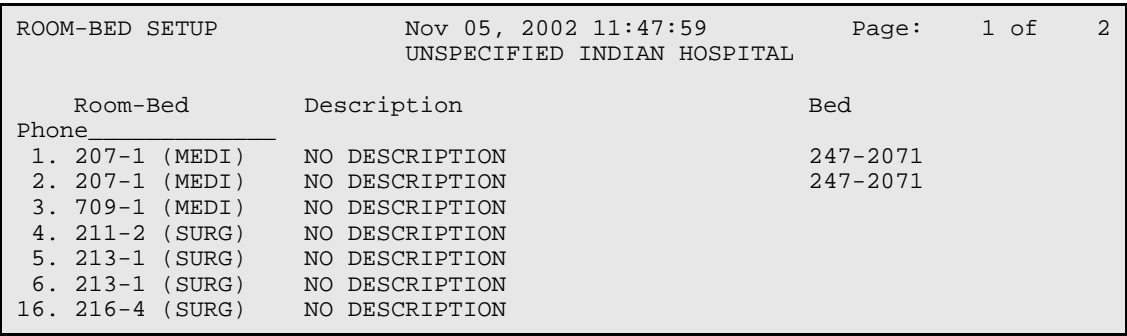

January 2009

```
Enter ?? for more actions
1 Add New Entry 2 Edit Entry 3 Print List
Select Action:Next Screen//
```
<span id="page-166-0"></span>Figure 10-45: Adding, editing, or printing a room-bed

If you select to add or edit a room-bed, you will do so using ScreenMan. When using ScreenMan for typing data, use the tab or arrow keys for moving between fields. If you make a change or new entry on the form, press the Return key to record the change. If necessary, a pop-up window may be displayed for further entry of information.

Type in the information requested by the prompts. At any prompt you can type **??** to see a list of available options displayed at the bottom of the screen.

When you are done filling in the prompts, use the options at the bottom of the screen to exit, save, or go to the next page.

```
 ROOM-BED SETUP
ROOM-BED NAME: 216-4
  DESCRIPTION: NO DESCRIPTION
   BED PHONE:
WARDS THAT CAN ASSIGN
PED
OUT OF SERVICE DATE REASON EXPECTED RETURN TO SERVICE
____________________________________________________________________________
COMMAND: Press <PF1>H for help Insert
```
Figure 10-46: Adding or editing information in the Room-bed setup screen

#### **10.5.5.5 Transfer Facilities Setup**

Use this option to edit or add transfer facility parameters. This setup option presents a list of all transfer facilities used by your site so far. During the installation of ADT version 5.3, the transfer facility fields in ADT and PCC were converted from variable pointers looking at two files (Institution and Vendor). They now point to one locally maintained table. This option displays the entries in this new table.

To use Transfer Facilities Setup option, type 5 at the "Choose Setup Option:" prompt in the SAF menu.

```
 1. Hospital Service Setup
 2. Treating Specialty Setup
```
 3. Wards Setup 4. Room-Bed Setup 5. Transfer Facilities Setup 6. ADT Event Driver View 7. Add Mail Groups to PIMS Bulletins 8. Online Help (Report Descriptions) Choose Setup Option: (1-8): **5**

Figure 10-47: Setting up a transferring facility

The Transfer Facility Setup screen will be displayed [\(Figure 10-48\)](#page-167-0).

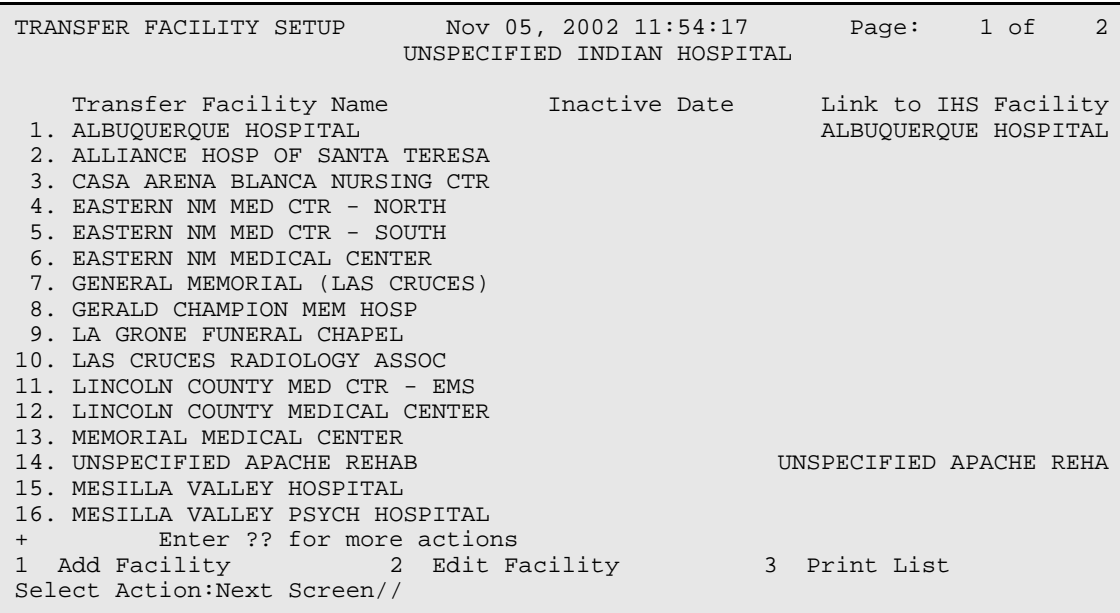

<span id="page-167-0"></span>Figure 10-48: Transfer facility setup screen

#### **Add a New Facility**

Use this option to add a new transfer facility.

- 1. To add a new facility, type **1** at the "Select Action:" prompt.
- 2. Type the name of the new facility at the "Select Transfer Facility Name:" prompt.
- 3. Type **Y** at the "Are you adding (new facility name) as a new Transfer Facility:" prompt to confirm your selection.
- 4. Follow the remaining prompts as they are displayed on your screen.

```
Select Action:Next Screen// 1 Add Facility
Select TRANSFER FACILITY NAME: NEW
  Are you adding 'NEW' as a new TRANSFER FACILITY (the 33RD)? No// Y (Yes)
```
Figure 10-49: Adding a new transfer facility

#### **Edit a Transfer Facility**

Use this option to edit an existing transfer facility.

- 1. To edit an existing facility, type **2** at the "Select Action:" prompt.
- 2. Type the number of the facility that you want to edit at the "Select Facility:" prompt.
- 3. Type the new name of the facility at the "Name:" prompt or press the Return key to keep the default setting.
- 4. If you are typing this facility as inactive, type the inactive date at the "Inactivation Date:" prompt or press the Return key to bypass this option.
- 5. Type the name of the facility that this transfer facility is linked with at the "Facility Link:" prompt, or press the Return key to keep the default setting.

```
Select Action:Next Screen// 2 Edit Facility
Select Facility: (1-16): 1
NAME: ABQ HOSPITAL//[Enter]
INACTIVATION DATE: [Enter]
FACILITY LINK: ALBUQUERQUE HOSPITAL// [Enter]
```
Figure 10-50: Editing a transfer facility

#### **10.5.5.6 ADT Event Driver View**

Use this option to view the ADT event driver. You cannot make any changes to the driver.

- 1. To use the ADT Event Driver View option, type **6** at the "Choose Setup Option:" prompt in the SAF menu.
- 2. The ADT Event Driver screen will be displayed [\(Figure 10-51\)](#page-169-0). Use the options at the bottom of the screen to navigate through the report.

```
 1. Hospital Service Setup
   2. Treating Specialty Setup
   3. Wards Setup
   4. Room-Bed Setup
  5. Transfer Facilities Setup
   6. ADT Event Driver View
  7. Add Mail Groups to PIMS Bulletins
  8. Online Help (Report Descriptions)
Choose Setup Option: (1-8): 6
============================================================================
                           Nov 05, 2002 12:30:03 Page: 1 of 4
    Seq Protocol 
Description
             BDGPM MOVEMENT EVENTS Protocol - ADT Event Driver Menu
```

|                              | BDGPM VISIT UPDATE                                  | UPDATES VISIT POINTER                                       |  |  |  |
|------------------------------|-----------------------------------------------------|-------------------------------------------------------------|--|--|--|
| 20                           | BDGPM A SHEET                                       | CLINICAL RECORD BRIEF                                       |  |  |  |
| 25                           | BDGPM LOCATOR                                       | LOCATOR CARD PRINT                                          |  |  |  |
| 27                           | BDGPM REOUEST CHART                                 | Requst Chart at Admission                                   |  |  |  |
| 50                           |                                                     | BDGPM INCOMPLETE CHART UPDATE UPDATES INCOMPLETE CHART FILE |  |  |  |
| 101                          | ORU PATIENT MOVMT                                   | Review Orders on Patient Movement                           |  |  |  |
| 105                          | ORU AUTOLIST                                        | Update OE/RR Patient Lists                                  |  |  |  |
| 110                          | DGOERR NOTE                                         | MAS Notifications                                           |  |  |  |
| 115                          | SD APPT STATUS                                      | Appointment Status Update in Event Drive                    |  |  |  |
| 120                          | PSJ OR PAT ADT                                      | Inpatient Medications Actions on Patient                    |  |  |  |
| 150                          | AOAL ADT EVENT                                      | OI/ADT LINKAGE EVENTS                                       |  |  |  |
| 201                          | SC PCMM INPATIENT ACTIVITY                          | PCMM Inpatient Activity                                     |  |  |  |
| 205                          | BDGPM BULLETINS                                     | ADT BULLETINS                                               |  |  |  |
| 210                          | GMRADGPM MARK CHART TIRE MARK CHART BULLETIN ON NEW |                                                             |  |  |  |
| ADMISSIO                     |                                                     |                                                             |  |  |  |
|                              |                                                     |                                                             |  |  |  |
| $^{+}$                       | Enter ?? for more actions                           |                                                             |  |  |  |
|                              |                                                     |                                                             |  |  |  |
| Select Action: Next Screen// |                                                     |                                                             |  |  |  |

Figure 10-51: Viewing the ADT event driver

#### <span id="page-169-0"></span>**10.5.5.7 Add Mail Groups to PIMS Bulletins**

Use this option to add mail groups to PIMS bulletins. This setup option is used if you turned on any of the ADT bulletins. The bulletins will not fire if there are no recipients. For those bulletins you have turned on, please type at least one mail group to receive that bulletin. The creation of mail groups must be done under MailMan.

1. To use the Add Mail Groups to PIMS Bulletins option, type **7** at the "Choose Setup Option:" prompt in the SAF menu.

```
 1. Hospital Service Setup
  2. Treating Specialty Setup
  3. Wards Setup
  4. Room-Bed Setup
  5. Transfer Facilities Setup
   6. ADT Event Driver View
  7. Add Mail Groups to PIMS Bulletins
  8. Online Help (Report Descriptions)
Choose Setup Option: (1-8): 7
```
Figure 10-52: Adding a mail group (Step 1)

2. The "Add Mail Groups to Bulletins" screen will be displayed [\(Figure 10-53\)](#page-170-1).

```
ADD MAIL GROUPS TO BULLETINS Nov 05, 2002 13:11:27 Page: 1 of 1
                             UNSPECIFIED INDIAN HOSPITAL
Bulletin Name Mail Group(s)<br>1. BDG A&D READY PIMS INSTALL
                                PIMS INSTALL GRP
 2. BDG ADMIT AFTER DAY SURG
 3. BDG AMA DISCHARGE<br>4. BDG DEATH
                                  PIMS INSTALL GRP
 5. BDG DELETED ADMITS
```

```
6. BDG ICU TRANSFER
7. BDG ONEDAY ADMIT
 8. BDG READMISSION
9. BDG RETURN TO ICU
10. BDG SAME ADMIT
11. BDG TRANSFER IN ADMIT
12. BDG TRANSFER OUT DISCH
         Enter ?? for more actions
1 Edit Entry 2 Print List 2 Q Quit
Select Action:Quit//
```
<span id="page-170-1"></span>Figure 10-53: Adding a mail group (Step 2)

- 3. Type **1** at the "Select Action:" prompt.
- 4. Type the number of the bulletin name you wish to edit at the "Select Bulletin:" prompt.
- 5. Type the name of the mail group at the "Select Mail Group:" prompt. You can add a new mail group at this prompt. Follow the prompts as they are displayed on your screen to add a new group.

```
Select Action:Quit// 1 Edit Entry
Select Bulletin: (1-12): 1
BULLETIN: BDG A&D READY
Select MAIL GROUP: PIMS INSTALL GRP// NEW GROUP
  Are you adding 'new group' as a new MAIL GROUP (the 47TH)? No// Y (Yes)
  MAIL GROUP COORDINATOR: PROVIDER, JADE
  Are you adding 'MY GROUP' as a new MAIL GROUP (the 1ST for this BULLETIN)?
No// Y (Yes)
```
Figure 10-54: Adding a mail group (Steps 3-4)

#### <span id="page-170-0"></span>**10.5.5.8 Online Help (Report Descriptions)**

Use this option to view report descriptions for the reports in the SAF menu. All report descriptions will be displayed onscreen.

- 1. To use the Online Help option, type **8** at the "Choose Setup Option:" prompt in the SAF menu.
- 2. Type the number of the report of which you would like to see a description at the "Select Help System action or <return>:" prompt.

```
Choose Setup Option: (1-8): 8 
     Set up ADT Files
Use this option to maintain the various tables used by ADT. Each choice
will display the entries in the file in browse mode and then allow you to
```
edit the entry, print the list and in some cases, add new entries. Choose by number for details on that particular choice. 1 Hospital Service Setup 2 Treating Specialty Setup 3 Wards Setup 4 Room-Bed Setup 5 Transfer Facilities Setup 6 ADT Event Driver View 7 Add Mail Groups to PIMS Bulletins Select HELP SYSTEM action or <return>:

Figure 10-55: Using online help

## 10.6 View A&D Corrections (VAD)

Use this option to view any corrections (edits) made under Bed Control that might affect your census numbers. This option is useful to see who is entering movements incorrectly. To select the movement to be viewed, you can type the date of the edit or, if known, the patient for whom the edit was made.

- 1. To display the View A&D Corrections Screen, type **VAD** at the "Select ADT Supervisor Menu Option:" prompt in the Supervisor ADT menu.
- 2. Type the date the change to be viewed was made at the "Select G&L Corrections Date of Change:" prompt.
- 3. The changes made on that date will be displayed [\(Figure 10-56\)](#page-172-0).

```
 ADT Supervisor Menu
                                   (UNSPECIFIED HO)
   ADS Admissions & Discharges Sheet
        Post A&D Sheet Bulletin
    CEN Census Reports Menu ...
   REC Recalculate Census Totals<br>SYS ADT System Definition Men
   SYS ADT System Definition Menu ...<br>VAD View A&D Corrections
         View A&D Corrections
Select ADT Supervisor Menu Option: VAD View A&D Corrections
Select G&L CORRECTIONS DATE OF CHANGE: T-365 NOV 05, 2001
 1 11-5-2001 ADMISSION ENTERED DEMO,MARGARET MARIE 11-01-01
 2 11-5-2001 FACILITY TS DATE EDITED DEMO,MARGARET MARIE 11-01-01
  3 11-5-2001 FACILITY TS DATE EDITED DEMO,MARGARET MARIE 11-01-01
     4 11-5-2001 FACILITY TS ENTERED DEMO,MARGARET MARIE 11-01-01
 5 11-5-2001 ADMISSION ENTERED
Press <RETURN> to see more, '^' to exit this list, OR
```
January 2009

|                                                                                | $CHOOSE$ $1-5$ :          |                                                           |                    |                |  |
|--------------------------------------------------------------------------------|---------------------------|-----------------------------------------------------------|--------------------|----------------|--|
|                                                                                | $6 \quad 11 - 5 - 2001$   | FACILITY TS DATE EDITED                                   | DEMO, BEVERLY FAYE | $11 - 01 - 01$ |  |
| $7\overline{ }$                                                                | 11-5-2001                 | FACILITY TS DATE EDITED                                   | DEMO, BEVERLY FAYE | $11 - 01 - 01$ |  |
|                                                                                |                           | 8 11-5-2001 FACILITY TS ENTERED                           | DEMO.BEVERLY FAYE  | $11 - 01 - 01$ |  |
| 9                                                                              | 11-5-2001                 | DISCHARGE ENTERED DEMO, MARGARET MARIE                    |                    | $11 - 01 - 01$ |  |
| 10                                                                             |                           | 11-5-2001 DISCHARGE ENTERED DEMO, BEVERLY FAYE            |                    | $11 - 01 -$    |  |
|                                                                                | 01Press <return></return> | to see more, ' <sup>^</sup> ' to exit this list, OR       |                    |                |  |
|                                                                                | $CHOOSE$ $1-10$ :         |                                                           |                    |                |  |
|                                                                                | $11 \quad 11 - 5 - 2001$  | ADMISSION ENTERED                                         | DEMO, LARRY ALBERT | $11 - 04 - 01$ |  |
|                                                                                | $12 \quad 11 - 5 - 2001$  | FACILITY TS DATE EDITED                                   | DEMO, LARRY ALBERT | $11 - 04 - 01$ |  |
|                                                                                | $13$ $11-5-2001$          | FACILITY TS DATE EDITED                                   | DEMO, LARRY ALBERT | $11 - 04 - 01$ |  |
|                                                                                |                           | 14   11-5-2001   FACILITY TS ENTERED   DEMO, LARRY ALBERT |                    | $11 - 04 - 01$ |  |
|                                                                                | 15 11-5-2001              | ADMISSION ENTERED DEMO, NIKONA SEVAN                      |                    | $11 - 04 - 01$ |  |
| see more, ' <sup>^</sup> ' to exit this list, OR<br>Press <return> to</return> |                           |                                                           |                    |                |  |
|                                                                                | $CHOOSE$ $1-15$ :         |                                                           |                    |                |  |
|                                                                                | 16 11-5-2001              | FACILITY TS DATE EDITED                                   | DEMO, NIKONA SEVAN | $11 - 04 - 01$ |  |
|                                                                                | $17$ $11 - 5 - 2001$      | FACILITY TS DATE EDITED                                   | DEMO.NIKONA SEVAN  | $11 - 04 - 01$ |  |
|                                                                                |                           | 18 11-5-2001 FACILITY TS ENTERED                          | DEMO, NIKONA SEVAN | $11 - 04 - 01$ |  |
| CHOOSE 1-18: ??                                                                |                           |                                                           |                    |                |  |
|                                                                                |                           |                                                           |                    |                |  |
| Select G&L CORRECTIONS DATE OF CHANGE:                                         |                           |                                                           |                    |                |  |

<span id="page-172-0"></span>Figure 10-56: Viewing A&D corrections

# **11.0 Scheduled Visit Entry/Edit (SV)**

Use this option to record or track a scheduled admissions, scheduled day surgeries, and scheduled outpatient visits from outside this service unit. Patients can be scheduled to a specific ward or treating specialty. This option also includes travel and housing information. You can also print a scheduled visit summary using this option.

To enter/edit an upcoming patient visit, type **SV** at the "Select ADT Menu Option:" prompt.

The "Select Patient:" prompt will be displayed [\(Figure 11-1\)](#page-173-0).

 \*\*\*\*\*\*\*\*\*\*\*\*\*\*\*\*\*\*\*\*\*\*\*\*\* \*\* INDIAN HEALTH SERVICE \*\* \*\* ADMISSION/DISCHARGE/TRANSFER SYSTEM \*\* \*\* VERSION 5.3 \*\* \*\*\*\*\*\*\*\*\*\*\*\*\*\*\*\*\*\*\*\*\*\*\*\*\* UNSPECIFIED HO BC Bed Control ... DS Day Surgery Menu ... IC Incomplete Chart Menu ...<br>PI Patient Inquiry PI Patient Inquiry<br>PV Provider Inquiry Provider Inquiry RM ADT Reports Menu ... SI Seriously Ill List Entry SM ADT Supervisor Menu ... SV Scheduled Visit Entry/Edit Select ADT Menu Option: **SV** Scheduled Visit Entry/Edit Select Patient:

Figure 11-1: Accessing Scheduled Visit Entry/Edit

## <span id="page-173-0"></span>11.1 Record a New Scheduled Visit

Use this option to schedule an upcoming visit for a patient.

- 1. To record a new patient visit, type the name of the patient who has an upcoming visit at the "Select Patient:" prompt.
- 2. Type **Y** at the "Okay to Add New Scheduled Visit?" prompt to verify the entry, or if the patient already has existing scheduled visits, type **A** at the "Select Date by Number or 'A' to Add New Entry:" prompt.
- 3. Type the date of the expected appointment at the "Scheduled Visit Date Expected:" prompt.

4. Type the visit type at the "Scheduled Visit Type:" prompt. Type **??** to see a list of available visit types.

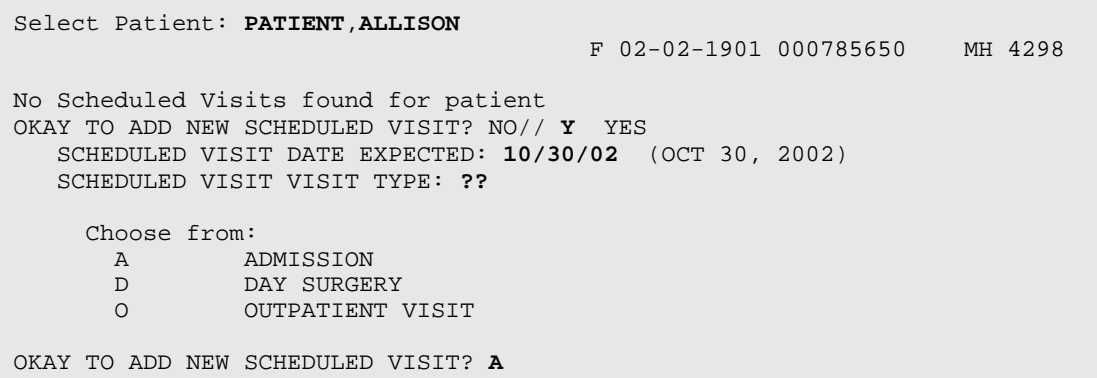

Figure 11-2: Entering a new patient appointment (Steps 1-4)

- 5. If you typed **A,** the Scheduled Admission screen will be displayed. If you typed **D**, the Scheduled Day Surgery screen will be displayed. If you typed **O**, the Scheduled Outpatient Visit screen will be displayed. These screens use ScreenMan. When using ScreenMan for typing data, use the tab or arrow keys for moving between fields. If you make a change or new entry on the form, press the Return key to record the change. If necessary, a pop-up window may be displayed for further entry of information.
- 6. Type in the information requested by the prompts. At any prompt you can type **??** to see a list of available options displayed at the bottom of the screen.
- 7. When you are done filling in the prompts, use the options at the bottom of the screen to exit, save, or go to the next page.

```
SCHEDULED ADMISSION Page 1 of 2<br>
CHART #: 4298
  PATIENT: PATIENT,ALLISON CHART #: 4298
COMMUNITY: UNSPECIFIED RES
      DATE EXPECTED: OCT 30,2002 EXPECTED LENGTH OF STAY: 5
AUTHORIZING PROVIDER: DOCTOR,KATHRYN
       CASE MANAGER: MANAGER,HEATHER E
  TREATING SPECIALTY: SURGERY
              WARD: GMS
          DIAGNOSIS: bad valve
  REFERRING PROVIDER: PROVIDER
        SURGERY DATE: OCT 30,2002 SAME DAY ADMIT?: YES
          PROCEDURE: heart transplant
   VISIT DISPOSITION:
____________________________________________________________________________
Exit Save Next Page Refresh
```
COMMAND: Next Page Press <PF1>H for help Insert ============================================================================ SCHEDULED ADMISSION Page 2 of 2 PATIENT: PATIENT,ALLISON CHART #: 42<br>2 MMUNITY: UNSPECIFIED RES COMMUNITY: UNSPECIFIED RES TRAVEL AUTHORIZATION: ROUND TRIP HOUSING AUTHORIZED: PATIENT'S RESPONSIBILTY # OF DAYS HOUSING AUTHORIZED: PATIENT HOUSING STATUS: TRAVEL/HOUSING DETAILS: by ambulance NAME OF ESCORT: PATIENT,LILY TRAVEL AUTHORIZED FOR ESCORT?: ESCORT ARRANGING HOUSING FOR ESCORT AUTHORIZED?: ESCORT'S RESPONSIBILITY # OF DAYS HOUSING FOR ESCORT: ESCORT HOUSING STATUS: ESCORT DETAILS: ADDITIONAL COMMENTS: \_\_\_\_\_\_\_\_\_\_\_\_\_\_\_\_\_\_\_\_\_\_\_\_\_\_\_\_\_\_\_\_\_\_\_\_\_\_\_\_\_\_\_\_\_\_\_\_\_\_\_\_\_\_\_\_\_\_\_\_\_\_\_\_\_\_\_\_\_\_\_\_\_\_\_\_ Exit Save Next Page Refresh COMMAND: **EXIT** Press <PF1>H for help Insert

Figure 11-3: Entering a new patient visit (steps5 –7)

8. When you exit the ScreenMan screen, type **Y** or **N** at the "Want to Print Scheduled Visit Summary?" prompt. If you type **Y**, you will be prompted to select between printing the report on paper or browsing onscreen.

```
Want to print Scheduled Visit Summary? NO// Y YES
     Select one of the following:
         B BROWSE ON SCREEN<br>PRINT ON PAPER
                 PRINT ON PAPER
PRINT MODE: B
============================================================================
Scheduled Visits Summary 0ct 29, 2002 07:17:56 Page: 1 of 1
Confidential Patient Data Covered by Privacy Act<br>PATIENT, ALLISON #4298 Age: 41 Comm: UNSPECI
                                      Age: 41 Comm: UNSPECIFIED RES
____________________________________________________________________________
                             SCHEDULED ADMISSION
         DATE EXPECTED: OCT 30, 2002
   AUTHORIZING PROVIDER: DOCTOR,KATHRYN
 CASE MANAGER: JONES,HEATHER E
 TREATING SPECIALTY: SURGERY
WARD: GMS
             DIAGNOSIS: bad valve
     REFERRING PROVIDER: PROVIDER
          SURGERY DATE: OCT 30, 2002
SAME DAY ADMIT?: YES
 PROCEDURE: heart transplant
          Enter ?? for more actions
Select Action:Quit// QUIT
```
Figure 11-4: Entering a new patient visit (step 8)

## 11.2 Edit a Scheduled Visit

Use this option to edit a scheduled visit.

- 1. To edit a patient visit, type the name of the patient whose upcoming visit needs to be edited at the "Select Patient:" prompt.
- 2. Type the date of the scheduled visit that needs to be edited or select from the list of scheduled visit entries at the "Select Date by Number or 'A' to Add New Entry:" prompt.
- 3. Type changes to be made at the prompts then press the Return key to record the changes.

```
Select Patient: PATIENT,ALLISON
                                        F 02-02-1901 000785650 MH 4298
Scheduled Visit Entries for PATIENT,ALLISON:
 1 NOV 05, 2002 OUTPATIENT VISIT Open/Pending
 2 NOV 01, 2002 DAY SURGERY Open/Pending
 3 Nov 01, 2002 DAI SONGENT OPEN/Pending<br>3 OCT 30, 2002 ADMISSION Open/Pending
Select Date by Number or "A" to Add New Entry: 1
It would then drop into the same ScreenMan display as under "Add a New 
Scheduled Visit".
```
Figure 11-5: Editing a patient visit

# **12.0 Glossary**

### **ADPL**

Average Daily Patient Load

### **ALOS**

Average Length of Stay

### **Attending physician**

Supervising physician who is responsible for the care of the patient.

### **DRG**

Diagnostic Related Group

## **G&L**

Gains and Losses

### **Security key**

Used in conjunction with locked options or functions.

# **Appendix A: RPMS Rules of Behavior**

The Resource and Patient Management (RPMS) system is a United States Department of Health and Human Services (HHS), Indian Health Service (IHS) information system that is *FOR OFFICIAL USE ONLY*. The RPMS system is subject to monitoring; therefore, no expectation of privacy shall be assumed. Individuals found performing unauthorized activities are subject to disciplinary action including criminal prosecution.

All users (Contractors and IHS Employees) of RPMS will be provided a copy of the Rules of Behavior (RoB) and must acknowledge that they have received and read them prior to being granted access to a RPMS system, in accordance IHS policy.

- For a listing of general Rules of Behavior for all users, see the most recent edition of *IHS General User Security Handbook* (SOP 06-11a).
- For a listing of system administrators/managers rules, see the most recent edition of the *IHS Technical and Managerial Handbook* (SOP 06-11b).

Both documents are available at this IHS web site:<http://security.ihs.gov/>

The Rules of Behavior listed in the following sections are specific to RPMS.

## A.1 All RPMS Users

In addition to these rules, each application may include additional RoBs that may be defined within the documentation of that application (e.g., PCC, Dental, Pharmacy).

## A.1.1 Access

### **RPMS Users Shall**

- Only use data for which you have been granted authorization.
- Only give information to personnel who have access authority and have a need to know.
- Always verify a caller's identification and job purpose with your supervisor or the entity provided as employer before providing any type of information system access, sensitive information, or non-public agency information.
- Be aware that personal use of information resources is authorized on a limited basis within the provisions *Indian Health Manual* Part 8, "Information Resources Management," Chapter 6, "Limited Personal Use of Information Technology Resources."

### **RPMS Users Shall NOT**

- Retrieve information for someone who does not have authority to access the information.
- Access, research, or change any user account, file, directory, table, or record not required to perform your OFFICIAL duties.
- Store sensitive files on a PC hard drive, or portable devices or media, if access to the PC or files cannot be physically or technically limited.
- Exceed their authorized access limits in RPMS by changing information or searching databases beyond the responsibilities of their job or by divulging information to anyone not authorized to know that information.

## A.1.2 Information Accessibility

RPMS shall restrict access to information based on the type and identity of the user. However, regardless of the type of user, access shall be restricted to the minimum level necessary to perform the job.

### **RPMS Users Shall**

- Access only those documents they created and those other documents to which they have a valid need-to-know and to which they have specifically granted access through an RPMS application based on their menus (job roles), keys, and FileMan access codes. Some users may be afforded additional privileges based on the function they perform such as system administrator or application administrator.
- Acquire a written preauthorization in accordance with IHS polices and procedures prior to interconnection to or transferring data from RPMS.

## A.1.3 Accountability

### **RPMS Users Shall**

- Behave in an ethical, technically proficient, informed, and trustworthy manner.
- Logout of the system whenever they leave the vicinity of their PC.
- Be alert to threats and vulnerabilities in the security of the system.
- Report all security incidents to their local Information System Security Officer (ISSO)
- Differentiate tasks and functions to ensure that no one person has sole access to or control over important resources.
- Protect all sensitive data entrusted to them as part of their government employment.
• Shall abide by all Department and Agency policies and procedures and guidelines related to ethics, conduct, behavior, and IT information processes.

## A.1.4 Confidentiality

#### **RPMS Users Shall**

- Be aware of the sensitivity of electronic and hardcopy information, and protect it accordingly.
- Store hardcopy reports/storage media containing confidential information in a locked room or cabinet.
- Erase sensitive data on storage media, prior to reusing or disposing of the media.
- Protect all RPMS terminals from public viewing at all times.
- Abide by all HIPAA regulations to ensure patient confidentiality.

#### **RPMS Users Shall NOT**

- Allow confidential information to remain on the PC screen when someone who is not authorized to that data is in the vicinity.
- Store sensitive files on a portable device or media without encrypting.

## A.1.5 Integrity

#### **RPMS Users Shall**

- Protect your system against viruses and similar malicious programs.
- Observe all software license agreements.
- Follow industry standard procedures for maintaining and managing RPMS hardware, operating system software, application software, and/or database software and database tables.
- Comply with all copyright regulations and license agreements associated with RPMS software.

## **RPMS Users Shall NOT**

- Violate Federal copyright laws.
- Install or use unauthorized software within the system libraries or folders
- Use freeware, shareware, or public domain software on/with the system without your manager's written permission and without scanning it for viruses first.

## A.1.6 System Logon

#### **RPMS Users Shall**

- Have a unique User Identification/Account name and password.
- Be granted access based on authenticating the account name and password entered.
- Be locked out of an account after 5 successive failed login attempts within a specified time period (e.g., one hour).

## A.1.7 Passwords

#### **RPMS Users Shall**

- Change passwords a minimum of every 90 days.
- Create passwords with a minimum of eight characters.
- If the system allows, use a combination of alpha, numeric characters for passwords, with at least one uppercase letter, one lower case letter, and one number. It is recommended, if possible, that a special character also be used in the password.
- Change vendor-supplied passwords immediately.
- Protect passwords by committing them to memory or store them in a safe place (do not store passwords in login scripts, or batch files.
- Change password immediately if password has been seen, guessed, or otherwise compromised; and report the compromise or suspected compromise to your ISSO.
- Keep user identifications (ID) and passwords confidential.

## **RPMS Users Shall NOT**

- Use common words found in any dictionary as a password.
- Use obvious readable passwords or passwords that incorporate personal data elements (e.g., user's name, date of birth, address, telephone number, or social security number; names of children or spouses; favorite band, sports team, or automobile; or other personal attributes).
- Share passwords/IDs with anyone or accept the use of another's password/ID, even if offered.
- Reuse passwords. A new password must contain no more than five characters per 8 characters from the previous password.
- Post passwords.
- Keep a password list in an obvious place, such as under keyboards, in desk drawers, or in any other location where it might be disclosed.
- Give a password out over the phone.

## A.1.8 Backups

#### **RPMS Users Shall**

- Plan for contingencies such as physical disasters, loss of processing, and disclosure of information by preparing alternate work strategies and system recovery mechanisms.
- Make backups of systems and files on a regular, defined basis.
- If possible, store backups away from the system in a secure environment.

## A.1.9 Reporting

## **RPMS Users Shall**

- Contact and inform your ISSO that you have identified an IT security incident and you will begin the reporting process by providing an IT Incident Reporting Form regarding this incident.
- Report security incidents as detailed in the *IHS Incident Handling Guide* (SOP 05- 03).

## **RPMS Users Shall NOT**

• Assume that someone else has already reported an incident. The risk of an incident going unreported far outweighs the possibility that an incident gets reported more than once

## A.1.10 Session Timeouts

RPMS system implements system-based timeouts that back users out of a prompt after no more than 5 minutes of inactivity.

## **RPMS Users Shall**

• Utilize a screen saver with password protection set to suspend operations at no greater than 10-minutes of inactivity. This will prevent inappropriate access and viewing of any material displayed on your screen after some period of inactivity.

## A.1.11 Hardware

## **RPMS Users Shall**

- Avoid placing system equipment near obvious environmental hazards (e.g., water pipes).
- Keep an inventory of all system equipment.
- Keep records of maintenance/repairs performed on system equipment.

## **RPMS Users Shall NOT**

• Eat or drink near system equipment

## A.1.12 Awareness

## **RPMS Users Shall:**

- Participate in organization-wide security training as required.
- Read and adhere to security information pertaining to system hardware and software.
- Take the annual information security awareness.
- Read all applicable RPMS Manuals for the applications used in their jobs.

## A.1.13 Remote Access

Each subscriber organization establishes its own policies for determining which employees may work at home or in other remote workplace locations. Any remote work arrangement should include policies that

- Are in writing.
- Provide authentication of the remote user through the use of ID and password or other acceptable technical means.
- Outline the work requirements and the security safeguards and procedures the employee is expected to follow.
- Ensure adequate storage of files, removal, and non-recovery of temporary files created in processing sensitive data, virus protection, intrusion detection, and provides physical security for government equipment and sensitive data.
- Establish mechanisms to back up data created and/or stored at alternate work locations.

#### **Remote RPMS Users Shall**

• Remotely access RPMS through a virtual private network (VPN) when ever possible. Use of direct dial in access must be justified and approved in writing and its use secured in accordance with industry best practices or government procedures.

#### **Remote RPMS Users Shall NOT**

• Disable any encryption established for network, internet, and web browser communications.

## A.2 RPMS Developers

#### **RPMS Developers Users Shall**

- Always be mindful of protecting the confidentiality, availability, and integrity of RPMS when writing or revising code.
- Always follow the IHS RPMS Programming Standards and Conventions (SAC) when developing for RPMS.
- Only access information or code within the namespaces for which they have been assigned as part of their duties.
- Remember that all RPMS code is the property of the U.S. Government, not the developer.
- Shall not access live production systems without obtaining appropriate written access, shall only retain that access for the shortest period possible to accomplish the task that requires the access.
- Shall observe separation of duties policies and procedures to the fullest extent possible.
- Shall document or comment all changes to any RPMS software at the time the change or update is made. Documentation shall include the programmer's initials, date of change and reason for the change.
- Shall use checksums or other integrity mechanism when releasing their certified applications to assure the integrity of the routines within their RPMS applications.
- Shall follow industry best standards for systems they are assigned to develop or maintain; abide by all Department and Agency policies and procedures.
- Shall document and implement security processes whenever available.

## **RPMS Developers Shall NOT**

- Write any code that adversely impacts RPMS, such as backdoor access, "Easter" eggs," time bombs, or any other malicious code or make inappropriate comments within the code, manuals, or help frames.
- Grant any user or system administrator access to RPMS unless proper documentation is provided.
- Not release any sensitive agency or patient information.

## A.3 Privileged Users

Personnel who have significant access to processes and data in RPMS, such as, system security administrators, systems administrators, and database administrators have added responsibilities to ensure the secure operation of RPMS.

## **Privileged RPMS Users Shall**

- Verify that any user requesting access to any RPMS system has completed the appropriate access request forms.
- Ensure that government personnel and contractor personnel understand and comply with license requirements. End users, supervisors, and functional managers are ultimately responsible for this compliance.
- Advise the system owner on matters concerning information technology security.
- Assist the system owner in developing security plans, risk assessments, and supporting documentation for the certification and accreditation process.
- Ensure that any changes to RPMS that affect contingency and disaster recovery plans are conveyed to the person responsible for maintaining continuity of operations plans.
- Ensure that adequate physical and administrative safeguards are operational within their areas of responsibility and that access to information and data is restricted to authorized personnel on a need to know basis.
- Verify that users have received appropriate security training before allowing access to RPMS.
- Implement applicable security access procedures and mechanisms, incorporate appropriate levels of system auditing, and review audit logs.
- Document and investigate known or suspected security incidents or violations and report them to the ISSO, CISO, and systems owner.
- Protect the supervisor, superuser, or system administrator passwords.
- Avoid instances where the same individual has responsibility for several functions (i.e., transaction entry and transaction approval).
- Watch for unscheduled, unusual, and unauthorized programs.
- Help train system users on the appropriate use and security of the system.
- Establish protective controls to ensure the accountability, integrity, confidentiality, and availability of the system.
- Replace passwords when a compromise is suspected. Delete user accounts as quickly as possible from the time that the user is no longer authorized system. Passwords forgotten by their owner should be replaced, not reissued.
- Terminate user accounts when a user transfers or has been terminated. If the user has authority to grant authorizations to others, review these other authorizations. Retrieve any devices used to gain access to the system or equipment. Cancel logon IDs and passwords, and delete or reassign related active and back up files.
- Use a suspend program to prevent an unauthorized user from logging on with the current user's ID if the system is left on and unattended.
- Verify the identity of the user when resetting passwords. This can be done either in person or having the user answer a question that can be compared to one in the administrator's database.
- Shall follow industry best standards for systems they are assigned to; abide by all Department and Agency policies and procedures.

## **Privileged RPMS Users Shall NOT**

- Access any files, records, systems, etc., that are not explicitly needed to perform their duties
- Grant any user or system administrator access to RPMS unless proper documentation is provided.
- Not release any sensitive agency or patient information.

# **Contact Information**

If you have any questions or comments regarding this distribution, please contact the OIT Help Desk (IHS).

**Phone:** (505) 248-4371 or (888) 830-7280 (toll free)

**Fax:** (505) 248-4363

**Web:** <http://www.ihs.gov/GeneralWeb/HelpCenter/Helpdesk/index.cfm>

**E-mail:** [support@ihs.gov](mailto:support@ihs.gov)